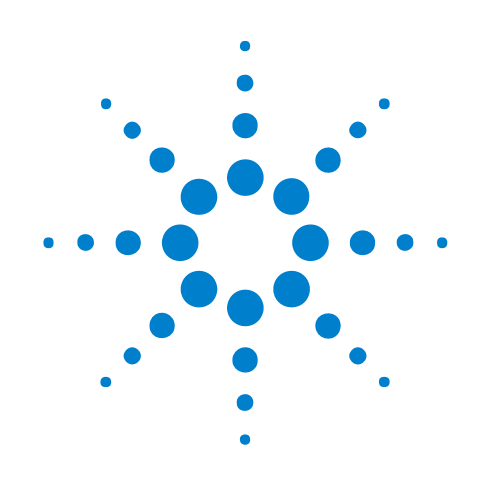

# **Using the Pattern Generator**

# **Online Help**

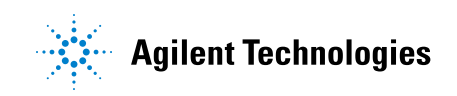

# **Notices**

© Agilent Technologies, Inc. 2001-2009

No part of this manual may be reproduced in any form or by any means (including electronic storage and retrieval or translation into a foreign language) without prior agreement and written consent from Agilent Technologies, Inc. as governed by United States and international copyright laws.

#### **Trademarks**

Microsoft®, MS-DOS®, Windows®, Windows 2000®, and Windows XP® are U.S. registered trademarks of Microsoft Corporation.

Adobe®, Acrobat®, and the Acrobat Logo® are trademarks of Adobe Systems Incorporated.

#### **Manual Part Number**

Version 03.83.0000

#### **Edition**

October 12, 2009

Available in electronic format only

Agilent Technologies, Inc. 1900 Garden of the Gods Road Colorado Springs, CO 80907 USA

#### **Warranty**

**The material contained in this document is provided "as is," and is subject to being changed, without notice, in future editions. Further, to the maximum extent permitted by applicable law, Agilent disclaims all warranties, either express or implied, with regard to this manual and any information contained herein, including but not limited to the implied warranties of merchantability and fitness for a particular purpose. Agilent shall not be liable for errors or for incidental or consequential damages in connection with the furnishing, use, or performance of this document or of any information contained herein. Should Agilent and the user have a separate written agreement with warranty terms covering the material in this document that conflict with these terms, the warranty terms in the separate agreement shall control.**

#### **Technology Licenses**

The hardware and/or software described in this document are furnished under a license and may be used or copied only in accordance with the terms of such license.

#### **Restricted Rights Legend**

If software is for use in the performance of a U.S. Government prime contract or subcontract, Software is delivered and licensed as "Commercial computer software" as defined in DFAR 252.227-7014 (June 1995), or as a "commercial item" as defined in FAR 2.101(a) or as "Restricted computer software" as defined in FAR 52.227-19 (June 1987) or any equivalent

agency regulation or contract clause. Use, duplication or disclosure of Software is subject to Agilent Technologies' standard commercial license terms, and non-DOD Departments and Agencies of the U.S. Government will receive no greater than Restricted Rights as defined in FAR 52.227-19(c)(1-2) (June 1987). U.S. Government users will receive no greater than Limited Rights as defined in FAR 52.227-14 (June 1987) or DFAR 252.227-7015 (b)(2) (November 1995), as applicable in any technical data.

#### **Safety Notices**

#### **CAUTION**

A **CAUTION** notice denotes a hazard. It calls attention to an operating procedure, practice, or the like that, if not correctly performed or adhered to, could result in damage to the product or loss of important data. Do not proceed beyond a **CAUTION** notice until the indicated conditions are fully understood and met.

#### **WARNING**

**A WARNING notice denotes a hazard. It calls attention to an operating procedure, practice, or the like that, if not correctly performed or adhered to, could result in personal injury or death. Do not proceed beyond a WARNING notice until the indicated conditions are fully understood and met.**

# <span id="page-2-0"></span>**Pattern Generator—At a Glance**

The Agilent Technologies 16720A pattern generator is used by digital design teams to emulate digital signals in circuits under development. The pattern generator can take the place of missing devices, or can act as a stimulus to functionally test prototypes.

- **Pattern Generator Overview (see [page 9\)](#page-8-0)**
- **Connecting Output Signals to the Device Under Test (see [page 11](#page-10-0))**
	- **•** Selecting the Correct Probe Pod (see [page 12\)](#page-11-0)
	- **•** Connecting the Probe Pods (see [page 32](#page-31-0))
- **Configuring the Pattern Generator (see [page 35](#page-34-0))**
	- Selecting the Output Mode (Channels/Speed Trade- off) (see [page 36\)](#page-35-0)
	- Selecting the Clock Source (see [page 37](#page-36-0))
- **Assigning Bus/Signal Names to Pattern Generator Probes (see [page 39\)](#page-38-0)**
- **Creating Vector Sequences (see [page 53\)](#page-52-0)**
	- Creating the Initialization Sequence (see [page 55\)](#page-54-0)
	- **•** Creating the Main Sequence (see [page 58\)](#page-57-0)
	- Inserting Vectors and Instructions (see [page 60\)](#page-59-0)
	- **•** Filling Vectors with Automatically- Generated Patterns (see [page 70\)](#page-69-0)
	- **•** Editing Sequences (see [page 79\)](#page-78-0)
	- **•** Editing Macros (see [page 85\)](#page-84-0)
	- Setting Vector Sequence Display Options (see [page 90](#page-89-0))
- **Running and Stopping Pattern Generator Output (see [page 99\)](#page-98-0)**
- **Saving and Loading Pattern Generator Configurations (see [page 101\)](#page-100-0)**
- **Exporting and Importing Vector Sequences (see [page 103\)](#page-102-0)**
- **Pattern Generator Reference (see [page 143](#page-142-0))**
- **Pattern Generator Control, COM Automation (see [page 145\)](#page-144-0)**
- **Pattern Generator Setup, XML Format (see [page 147](#page-146-0))**

# **Contents**

[Pattern Generator—At a Glance](#page-2-0) 3

**[1 Pattern Generator Overview](#page-8-1)**

#### **[2 Connecting Output Signals to the Device Under Test](#page-10-1)**

[Selecting the Correct Probe Pod](#page-11-1) 12 [Data Pod Descriptions](#page-11-2) 12 [Clock Pod Descriptions](#page-20-0) 21 [Pod Dimensions \(in millimeters\)](#page-29-0) 30 [Data Cable Characteristics without a Data Pod](#page-29-1) 30 [Clock Cable Characteristics without a Clock Pod](#page-30-0) 31 [Connecting the Probe Pods](#page-31-1) 32 [Direct Pod-to-Board Connection](#page-31-2) 32

[Jumper Cable-to-Pod Connection](#page-31-3) 32 [Probe Lead Set to Board Pin Connection](#page-32-0) 33

#### **[3 Configuring the Pattern Generator](#page-34-1)**

[Selecting the Output Mode \(Channels/Speed Trade-off\)](#page-35-1) 36 [Selecting the Clock Source](#page-36-1) 37

#### **[4 Assigning Bus/Signal Names to Pattern Generator Probes](#page-38-1)**

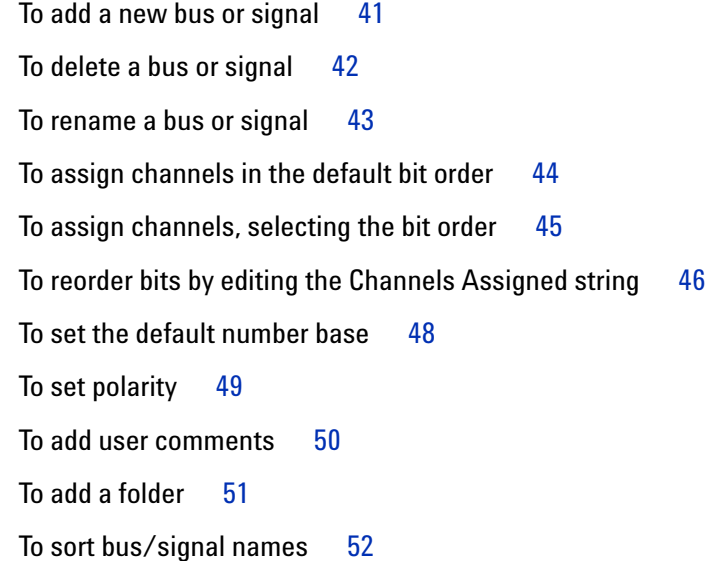

#### **[5 Creating Vector Sequences](#page-52-1)**

[Creating the Initialization Sequence](#page-54-1) 55 [Creating the Main Sequence](#page-57-1) 58 [Inserting Vectors and Instructions](#page-59-1)[To insert Vectors](#page-60-0) 61 [To insert Break instructions](#page-60-1)[To insert Wait External Event instructions](#page-61-0) 62 [To insert Send Arm instructions](#page-63-0) 64 [To insert Wait for Arm instructions](#page-64-0)[To insert Start/End Loop instructions](#page-64-1)[To insert User-Defined Macro instructions](#page-66-0)[Filling Vectors with Automatically-Generated Patterns](#page-69-1)[To fill with Fixed patterns](#page-70-0)[To fill with Count patterns](#page-71-0) 72 [To fill with Rotate patterns](#page-72-0)[To fill with Toggle patterns](#page-74-0) 75 [To fill with Pseudo-Random patterns](#page-75-0)[Finding Instructions or Vectors](#page-77-0) 78 [Editing Sequences](#page-78-1) 79 [To delete lines](#page-78-2)[To cut, copy, and paste lines](#page-79-0)[To cut, copy, and paste cell text](#page-80-0)[To cut, copy, and paste columns](#page-81-0)[To go to a line number](#page-81-1)[To select lines](#page-82-0)[To navigate in vector sequences](#page-82-1)[Editing Macros](#page-84-1)[To add a macro](#page-85-0)[To delete a macro](#page-85-1)[To rename a macro](#page-85-2)[To copy a macro](#page-86-0)[To define macro parameters](#page-87-0)[To use parameters in the macro sequence](#page-87-1)

[Setting Vector Sequence Display Options](#page-89-1)[To adjust column widths](#page-89-2)[To set the numeric base](#page-89-3)[To change column colors](#page-90-0)[To change column data alignment](#page-91-0)[To change the font size](#page-92-0)[To change instruction colors](#page-93-0)[To specify a macro's color](#page-95-0)

#### **[6 Running and Stopping Pattern Generator Output](#page-98-1)**

#### **[7 Saving and Loading Pattern Generator Configurations](#page-100-1)**

#### **[8 Exporting and Importing Vector Sequences](#page-102-1)**

[Exporting Vector Sequences to CSV Format Files](#page-103-0) 104 [Importing Vector Sequences from CSV Format Files](#page-104-0) 105 [Pattern Generator CSV File Format](#page-105-0) 106 [Importing PattGen Binary \(PGB\) Format Files](#page-115-0) 116 [Creating a PattGen Binary File](#page-116-0) 117 [Converting Agilent 16522A ASCII Files](#page-131-0) 132 [Creating an ASCII File](#page-132-0) 133

[Converting 16700-Series PGB Files](#page-139-0) 140

#### **[9 Pattern Generator Reference](#page-142-1)**

[Key Characteristics](#page-143-0) 144

#### **[10 Pattern Generator Control, COM Automation](#page-144-1)**

#### **[11 Pattern Generator Setup, XML Format](#page-146-1)**

- [<BusSignal> Element](#page-147-0) 148 [<BusSignals> Element](#page-148-0) 149 [<BusSignalSetup> Element](#page-149-0) 150 [<Channels> Element](#page-150-0) 151 [<Clocking> Element](#page-151-0) 152 [<ClockingSetup> Element](#page-152-0) 153 [<Module> Element](#page-153-0) 154
- [<Sequence> Element](#page-154-0) 155

#### [<SequenceSetup> Element](#page-155-0) 156

**[Index](#page-156-0)**

**Using the Pattern Generator Online Help**

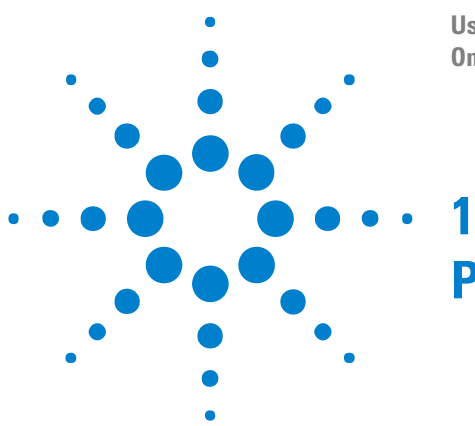

# <span id="page-8-1"></span><span id="page-8-0"></span>**Pattern Generator Overview**

The Agilent Technologies 16720A pattern generator is a tool that generates digital signals. It is used in applications that require an external source to simulate digital circuitry or generate digital signals for functionally testing prototype hardware.

Combined with the analog and digital measurement capabilities of the logic analysis system, you have a tightly integrated solution to your digital stimulus and response measurement needs.

**Steps in Using the Pattern Generator** The exact output pattern, clock type and speed, and number of required signals depends on your specific application. How you configure the pattern generator and what kind of signal generation sequence you create will vary. However, from a procedural standpoint, the steps are the same each time to set up, create a sequence, and start the pattern generator.

- **1** Select the probing (see [page 12](#page-11-0)) that is compatible with your device under test.
- **2** Set the Output Mode (see [page 36\)](#page-35-0) and the Clock Source (see [page 37](#page-36-0)) parameters.
- **3** Connect the probes (see [page 32\)](#page-31-0) to your circuit and define buses and signals (see [page 39\)](#page-38-0) in the pattern generator user interface.
- **4** Create a sequence of test vectors (see [page 53\)](#page-52-0) to generate the desired output signals.
- **5** Run (see [page 99](#page-98-0)) the pattern generator and measure the device under test for the desired results.

**Re-using Pattern Generator Programs** After you set up a pattern generator configuration, you may want to store it away so you can use it again. Perhaps you want to create a set of test routines or circuit simulators. There are three ways to handle re- usable configurations.

> **•** You can reload previously saved (see [page 101](#page-100-0)) pattern generator configurations. Macros and loops are restored from ALA format configuration files as originally defined. The compiled vector sequence (without loops and macros) is restored from XML format configuration files.

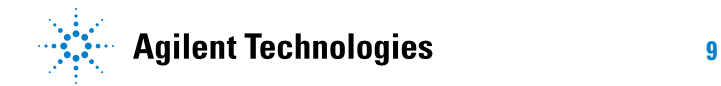

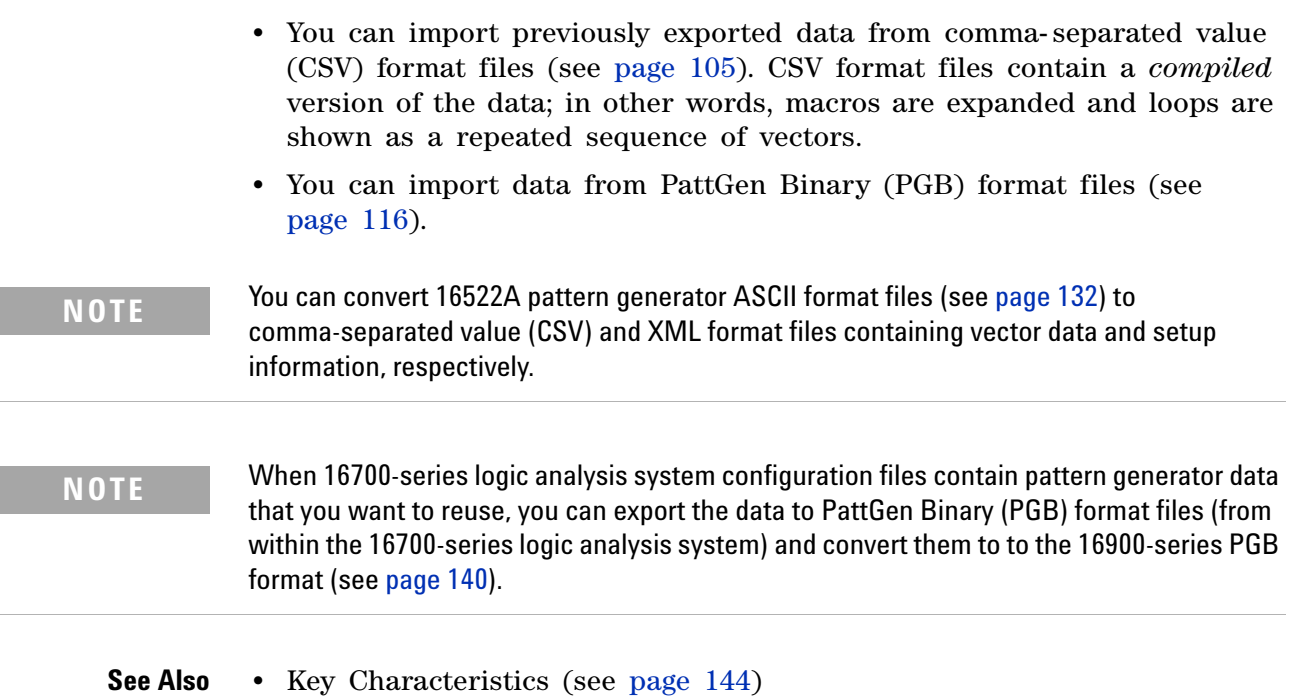

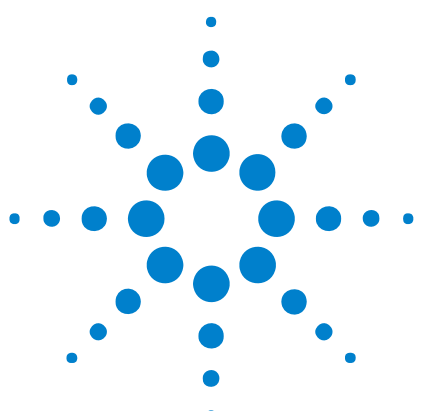

**Using the Pattern Generator Online Help**

<span id="page-10-0"></span>**2**

# <span id="page-10-1"></span>**Connecting Output Signals to the Device Under Test**

- **•** Selecting the Correct Probe Pod (see [page 12](#page-11-1))
	- **•** Data Pod Descriptions (see [page 12\)](#page-11-2)
	- **•** Clock Pod Descriptions (see [page 21](#page-20-0))
	- **•** Pod Dimensions (see [page 30\)](#page-29-0)
	- **•** Data Cable Characteristics without a Data Pod (see [page 30\)](#page-29-1)
	- **•** Clock Cable Characteristics without a Clock Pod (see [page 31\)](#page-30-0)
- **•** Connecting the Probe Pods (see [page 32\)](#page-31-1)
	- **•** Direct Pod- to- Board Connection (see [page 32](#page-31-2))
	- **•** Jumper Cable- to- Pod Connection (see [page 32\)](#page-31-3)
	- **•** Probe Lead Set to Board Pin Connection (see [page 33](#page-32-0))

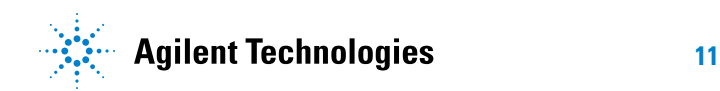

### <span id="page-11-1"></span><span id="page-11-0"></span>**Selecting the Correct Probe Pod**

The following equivalent circuit information is provided to help you select the appropriate clock and data pods for your application.

- **•** Data Pod Descriptions (see [page 12](#page-11-2))
	- **•** 10461A TTL Data Pod (see [page 13](#page-12-0))
	- **•** 10462A 3- State TTL/CMOS Data Pod (see [page 14\)](#page-13-0)
	- **•** 10464A ECL Data Pod (terminated) (see [page 14](#page-13-1))
	- **•** 10465A ECL Data Pod (unterminated) (see [page 15](#page-14-0))
	- **•** 10466A 3- State TTL/3.3 V Data Pod (see [page 16](#page-15-0))
	- **•** 10469A PECL Data Pod (see [page 16\)](#page-15-1)
	- **•** 10471A LVPECL Data Pod (see [page 17](#page-16-0))
	- **•** 10473A 3- State 2.5 V Data Pod (see [page 18\)](#page-17-0)
	- **•** 10476A 3- State 1.8 V Data Pod (see [page 19](#page-18-0))
	- **•** 10483A 3- State 3.3 V Data Pod (see [page 20\)](#page-19-0)
	- **•** E8141A LVDS Data Pod (see [page 20\)](#page-19-1)
- **•** Clock Pod Descriptions (see [page 21\)](#page-20-0)
	- **•** 10460A TTL Clock Pod (see [page 22\)](#page-21-0)
	- **•** 10463A ECL Clock Pod (see [page 23](#page-22-0))
	- **•** 10468A PECL Clock Pod (see [page 24\)](#page-23-0)
	- **•** 10470A LVPECL Clock Pod (see [page 25\)](#page-24-0)
	- **•** 10472A 2.5 V Clock Pod (see [page 26](#page-25-0))
	- **•** 10475A 1.8 V Clock Pod (see [page 27](#page-26-0))
	- **•** 10477A 3.3 V Clock Pod (see [page 28](#page-27-0))
	- **•** E8140A LVDS Clock Pod (see [page 29](#page-28-0))
- Pod Dimensions (see [page 30\)](#page-29-0)
- **•** Data Cable Characteristics without a Data Pod (see [page 30\)](#page-29-1)
- **•** Clock Cable Characteristics without a Clock Pod (see [page 31](#page-30-0))
- **See Also •** Connecting the Probe Pods (see [page 32\)](#page-31-1)

#### <span id="page-11-2"></span>**Data Pod Descriptions**

- **•** 10461A TTL Data Pod (see [page 13](#page-12-0))
- **•** 10462A 3- State TTL/CMOS Data Pod (see [page 14\)](#page-13-0)
- **•** 10464A ECL Data Pod (terminated) (see [page 14\)](#page-13-1)
- **•** 10465A ECL Data Pod (unterminated) (see [page 15\)](#page-14-0)
- **•** 10466A 3- State TTL/3.3 V Data Pod (see [page 16\)](#page-15-0)
- **•** 10469A PECL Data Pod (see [page 16](#page-15-1))
- **•** 10471A LVPECL Data Pod (see [page 17](#page-16-0))
- **•** 10473A 3- State 2.5 V Data Pod (see [page 18](#page-17-0))
- **•** 10476A 3- State 1.8 V Data Pod (see [page 19\)](#page-18-0)
- **•** 10483A 3- State 3.3 V Data Pod (see [page 20](#page-19-0))
- **•** E8141A LVDS Data Pod (see [page 20\)](#page-19-1)
- **See Also •** Clock Pod Descriptions (see [page 21\)](#page-20-0)
	- **•** Connecting the Probe Pods (see [page 32\)](#page-31-1)

#### <span id="page-12-0"></span>**10461A TTL Data Pod**

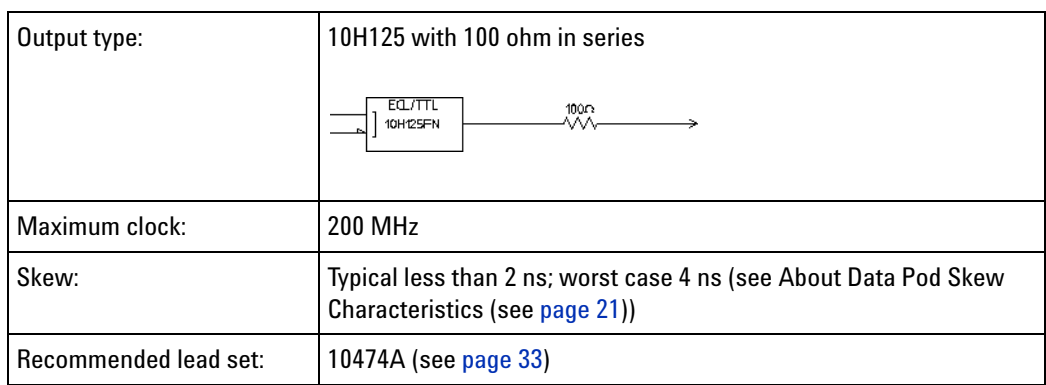

#### **Pinout**

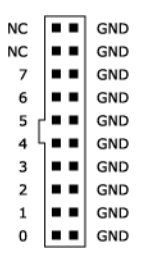

**See Also •** Pod Dimensions (see [page 30\)](#page-29-0)

- **•** Clock Pod Descriptions (see [page 21\)](#page-20-0)
- **•** Connecting the Probe Pods (see [page 32\)](#page-31-1)

#### <span id="page-13-0"></span>**10462A 3-State TTL/CMOS Data Pod**

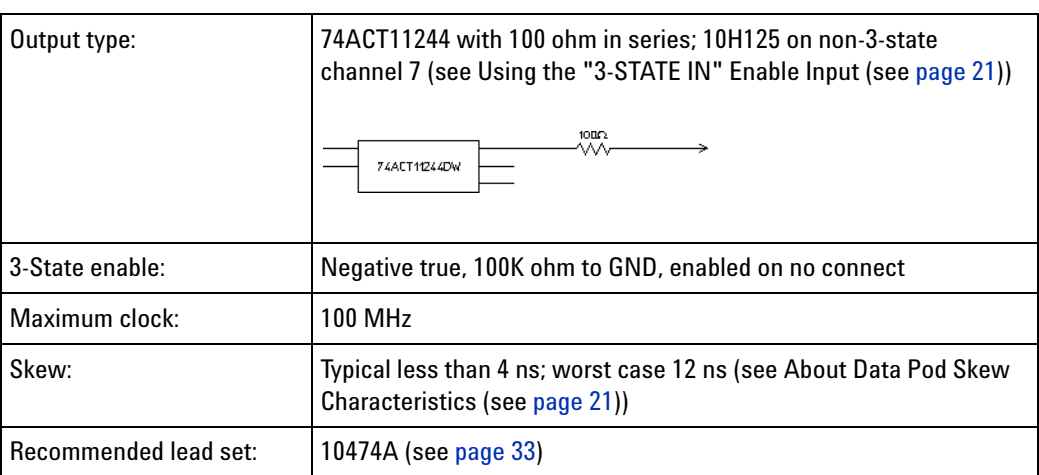

#### **Pinout**

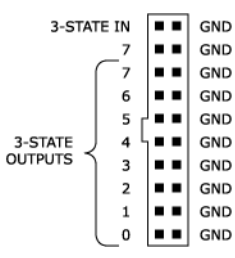

- **See Also •** Pod Dimensions (see [page 30\)](#page-29-0)
	- **•** Clock Pod Descriptions (see [page 21\)](#page-20-0)
	- **•** Connecting the Probe Pods (see [page 32\)](#page-31-1)

#### <span id="page-13-1"></span>**10464A ECL Data Pod (terminated)**

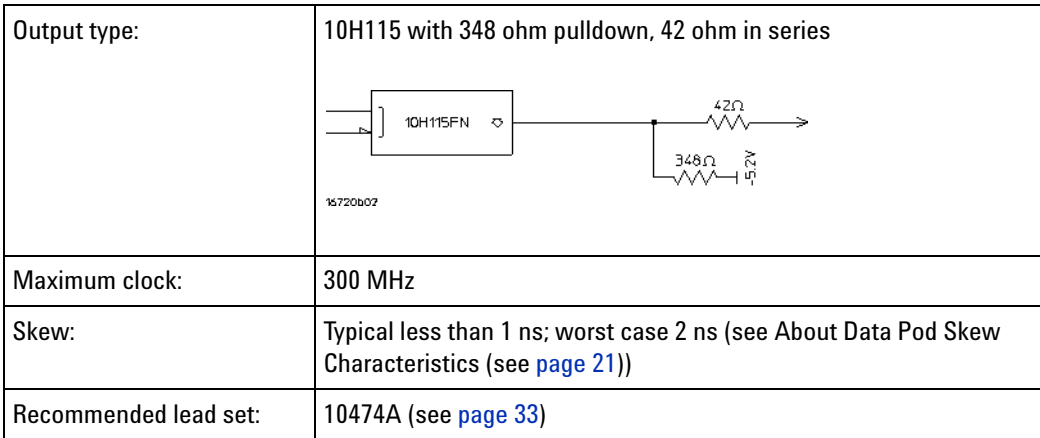

#### **Pinout**

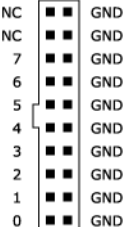

**See Also •** Pod Dimensions (see [page 30\)](#page-29-0)

- **•** Clock Pod Descriptions (see [page 21\)](#page-20-0)
- **•** Connecting the Probe Pods (see [page 32\)](#page-31-1)

#### <span id="page-14-0"></span>**10465A ECL Data Pod (unterminated)**

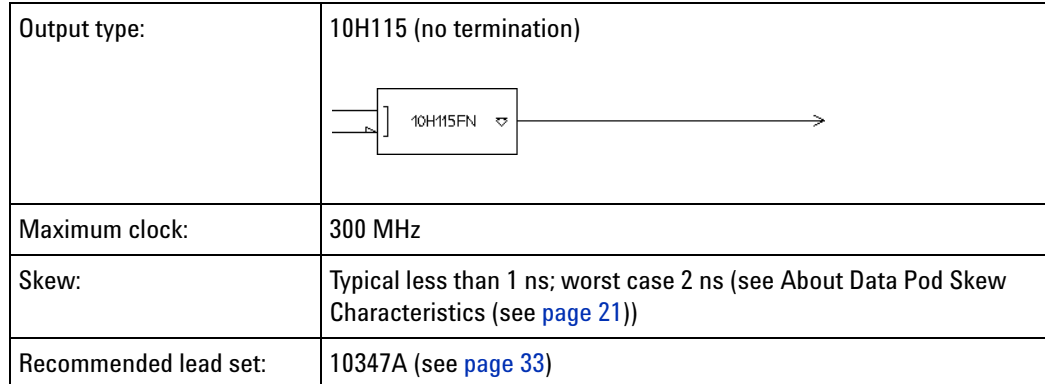

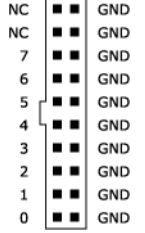

- **See Also •** Pod Dimensions (see [page 30\)](#page-29-0)
	- **•** Clock Pod Descriptions (see [page 21\)](#page-20-0)
	- **•** Connecting the Probe Pods (see [page 32\)](#page-31-1)

#### <span id="page-15-0"></span>**10466A 3-State TTL/3.3 V Data Pod**

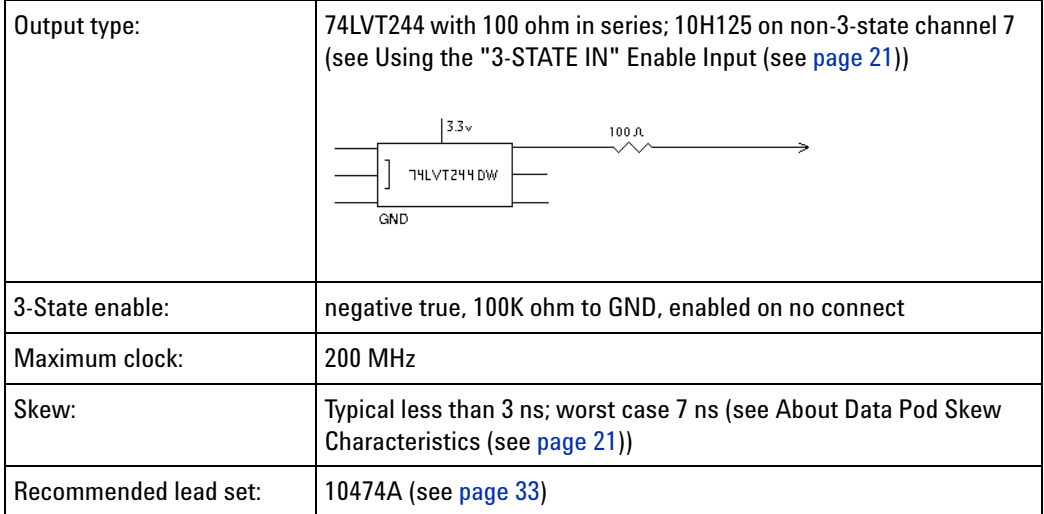

**Pinout**

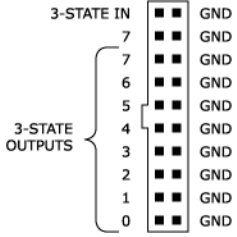

- **See Also •** Pod Dimensions (see [page 30\)](#page-29-0)
	- **•** Clock Pod Descriptions (see [page 21\)](#page-20-0)
	- **•** Connecting the Probe Pods (see [page 32\)](#page-31-1)

#### <span id="page-15-1"></span>**10469A PECL Data Pod**

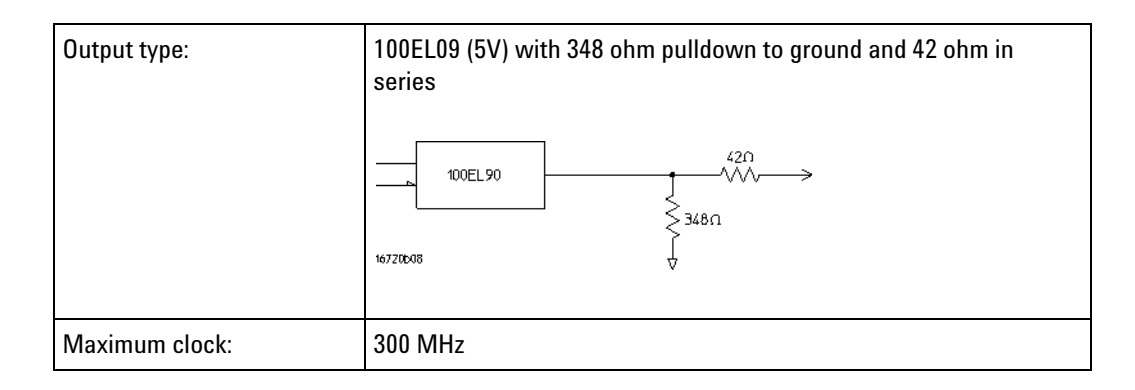

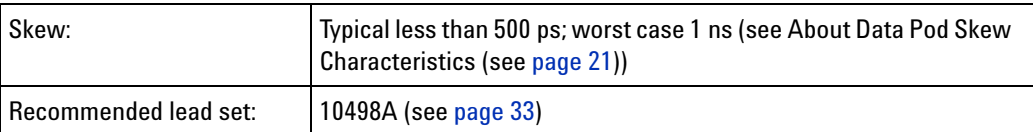

#### **Pinout**

Þ

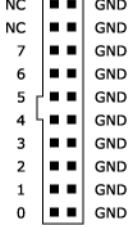

#### **See Also •** Pod Dimensions (see [page 30\)](#page-29-0)

- **•** Clock Pod Descriptions (see [page 21\)](#page-20-0)
- **•** Connecting the Probe Pods (see [page 32\)](#page-31-1)

#### <span id="page-16-0"></span>**10471A LVPECL Data Pod**

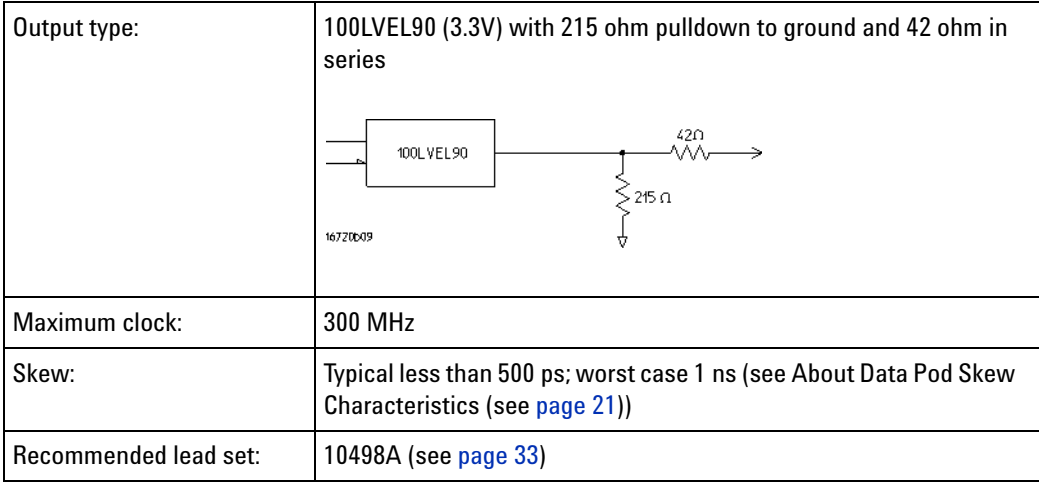

#### **Pinout**

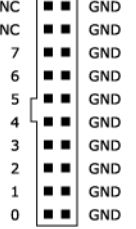

**See Also •** Pod Dimensions (see [page 30\)](#page-29-0)

- **•** Clock Pod Descriptions (see [page 21\)](#page-20-0)
- **•** Connecting the Probe Pods (see [page 32\)](#page-31-1)

#### <span id="page-17-0"></span>**10473A 3-State 2.5 V Data Pod**

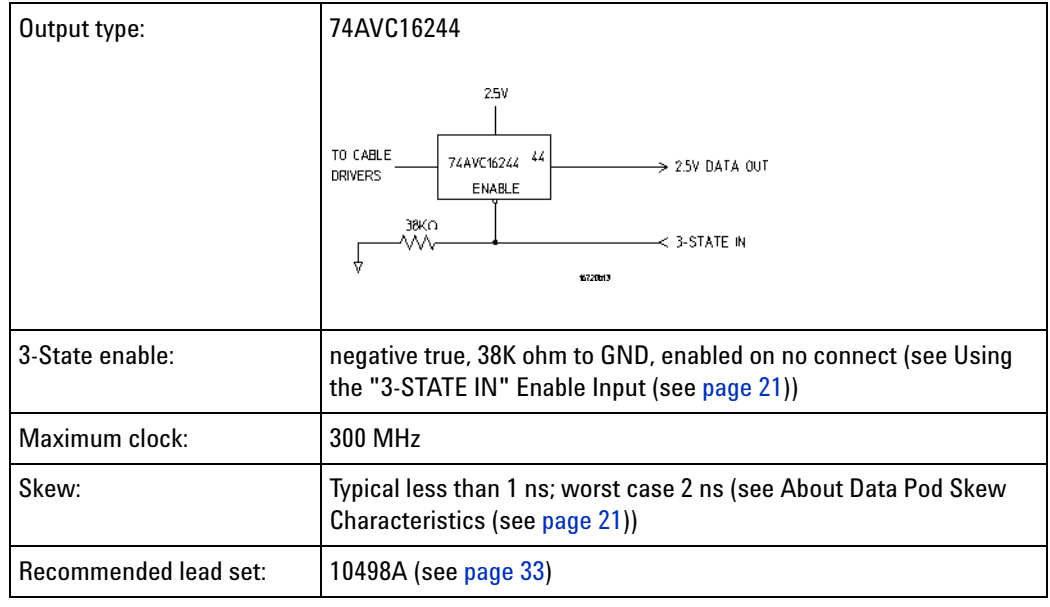

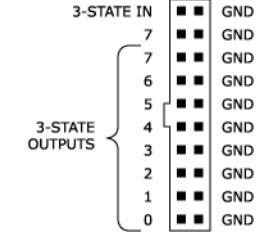

- **See Also •** Pod Dimensions (see [page 30\)](#page-29-0)
	- **•** Clock Pod Descriptions (see [page 21\)](#page-20-0)
	- **•** Connecting the Probe Pods (see [page 32\)](#page-31-1)

#### <span id="page-18-0"></span>**10476A 3-State 1.8 V Data Pod**

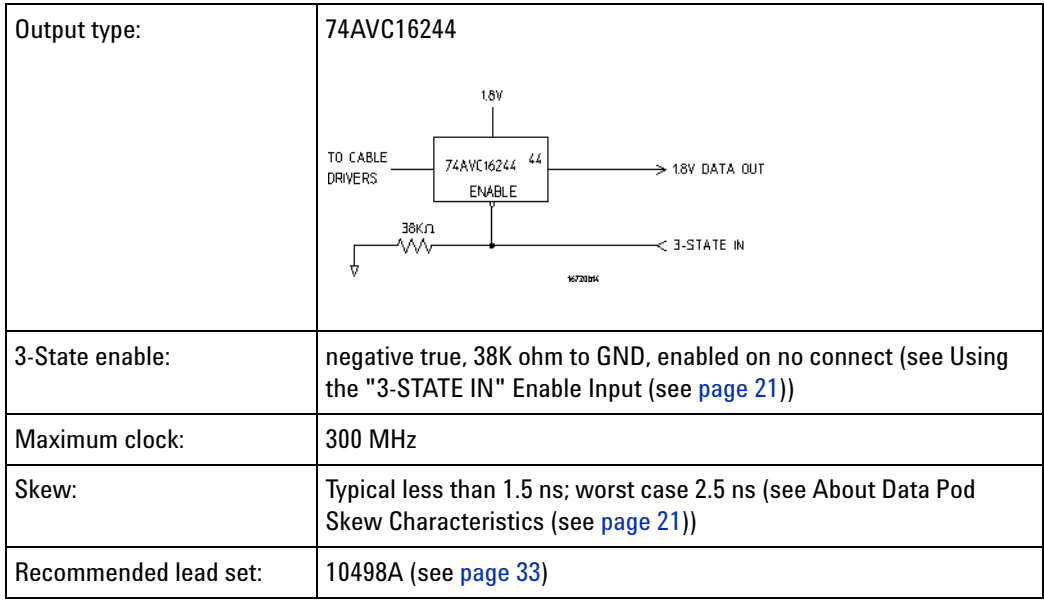

- **See Also •** Pod Dimensions (see [page 30\)](#page-29-0)
	- **•** Clock Pod Descriptions (see [page 21\)](#page-20-0)
	- **•** Connecting the Probe Pods (see [page 32\)](#page-31-1)

<span id="page-19-0"></span>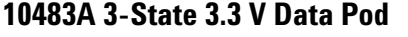

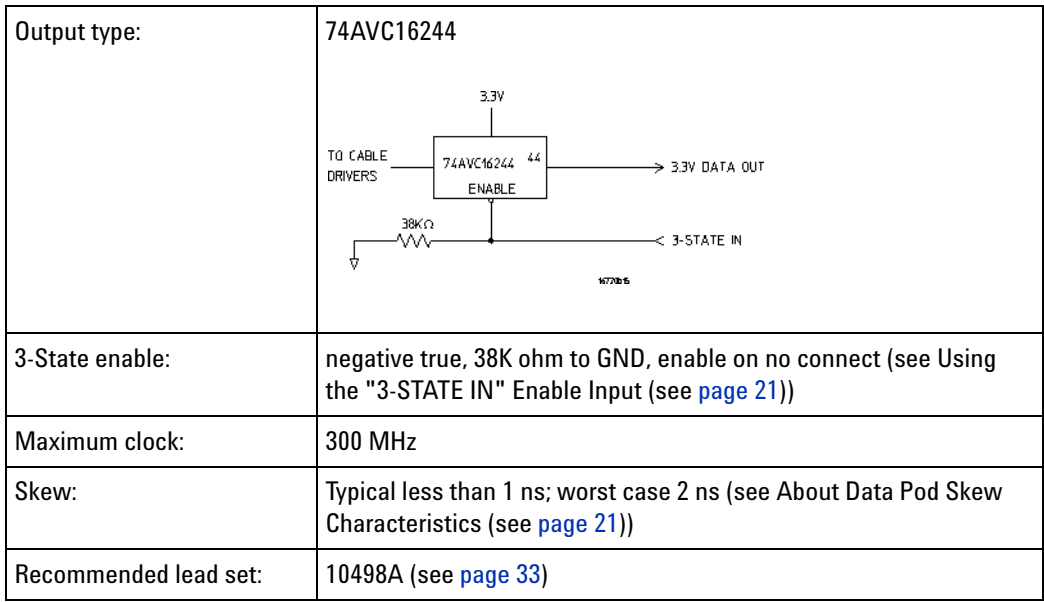

**Pinout**

- **See Also •** Pod Dimensions (see [page 30\)](#page-29-0)
	- **•** Clock Pod Descriptions (see [page 21\)](#page-20-0)
	- **•** Connecting the Probe Pods (see [page 32\)](#page-31-1)

#### <span id="page-19-1"></span>**E8141A LVDS Data Pod**

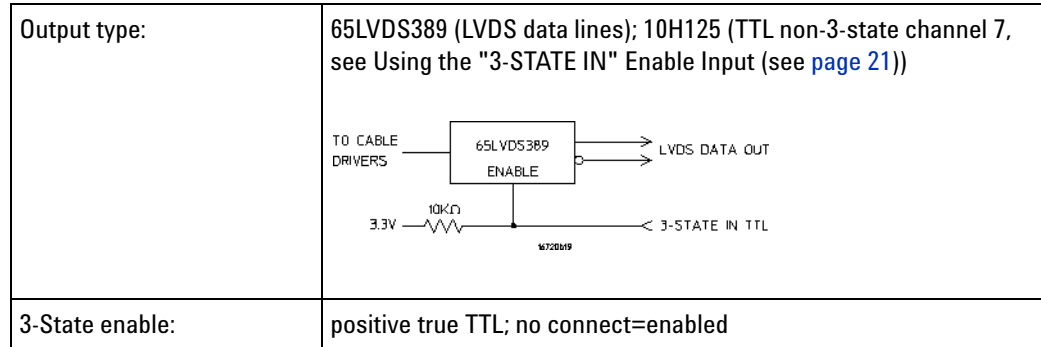

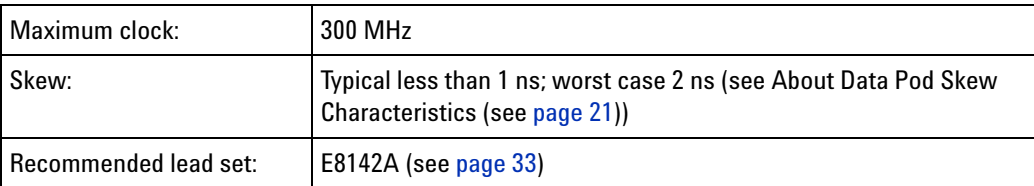

**Pinout**

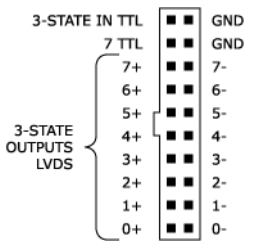

- **See Also •** Pod Dimensions (see [page 30\)](#page-29-0)
	- **•** Clock Pod Descriptions (see [page 21\)](#page-20-0)
	- **•** Connecting the Probe Pods (see [page 32\)](#page-31-1)

#### <span id="page-20-1"></span>**About Data Pod Skew Characteristics**

Typical skew measurements made at the pod connector with approximately 10 pF/50K ohm load to GND; worst case skew numbers are a calculation of worst case conditions through circuits. Both numbers apply to any channel within a single or multiple module system.

#### <span id="page-20-2"></span>**Using the "3-STATE IN" Enable Input**

The pattern generator always holds the last set of state vectors when it is stopped.

When a logic "1" level is applied to the "3- STATE IN" input, the 3- stateable outputs are placed into a "high impedance" state. When a logic "0" level is applied to the "3- STATE IN" input, or when the input is not connected, the 3- stateable outputs are active, and the levels of the last vector are output.

Data pods with 3- state control provide a parallel channel 7 output that is non- 3- stateable. By looping this output back into the "3- STATE IN" input, the pattern generator's channel 7 output can be used as a 3- state control signal.

#### <span id="page-20-0"></span>**Clock Pod Descriptions**

- **•** 10460A TTL Clock Pod (see [page 22](#page-21-0))
- **•** 10463A ECL Clock Pod (see [page 23\)](#page-22-0)
- **•** 10468A PECL Clock Pod (see [page 24\)](#page-23-0)
- **•** 10470A LVPECL Clock Pod (see [page 25](#page-24-0))
- **•** 10472A 2.5 V Clock Pod (see [page 26\)](#page-25-0)
- **•** 10475A 1.8 V Clock Pod (see [page 27\)](#page-26-0)
- **•** 10477A 3.3 V Clock Pod (see [page 28\)](#page-27-0)
- **•** E8140A LVDS Clock Pod (see [page 29\)](#page-28-0)
- **See Also •** Data Pod Descriptions (see [page 12](#page-11-2))
	- **•** Connecting the Probe Pods (see [page 32\)](#page-31-1)

#### <span id="page-21-0"></span>**10460A TTL Clock Pod**

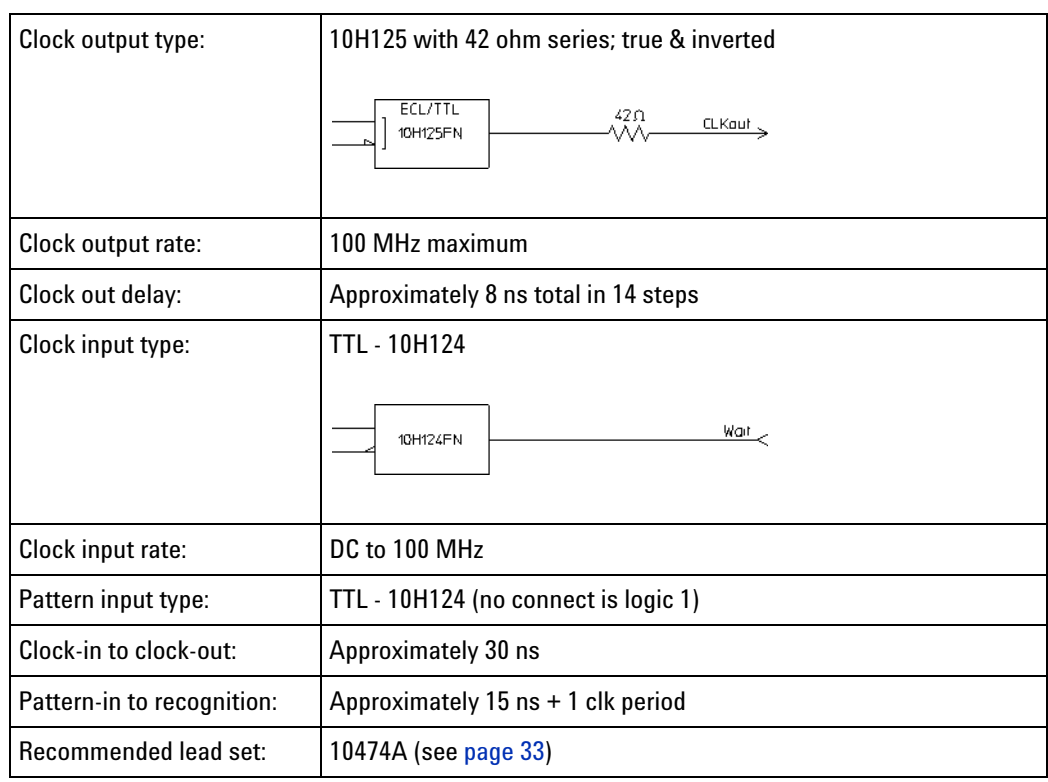

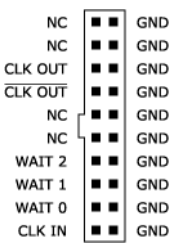

- **See Also •** Pod Dimensions (see [page 30\)](#page-29-0)
	- **•** Data Pod Descriptions (see [page 12](#page-11-2))

**•** Connecting the Probe Pods (see [page 32\)](#page-31-1)

#### <span id="page-22-0"></span>**10463A ECL Clock Pod**

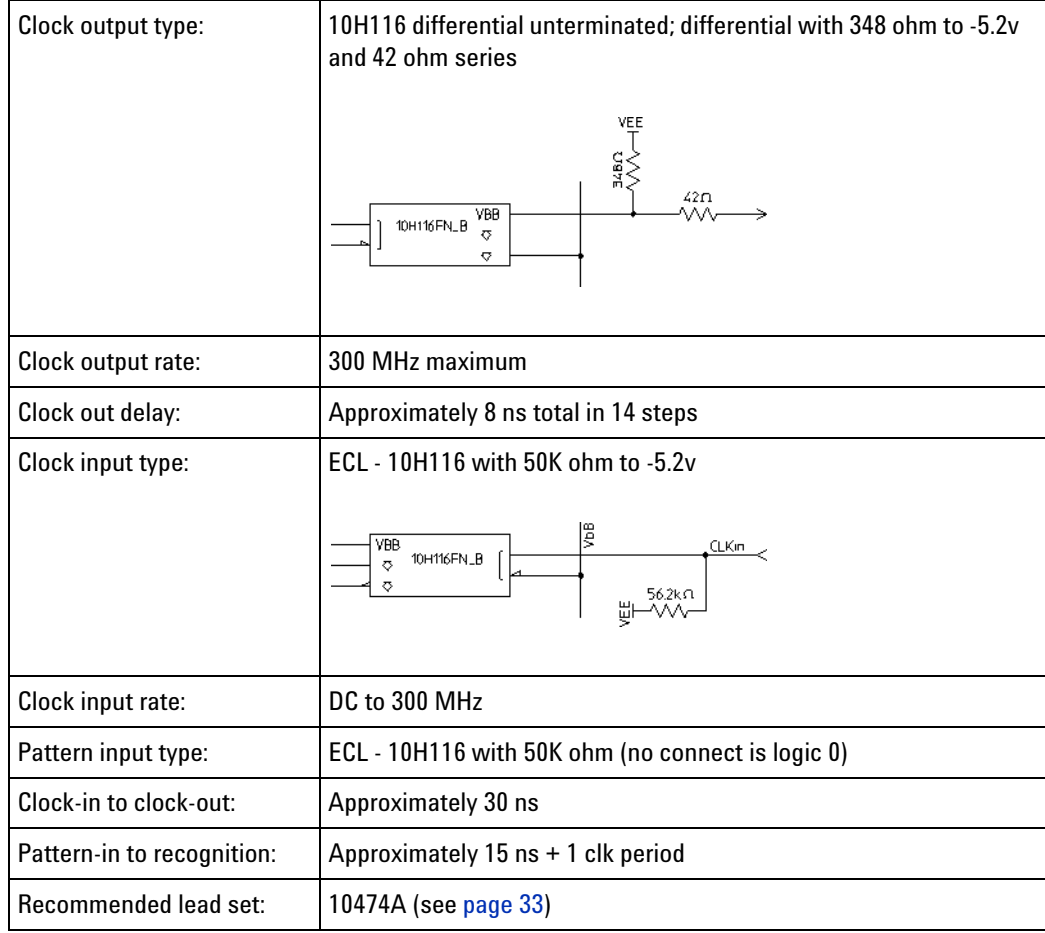

#### **Pinout**

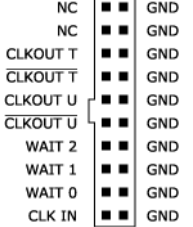

- **See Also •** Pod Dimensions (see [page 30\)](#page-29-0)
	- **•** Data Pod Descriptions (see [page 12](#page-11-2))
	- **•** Connecting the Probe Pods (see [page 32\)](#page-31-1)

#### <span id="page-23-0"></span>**10468A PECL Clock Pod**

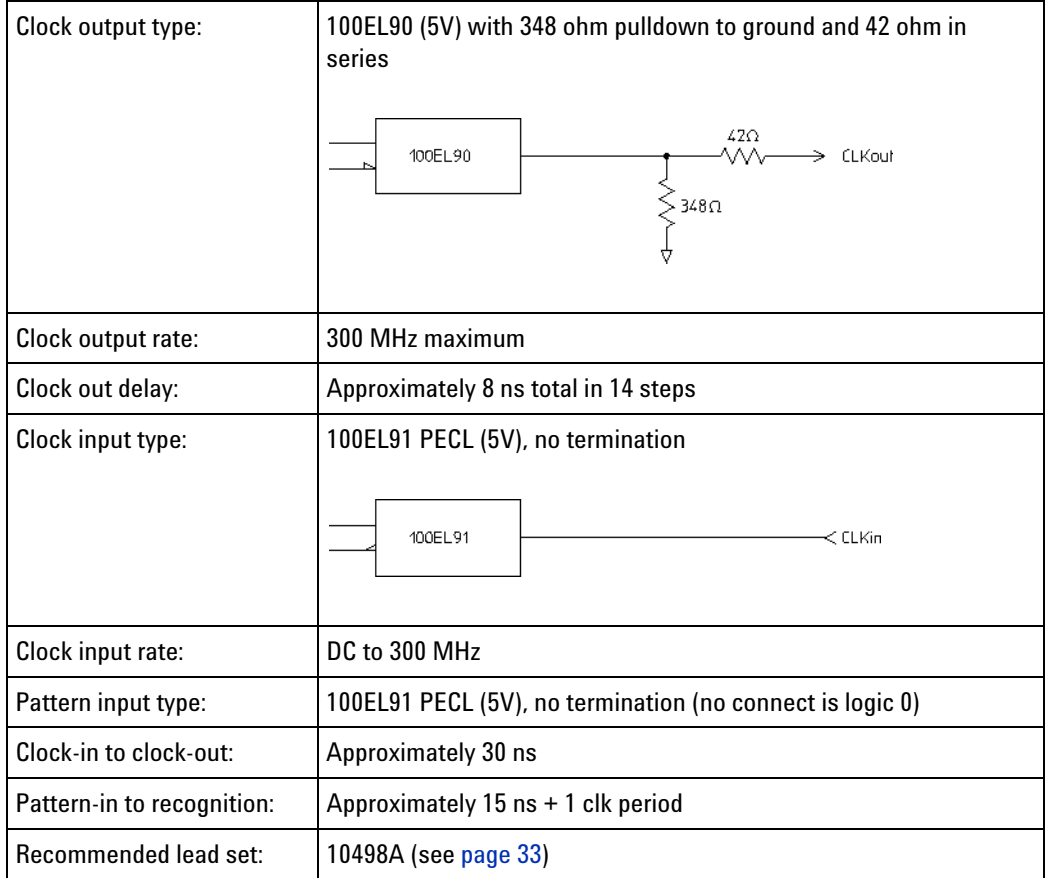

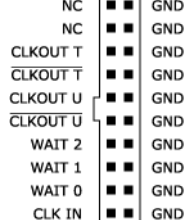

- **See Also •** Pod Dimensions (see [page 30\)](#page-29-0)
	- **•** Data Pod Descriptions (see [page 12](#page-11-2))
	- **•** Connecting the Probe Pods (see [page 32\)](#page-31-1)

<span id="page-24-0"></span>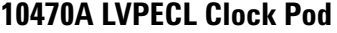

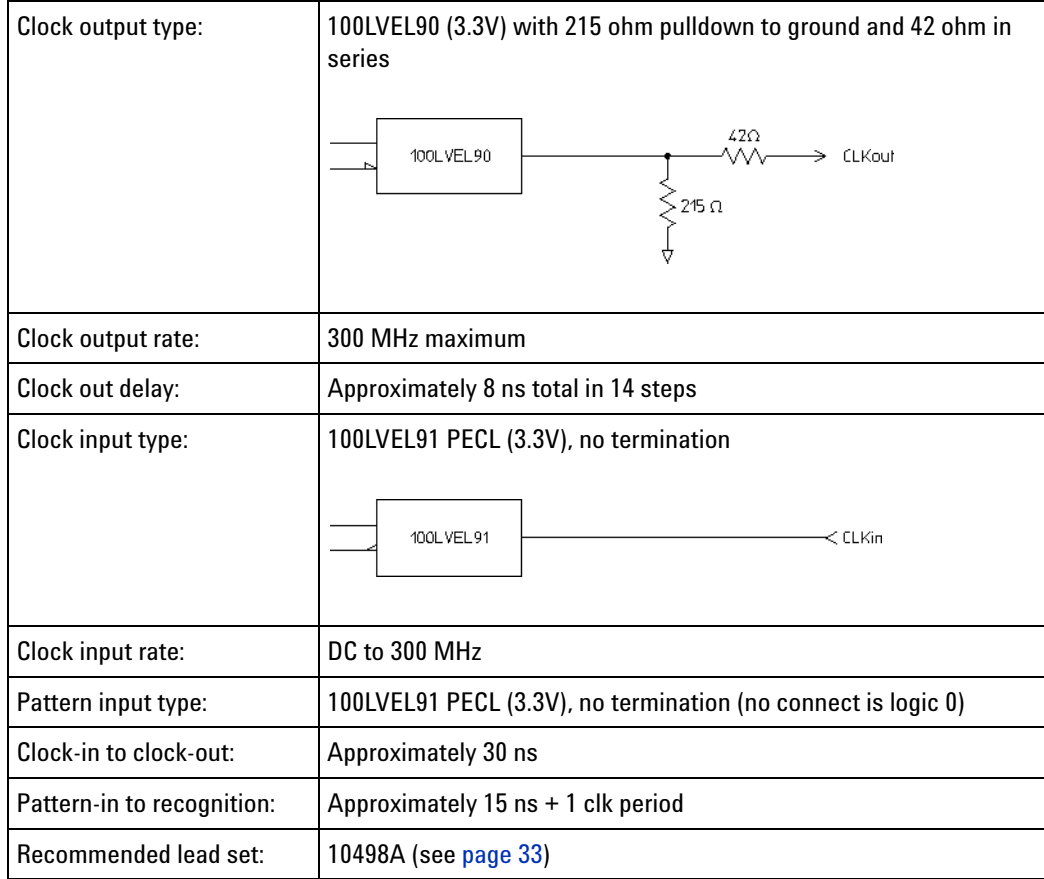

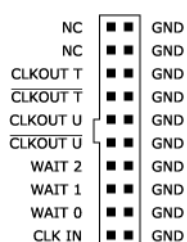

- **See Also •** Pod Dimensions (see [page 30\)](#page-29-0)
	- **•** Data Pod Descriptions (see [page 12](#page-11-2))
	- **•** Connecting the Probe Pods (see [page 32\)](#page-31-1)

#### <span id="page-25-0"></span>**10472A 2.5 V Clock Pod**

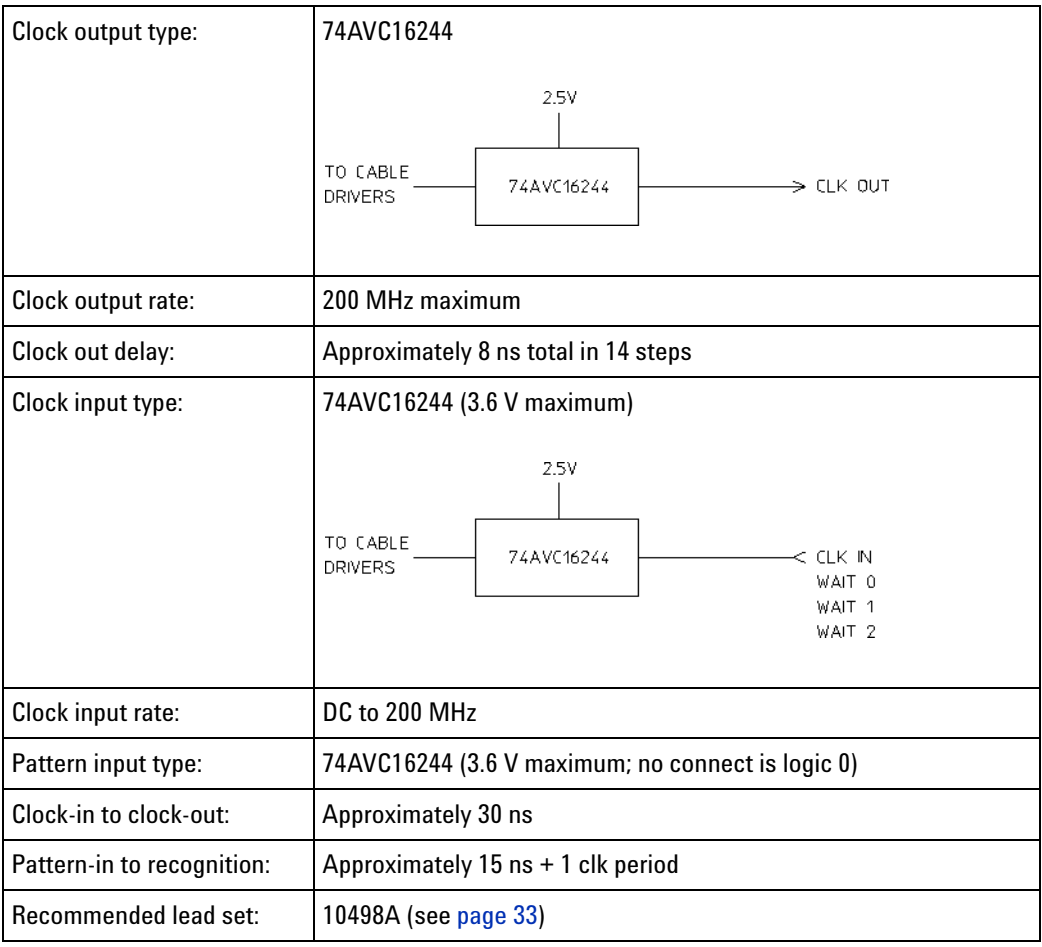

```
\boxed{\blacksquare \blacksquare} GND
      {\sf NC}GND
     NC
            --1
CLK OUT
           le el
                   GND
CLKOUT =GND
     NC \mid \blacksquareGND
     NC
           \∎∎|
                   GND
 WAIT 2 \mid \blacksquare \blacksquareGND
 WAIT 1
             --1
                   GND
 WAIT 0
            ∣∙∙∣
                   GND
 CLK IN \blacksquare GND
```
- **See Also •** Pod Dimensions (see [page 30\)](#page-29-0)
	- **•** Data Pod Descriptions (see [page 12](#page-11-2))
	- **•** Connecting the Probe Pods (see [page 32\)](#page-31-1)

<span id="page-26-0"></span>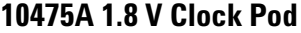

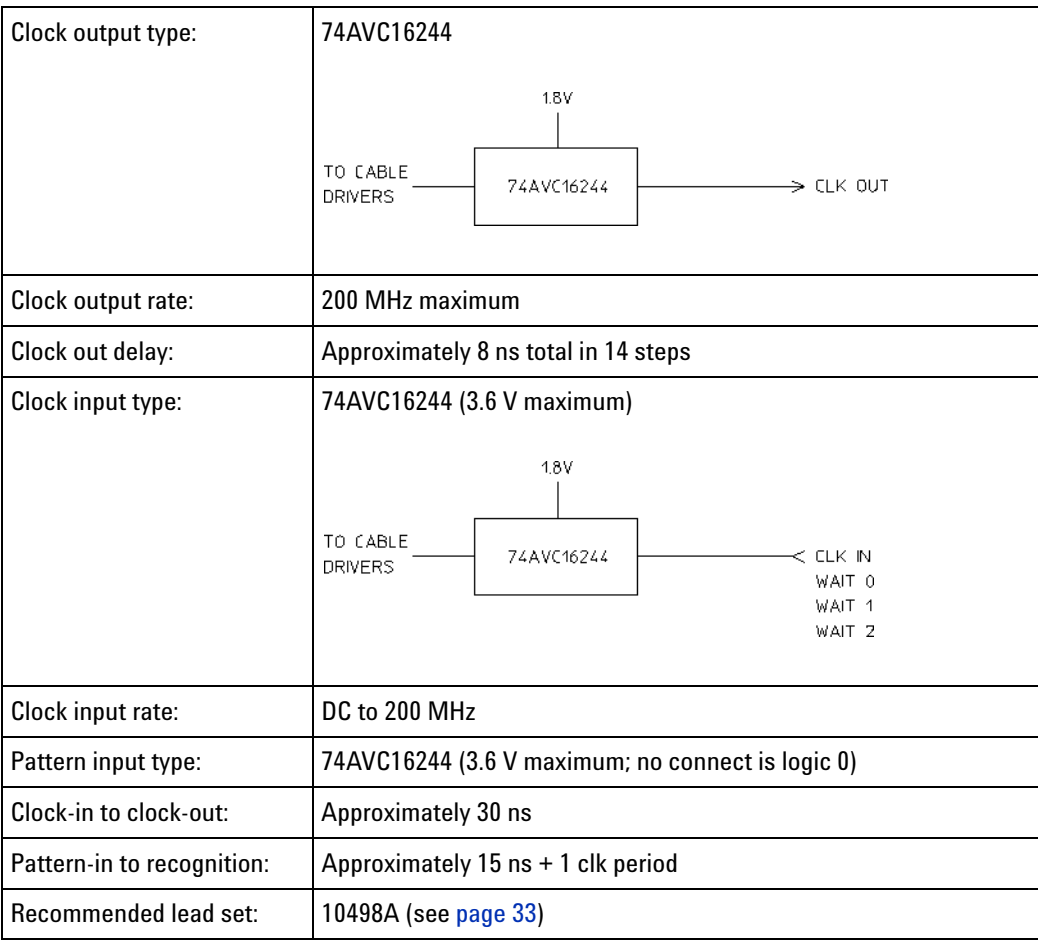

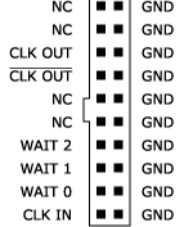

- **See Also •** Pod Dimensions (see [page 30\)](#page-29-0)
	- **•** Data Pod Descriptions (see [page 12](#page-11-2))
	- **•** Connecting the Probe Pods (see [page 32\)](#page-31-1)

#### <span id="page-27-0"></span>**10477A 3.3 V Clock Pod**

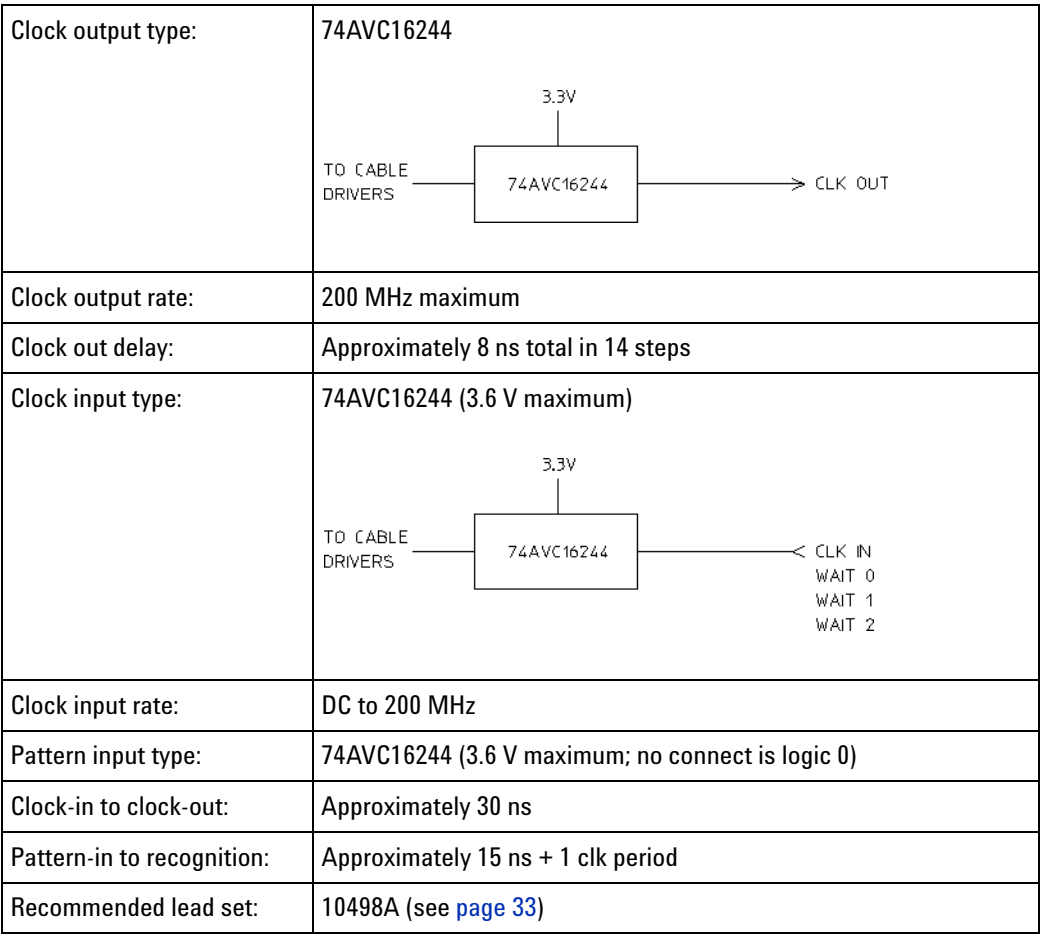

#### **Pinout**

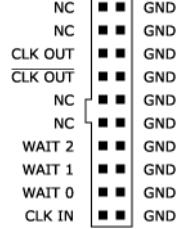

 $\overline{\phantom{0}}$ 

**See Also •** Pod Dimensions (see [page 30\)](#page-29-0)

- **•** Data Pod Descriptions (see [page 12](#page-11-2))
- **•** Connecting the Probe Pods (see [page 32\)](#page-31-1)

#### <span id="page-28-0"></span>**E8140A LVDS Clock Pod**

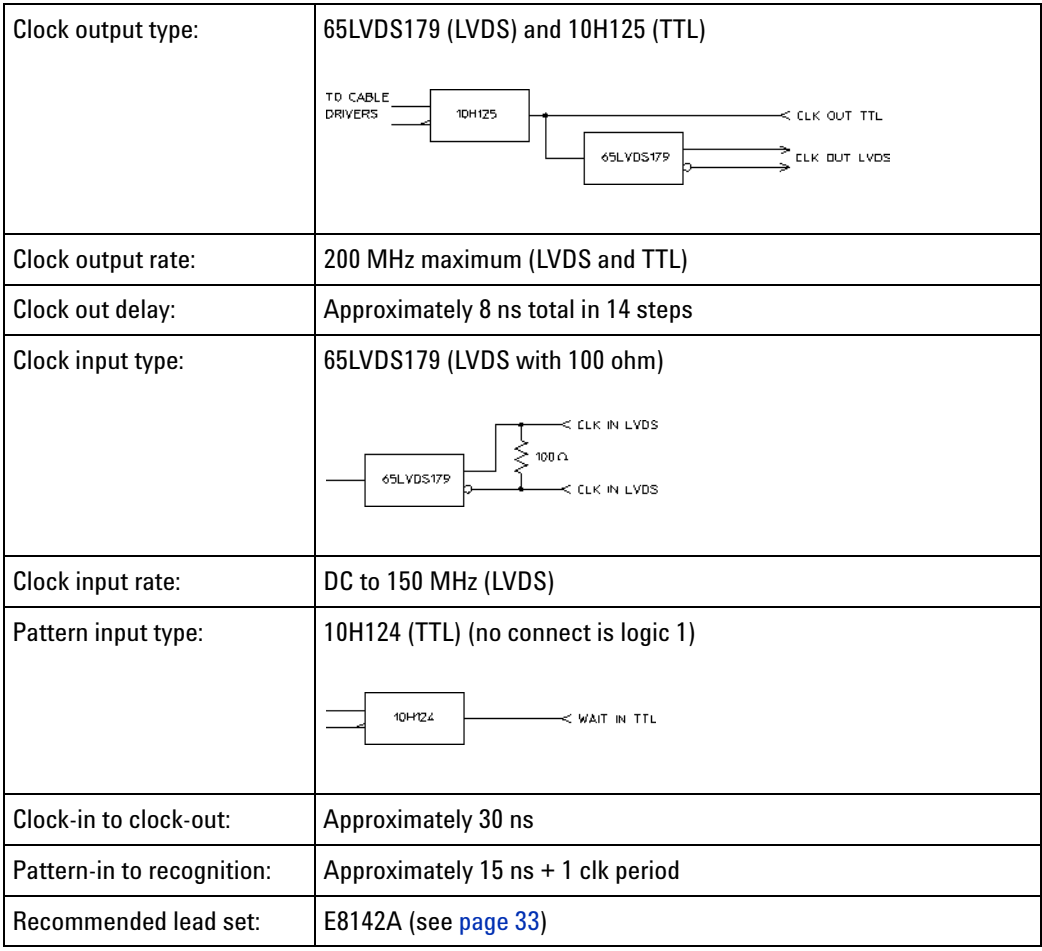

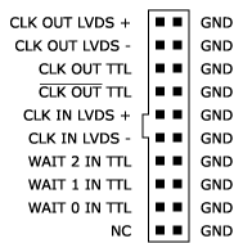

- **See Also •** Pod Dimensions (see [page 30\)](#page-29-0)
	- **•** Data Pod Descriptions (see [page 12](#page-11-2))
	- **•** Connecting the Probe Pods (see [page 32\)](#page-31-1)

### <span id="page-29-0"></span>**Pod Dimensions (in millimeters)**

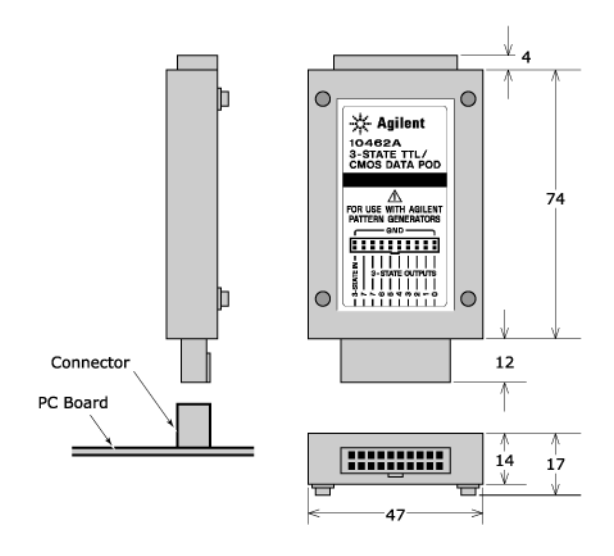

- **See Also •** Data Pod Descriptions (see [page 12](#page-11-2))
	- **•** Clock Pod Descriptions (see [page 21\)](#page-20-0)
	- **•** Connecting the Probe Pods (see [page 32\)](#page-31-1)

#### <span id="page-29-1"></span>**Data Cable Characteristics without a Data Pod**

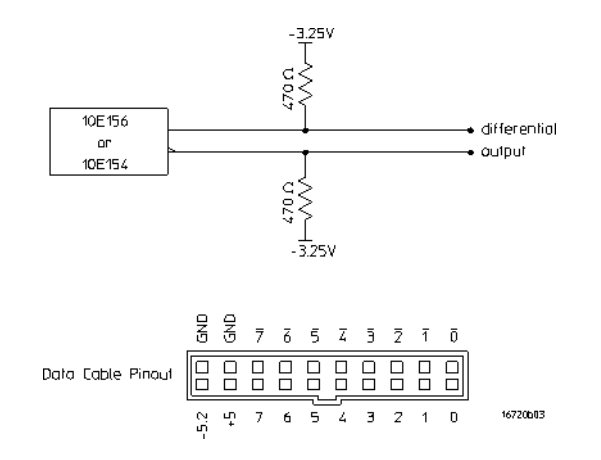

The data cables without a data pod provide an ECL- terminated (470 ohm; to - 3.25V) differential signal. These signals are usable when received by a differential receiver, preferably with a 100 ohm termination across the lines. These signals should not be used single- ended due to the slow fall time and shifted voltage threshold; they are not ECL compatible.

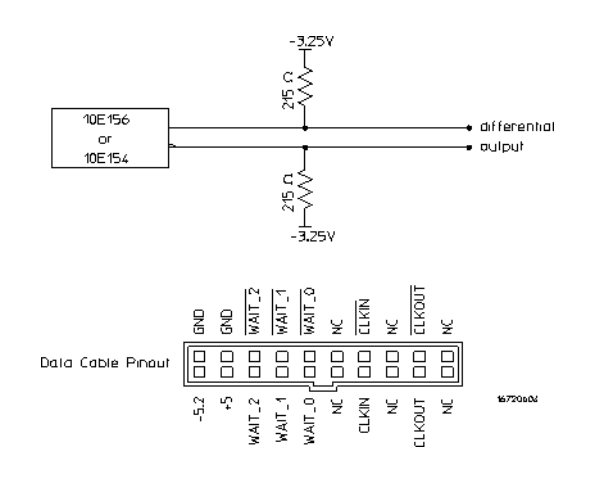

### <span id="page-30-0"></span>**Clock Cable Characteristics without a Clock Pod**

The clock out signals (CLKOUT and not- CLKOUT) without a clock pod provide an ECL- terminated (215 ohm to - 3.25V) differential signal. These signals are usable when received by a differential receiver, preferably with a 100 ohm termination across the lines. These signals should not be used single- ended due to the slow fall time and shifted voltage threshold; they are not ECL compatible.

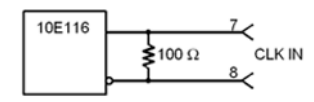

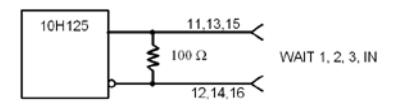

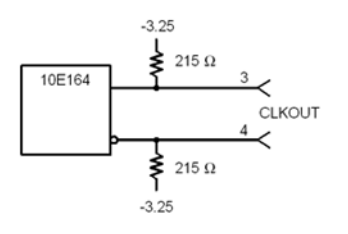

**2 Connecting Output Signals to the Device Under Test**

# <span id="page-31-1"></span><span id="page-31-0"></span>**Connecting the Probe Pods**

**NOTE** Clock and Data pods are required for a proper signal interface. There are different types (see [page 12\)](#page-11-1) available, and they should match your device under test circuit characteristics. In addition, depending on the Output Mode (see [page 36](#page-35-0)) selected, some pods may not be available for use.

- **•** Direct Pod- to- Board Connection (see [page 32\)](#page-31-2)
- **•** Jumper Cable- to- Pod Connection (see [page 32](#page-31-3))
- **•** Probe Lead Set to Board Pin Connection (see [page 33\)](#page-32-0)

#### <span id="page-31-2"></span>**Direct Pod-to-Board Connection**

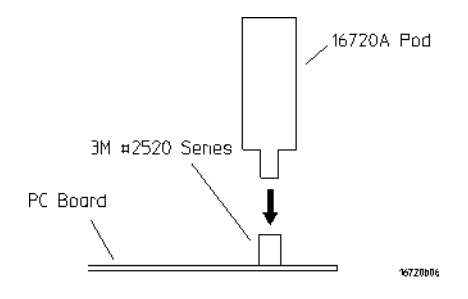

Plug the pod directly into the ©3M 2520- series, or similar alternative connector on the PC board.

#### <span id="page-31-3"></span>**Jumper Cable-to-Pod Connection**

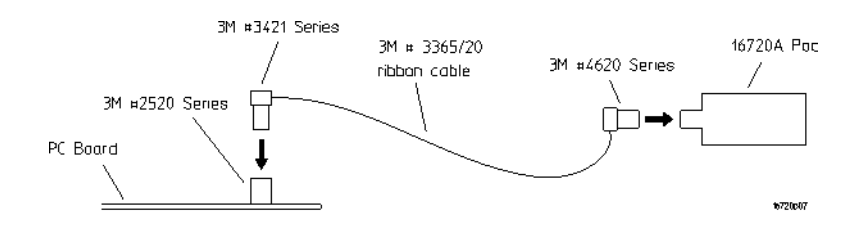

Use this method when you have clearance problems on the PC board. Construct a flat- ribbon cable and connect as shown above.

**NOTE** You can obtain equivalent connectors from sources other than 3M.

#### <span id="page-32-0"></span>**Probe Lead Set to Board Pin Connection**

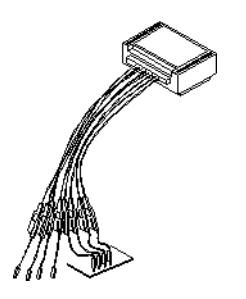

The following probe lead assemblies are available for connecting to PC board pins.

- **•** E8142A 8- channel LVDS probe lead set (6- inch lead wire length).
- **•** 10498A 8- channel probe lead set (6- inch lead wire length).
- **•** 10474A 8- channel probe lead set (12- inch lead wire length).
- **•** 10347A 8- channel probe lead set, 50- ohm coaxial for unterminated signals.

The probe tips of both lead sets plug directly into any 0.1- inch grid with 0.026- to 0.033- inch diameter round pins or 0.025- inch square pins. These probe tips work with the 5090- 4356 surface mount grabbers and the 5959- 0288 through- hole grabbers.

**NOTE** The LVDS Data Pod must be connected to the leads in such a way that the striped row of cables faces up.

# **2 Connecting Output Signals to the Device Under Test**

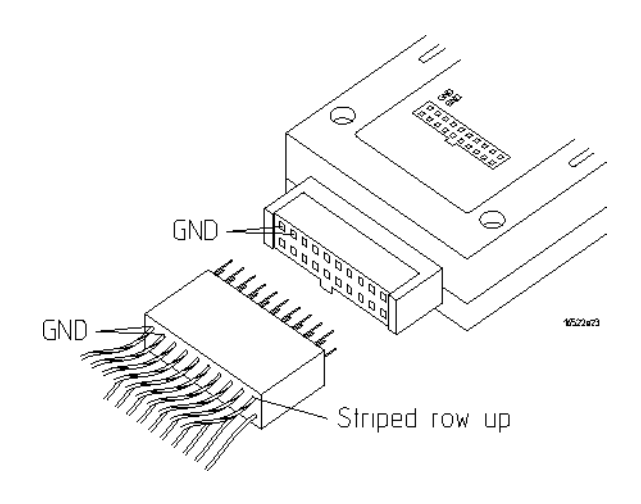

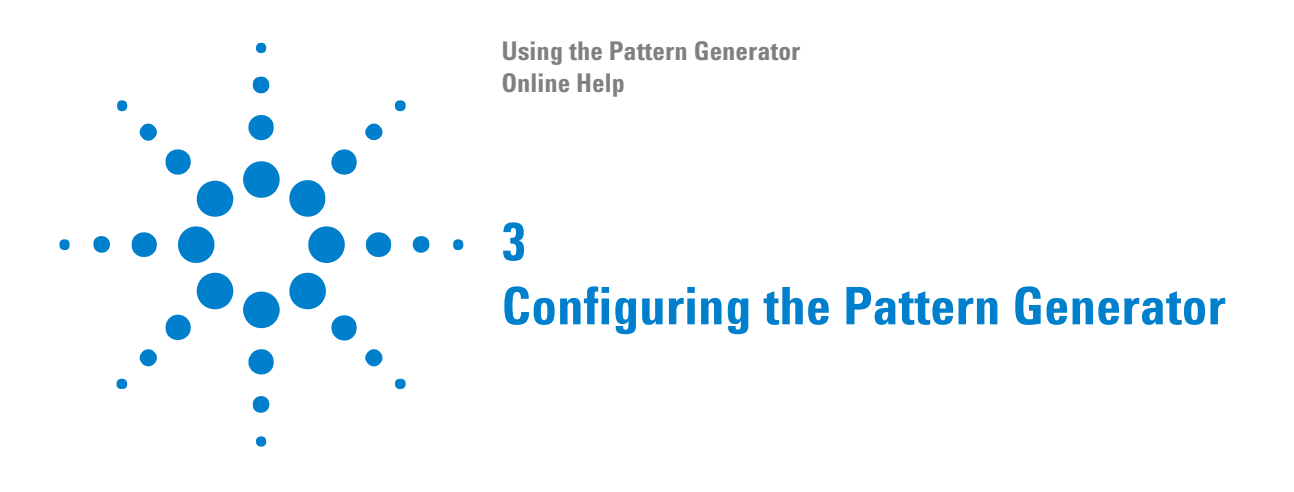

- <span id="page-34-1"></span><span id="page-34-0"></span>**•** Selecting the Output Mode (Channels/Speed Trade- off) (see [page 36](#page-35-1))
- **•** Selecting the Clock Source (see [page 37\)](#page-36-1)

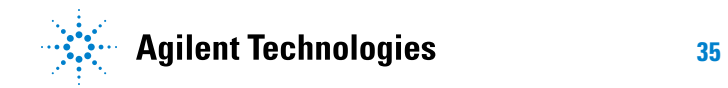

#### **3 Configuring the Pattern Generator**

# <span id="page-35-1"></span><span id="page-35-0"></span>**Selecting the Output Mode (Channels/Speed Trade-off)**

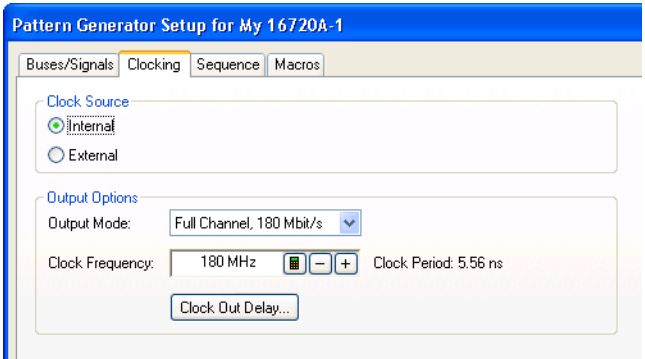

The output mode determines the channel width, available pods, and the frequency range for both the internal and external clock. The choice you make may be determined by trade- offs between clock speed and channel width.

Because the output mode affects clock frequency ranges, available pods, and channel width, keep your mode selection in mind when designing the circuit's hardware interface and when mapping probe connections between the test circuit and the labels of the pattern generator.

This table shows the difference between the Full- Channel 180 Mbits/s mode and the Half- Channel 300 Mbits/s mode.

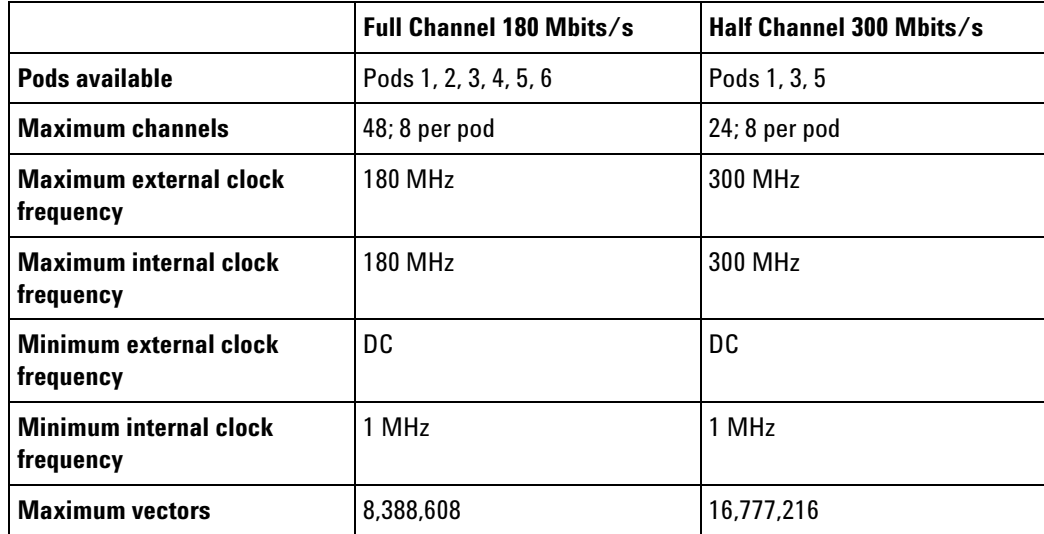
# **Selecting the Clock Source**

The Clock Source field toggles between internal and external. The internal clock source is supplied by the pattern generator and controls the frequency used to output the vectors to the system under test. The external clock is provided by the user or the system under test, and is input to the pattern generator through the CLK IN probe of a clock pod.

An advantage of using an external clock is that you synchronize the vector output of the pattern generator to the system under test. No matter which clock source is used, vectors are always output on the rising edge of the clock.

### **Internal Clock Source**

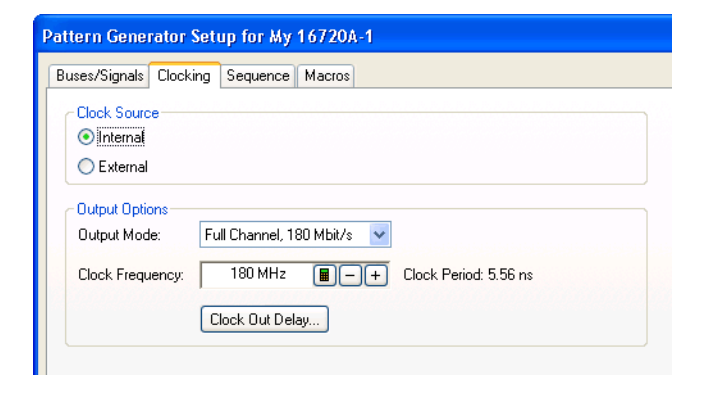

Use an internal clock source when you want to have control over the frequency of the output vectors and it is not important for the output vectors to be synchronized to the system under test.

You select clock frequencies in increments of 1 MHz. If you use the keypad to select a value between the step intervals, the value is rounded to the nearest interval.

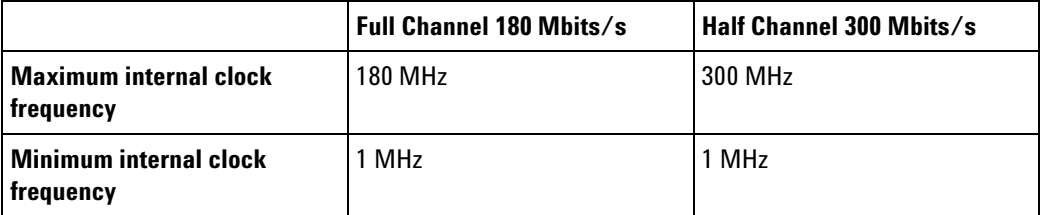

### **3 Configuring the Pattern Generator**

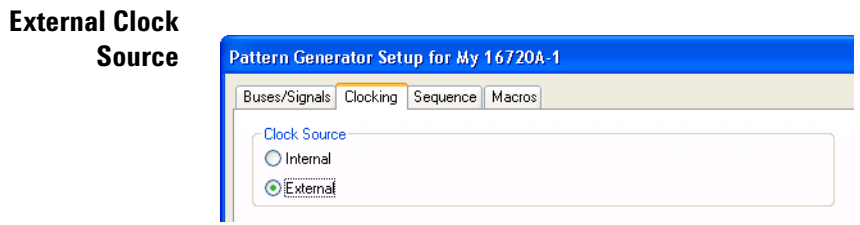

Use an external clock source when you want to synchronize the frequency of the output vectors to the system under test. With this mode selected, you do not have direct control over the frequency of the output vectors. Output vector frequency will be the same as the external clock.

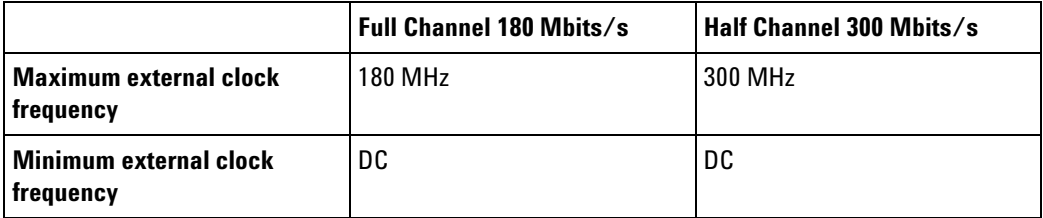

**CAUTION** If the external clock is faster than the maximum period, the Agilent 16720A pattern generator will produce erroneous output vectors.

### **Clock Out Delay**

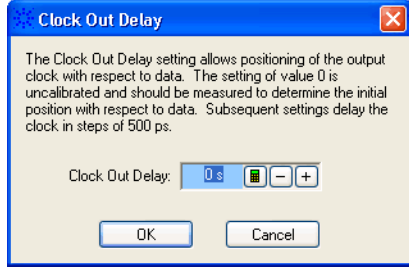

The clock out delay setting lets you position the output clock with respect to the data. The zero setting is uncalibrated and should be measured to determine the initial position with respect to the data. You can delay the clock in 500 ps increments.

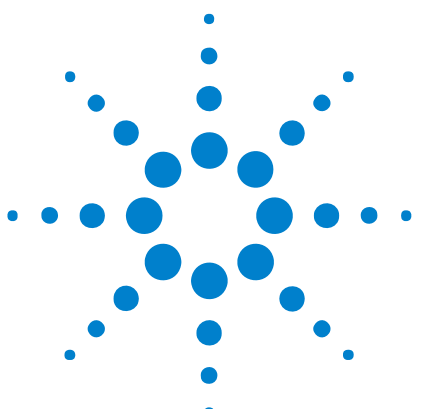

**Using the Pattern Generator Online Help**

<span id="page-38-0"></span>**4**

# **Assigning Bus/Signal Names to Pattern Generator Probes**

Before you can set up pattern generator vector sequences, you must define bus/signal names for the channels on which you want to output data.

The Buses/Signals tab is accessed through the menu bar's **Setup>(Pattern Generator Module)>Bus/Signal...** command. The Buses/Signals tab is used to map (assign) bus and signal names to the pod and channel connections of the probes. Through the **Display** button, you can select what bus/signal information is displayed.

The following tasks are performed in the Buses/Signals tab:

- To add a new bus or signal (see [page 41\)](#page-40-0)
- To delete a bus or signal (see [page 42\)](#page-41-0)
- **•** To rename a bus or signal (see [page 43\)](#page-42-0)
- **•** To assign channels in the default bit order (see [page 44\)](#page-43-0)
- **•** To assign channels, selecting the bit order (see [page 45](#page-44-0))
- **•** To reorder bits by editing the Channels Assigned string (see [page 46\)](#page-45-0)
- **•** To set the default number base (see [page 48](#page-47-0))
- To set polarity (see [page 49](#page-48-0))
- To add user comments (see [page 50](#page-49-0))
- **•** To add a folder (see [page 51](#page-50-0))
- **•** To sort bus/signal names (see [page 52\)](#page-51-0)

Through the **Display** button, you can select what bus/signal setup information is displayed (channels assigned, width, polarity, default base, comment, or channel numbers).

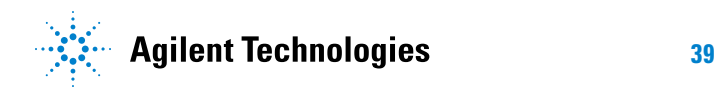

### **4 Assigning Bus/Signal Names to Pattern Generator Probes**

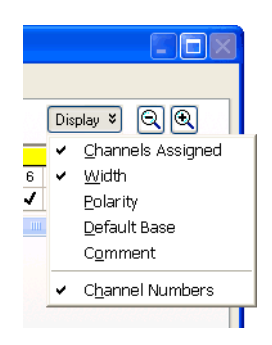

# <span id="page-40-0"></span>**To add a new bus or signal**

Before you can assign pattern generator probe channels to bus/signal names, you must first create the bus/signal names.

- **1** From the menu bar, select **Setup>(Pattern Generator Module)>Bus/Signal...**.
- **2** In the Buses/Signals tab of the Pattern Generator Setup dialog, select **Add Bus/Signal...**.
- **3** In the Add Bus/Signal dialog, enter the name of the bus/signal.
- **4** Click **OK**.

**See Also •** To delete a bus or signal (see [page 42\)](#page-41-0)

- **•** To rename a bus or signal (see [page 43\)](#page-42-0)
- **•** To assign channels in the default bit order (see [page 44\)](#page-43-0)
- **•** To assign channels, selecting the bit order (see [page 45](#page-44-0))

# <span id="page-41-0"></span>**To delete a bus or signal**

The delete bus or signal feature allows you to remove buses and signals individually or all at once.

- **•** To delete an individual bus or signal (see [page 42\)](#page-41-1)
- **•** To delete all buses and signals (see [page 42](#page-41-2))

<span id="page-41-1"></span>**To delete an individual bus or signal**

- **1** From the menu bar, select **Setup>(Pattern Generator Module)>Bus/Signal...**.
- **2** In the Buses/Signals tab of the Pattern Generator Setup dialog, highlight the bus or signal you want to delete.
	- Pattern Generator Setup for My 16720A-1 Buses/Signals | Clocking | Sequence | Macros Enter buses and signals and the channels they correspond to: Channels **Slot F Pod** Width **Bus/Signal Name** Assigned  $6$  $\overline{ }$  $5<sub>1</sub>$  $\overline{\mathbf{3}}$ **DC** My Bus 1 Pod F1[7:0]  $\overline{\mathbf{a}}$ DC My Bus 2 Pod F2[7:0]  $\overline{\phantom{a}}$ - My Signal 1 Pod F3[0]  $\overline{1}$ - My Signal 2 Pod F3[1]  $\overline{1}$  $\blacktriangleleft$ Add Bus/Signal... Delete Delete All Run Rep Step. Stop

<span id="page-41-2"></span>**To delete all buses and signals**

- **1** From the menu bar, select **Setup>(Pattern Generator Module)>Bus/Signal...**.
- **2** In the Buses/Signals tab of the Pattern Generator Setup dialog, click **Delete All**.

**3** Click **Delete.**

# <span id="page-42-0"></span>**To rename a bus or signal**

The rename bus/signal feature allows you to change bus and signal names. All pod channel assignments for the renamed bus/signal remain unchanged.

- **1** From the menu bar, select **Setup>(Pattern Generator Module)>Bus/Signal...**.
- **2** In the Buses/Signals tab of the Pattern Generator Setup dialog, right- click the bus or signal name and choose **Rename...**.

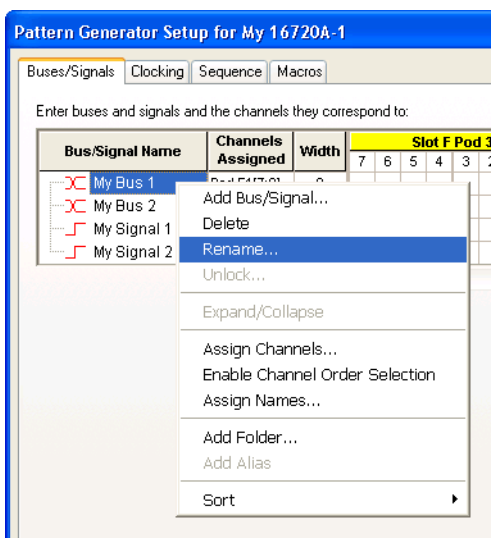

- **3** Enter the new bus or signal name.
- **4** Click **OK**.

- **See Also •** To add a new bus or signal (see [page 41\)](#page-40-0)
	- To delete a bus or signal (see [page 42\)](#page-41-0)

# <span id="page-43-0"></span>**To assign channels in the default bit order**

- **1** From the menu bar, select **Setup>(Pattern Generator Module)>Bus/Signal...**.
- **2** In the Buses/Signals tab of the Pattern Generator Setup dialog, select squares in the grid to assign channels to bus and signal names.

For each pattern generator output signal, you should have a black check mark mapping particular pod channels to bus/signal names. Unassigned channels are inactive.

Example: In the picture below:

- channels 0-7 on pod F1 are mapped to My Bus 1
- channels 0-7 on pod F2 are mapped to My Bus 2
- **•** channel 0 on pod F3 is mapped to My Signal 1
- **•** channel 1 on pod F3 is mapped to My Signal 2

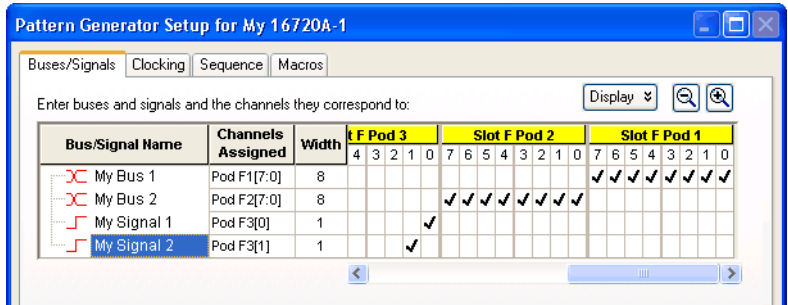

**NOTE** You cannot assign any single output channel to more than one bus/signal.

- **See Also •** To reorder bits by editing the Channels Assigned string (see [page 46\)](#page-45-0)
	- **•** To assign channels, selecting the bit order (see [page 45](#page-44-0))

# <span id="page-44-0"></span>**To assign channels, selecting the bit order**

In cases where pattern generator connectors have been designed into a device under test, and buses on those connectors are not wired to consecutive pattern generator channels, you can assign channels to a bus name in a selected bit order.

- **1** From the menu bar, select **Setup>(Pattern Generator Module)>Bus/Signal...**.
- **2** In the Buses/Signals tab, right- click the bus name, and choose **Enable Channel Order Selection**.
- **3** Start selecting squares in the grid to assign channels from the low order bit of the bus to the high order bit.

The bit numbers are displayed as you select squares.

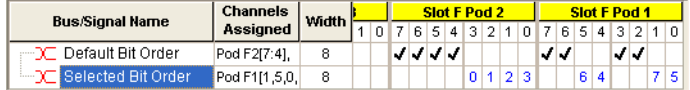

**To reset the default bit order** The default bit order of assigned channels has higher bits on the left and lower on the right (in the Bus/Signal Setup dialog).

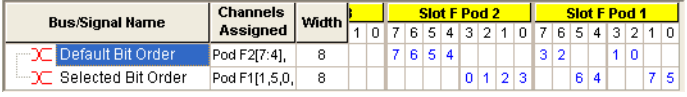

To reset to the default bit order:

**•** Right- click the bus name, and uncheck **Enable Channel Order Selection**.

- **See Also •** To reorder bits by editing the Channels Assigned string (see [page 46\)](#page-45-0)
	- **•** To assign channels in the default bit order (see [page 44\)](#page-43-0)

# <span id="page-45-0"></span>**To reorder bits by editing the Channels Assigned string**

You can change the order of the bits in a bus name (assigned in either the default order (see [page 44](#page-43-0)) or a selected order (see [page 45\)](#page-44-0)) by editing the **Channels Assigned** text string.

- **1** In the Buses/Signals tab of the Pattern Generator Setup dialog, click the **Channels Assigned** to the bus name.
- **2** In the Assign Channels dialog, enter the appropriate order of bits in the bus.

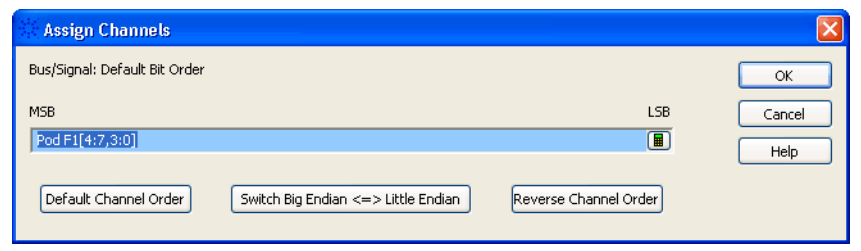

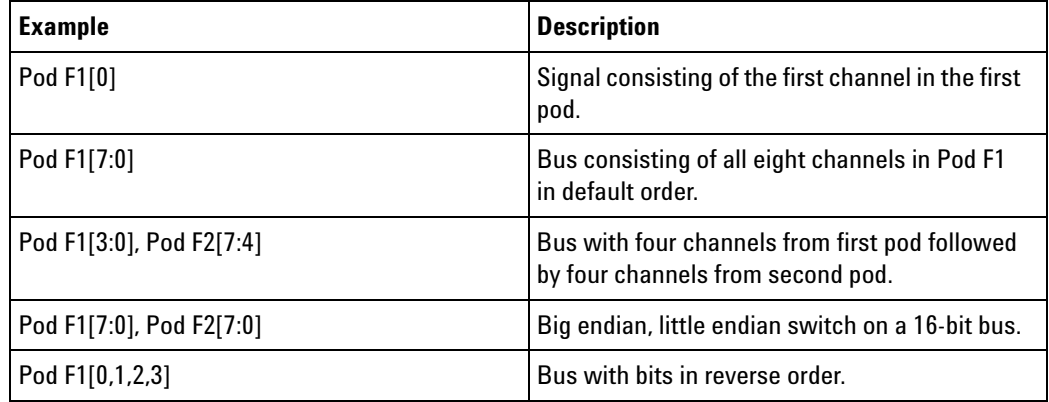

**3** Click **OK**.

Channel numbers are displayed for reordered bits in the Buses/Signals tab.

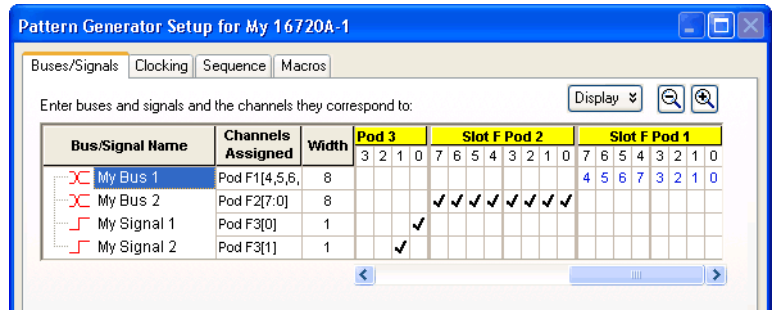

### **To reset the default bit order**

Either:

**•** Right- click the bus name, and uncheck **Enable Channel Order Selection**.

Or:

- **1** Click the **Channels Assigned** to the bus name.
- **2** In the Assign Channels dialog, click **Default Channel Order**.
- **3** Click **OK**.

**See Also •** To assign channels (see [page 44\)](#page-43-0)

# <span id="page-47-0"></span>**To set the default number base**

You can set the default number base for a bus when you create the bus. The default base is used in the Sequence and Macros tabs when inserting columns. Default base only affects new bus/signal columns; if you change default base for an existing bus or signal, you will not see the base change in the Sequence and Macros tabs.

- **1** From the main menu, select **Setup>(Pattern Generator Module)>Bus/Signals...**.
- **2** In the Buses/Signals tab of the Pattern Generator Setup dialog, click **Display** and choose **Default Base**.

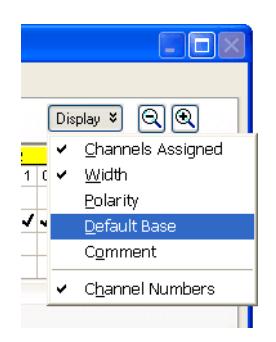

**3** To change the default base for a bus or signal, click the default base value and select the new default base.

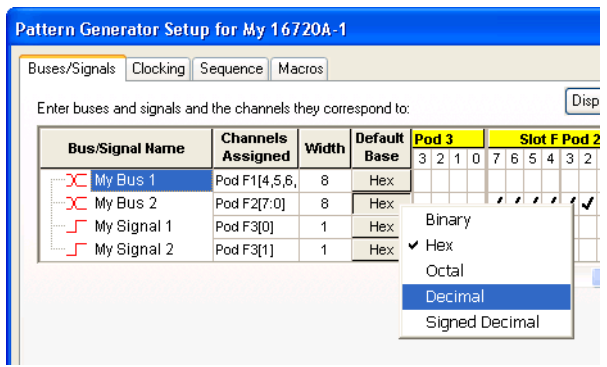

## <span id="page-48-0"></span>**To set polarity**

You can define buses and signals with negative or positive polarity. This only affects the values displayed by the pattern generator; it lets you view or enter vectors in a different polarity.

The default polarity is positive  $(1 - \text{high})$ .

- **1** From the main menu, select **Setup>(Pattern Generator Module)>Bus/Signals...**.
- **2** In the Buses/Signals tab of the Pattern Generator Setup dialog, click **Display** and choose **Polarity**.

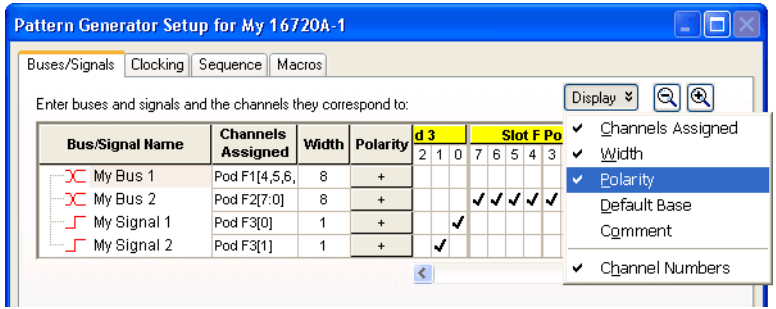

**3** In the Polarity column that appears, toggle between **+** (positive) and **—** (negative).

# <span id="page-49-0"></span>**To add user comments**

You can attach comments to buses and signals. The comments appear in XML format configuration files.

- **1** From the main menu, select **Setup>(Pattern Generator Module)>Bus/Signals...**.
- **2** In the Buses/Signals tab of the Pattern Generator Setup dialog, click **Display** and choose **Comment**.

The Comment column appears.

**3** In the Comment column, enter your comment for the bus or signal.

**NOTE** Comments are intended as a descriptor to embellish a bus/signal name and not as a notepad. Comments can be up to 256 characters in length.

# <span id="page-50-0"></span>**To add a folder**

The **Add Folder...** feature adds a Windows- style folder to the bus/signal list. Use folders to help organize bus and signal names when using many bus/signal names.

- **1** From the main menu, select **Setup>(Pattern Generator Module)>Bus/Signals...**.
- **2** Right- click on a bus/signal name; then, choose **Add Folder...**.
- **3** In the Add Folder dialog, enter the folder name, and click **OK**.

The new folder appears directly below the highlighted bus/signal name. You can rename (see [page 43](#page-42-0)) a folder just like you would a bus/signal name.

# <span id="page-51-0"></span>**To sort bus/signal names**

You can sort bus/signal names and folder names to help organize them.

- **1** From the main menu, select **Setup>(Pattern Generator Module)>Bus/Signals...**.
- **2** In the Buses/Signals tab of the Patter Generator Setup dialog, right- click on one of the bus/signal or folder names to be sorted; then, choose either **Sort>Ascending** or **Sort>Descending**.
- **See Also •** To add a folder (see [page 51](#page-50-0))

**Using the Pattern Generator Online Help**

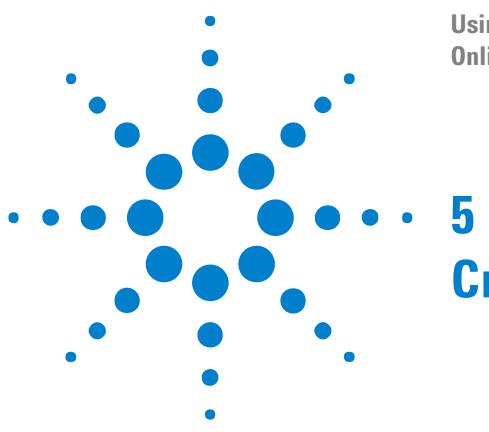

# **Creating Vector Sequences**

Test vectors determine the pattern output at each clock cycle. Test vectors are positioned in a list called a sequence. When a sequence is run (see [page 99](#page-98-0)), the list of vectors is executed in order of first vector to last vector. Vectors are always output on the rising edge of the clock.

In every pattern generator application, you have two sequences. An INIT SEQUENCE (initialization sequence) is used to place your circuit or subsystem in a known state. The initialization sequence is followed by the MAIN SEQUENCE. The main sequence is used for the actual pattern generation that stimulates your circuit under test. The INIT sequence is only executed once, while the MAIN sequence loops if you start repetitive execution.

**Using Hardware and Software Instructions** In addition to test vectors, both INIT and MAIN sequences can include predefined instruction (see [page 60](#page-59-0)) elements. Instructions can create Breaks, Loops, Wait for External Events or Arm, or Send an Arm signal to another instrument. The most useful instruction is the *User- Defined Macro* which lets you create reusable sequences that accept parameters. This flexibility is very useful in prototype turn- on and environmental testing.

> For more information on INIT and MAIN sequences and how to create them, see the following topics.

- **•** Creating the Initialization Sequence (see [page 55\)](#page-54-0)
- **•** Creating the Main Sequence (see [page 58](#page-57-0))
- **•** Inserting Vectors and Instructions (see [page 60](#page-59-0))
	- **•** To insert Vectors (see [page 61\)](#page-60-0)
	- **•** To insert Break instructions (see [page 61\)](#page-60-1)
	- **•** To insert Wait External Event instructions (see [page 62](#page-61-0))
	- **•** To insert Send Arm instructions (see [page 64](#page-63-0))
	- **•** To insert Wait for Arm instructions (see [page 65\)](#page-64-0)
	- **•** To insert Start/End Loop instructions (see [page 65](#page-64-1))
	- **•** To insert User- Defined Macro instructions (see [page 67\)](#page-66-0)
- **•** Filling Vectors with Automatically- Generated Patterns (see [page 70](#page-69-0))
	- **•** To fill with Fixed patterns (see [page 71\)](#page-70-0)
	- **•** To fill with Count patterns (see [page 72](#page-71-0))

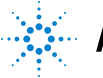

## **Example 13** Said May 13 Said May 13 Said May 13 Said May 13 Said May 13 Said May 13 Said May 13 Said May 13 Sai

- **•** To fill with Rotate patterns (see [page 73\)](#page-72-0)
- **•** To fill with Toggle patterns (see [page 75\)](#page-74-0)
- **•** To fill with Pseudo- Random patterns (see [page 76\)](#page-75-0)
- **•** Finding Instructions or Vectors (see [page 78\)](#page-77-0)
- **•** Editing Sequences (see [page 79\)](#page-78-0)
	- **•** To delete lines (see [page 79\)](#page-78-1)
	- **•** To cut, copy, and paste lines (see [page 80](#page-79-0))
	- **•** To cut, copy, and paste cell text (see [page 81](#page-80-0))
	- **•** To cut, copy, and paste columns (see [page 82\)](#page-81-0)
	- **•** To go to a line number (see [page 82](#page-81-1))
	- **•** To select lines (see [page 83\)](#page-82-0)
	- **•** To navigate in vector sequences (see [page 83\)](#page-82-1)
- **•** Editing Macros (see [page 85](#page-84-0))
	- **•** To add a macro (see [page 86](#page-85-0))
	- **•** To delete a macro (see [page 86\)](#page-85-1)
	- **•** To rename a macro (see [page 86\)](#page-85-2)
	- **•** To copy a macro (see [page 87\)](#page-86-0)
	- **•** To define macro parameters (see [page 88\)](#page-87-0)
	- **•** To use parameters in the macro sequence (see [page 88\)](#page-87-1)
- Setting Vector Sequence Display Options (see [page 90\)](#page-89-0)
	- **•** To adjust column widths (see [page 90\)](#page-89-1)
	- **•** To set the numeric base (see [page 90](#page-89-2))

# <span id="page-54-0"></span>**Creating the Initialization Sequence**

The initialization (INIT) sequence is the first of two vector sequences that appear in the Sequence display. Use the INIT sequence to put the circuit or subsystem into a known starting condition. You can also use the INIT sequence to arm a logic analyzer or oscilloscope with the Send Arm instruction to begin a measurement before the MAIN sequence begins. If you leave the INIT sequence empty, it will be ignored.

**Creating the INIT Sequence** The INIT sequence can contain hardware and software instructions (see [page 60](#page-59-1)) as well as vector data. However, instructions are not allowed on the first two vector lines.

- **1** Select the *Sequence* tab, then select Init Start.
- **2** Select *Insert Line After*.

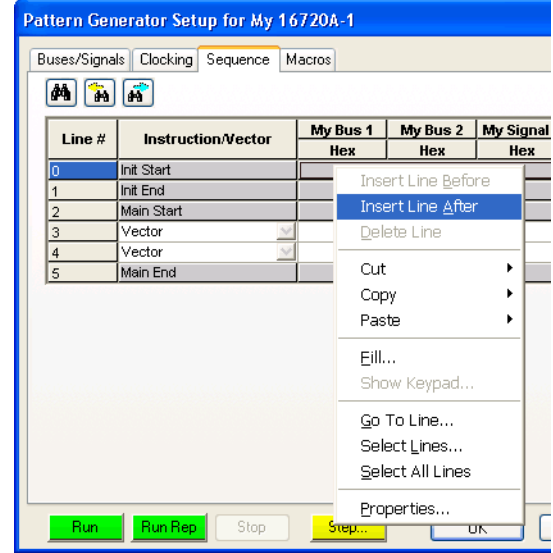

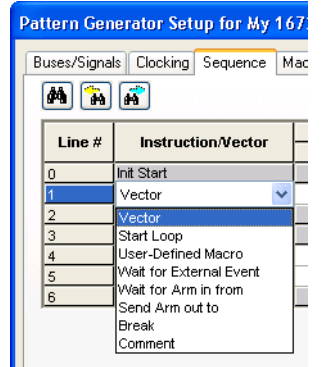

**3** Repeat for each new vector line you want to insert.

**4** To specify the vector data, select the left- most character in the new vector line.

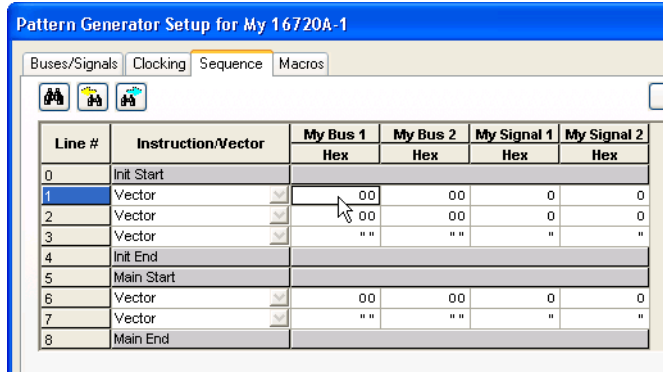

- **5** Enter in the desired vector data. As you enter the information, the default cursor wrap setting will roll the cursor left- to- right.
- **6** Optional If applicable, insert an instruction (see [page 60](#page-59-2)) instead of entering vector data.

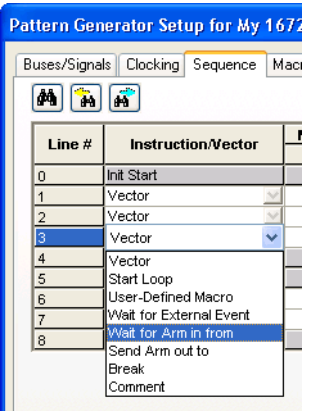

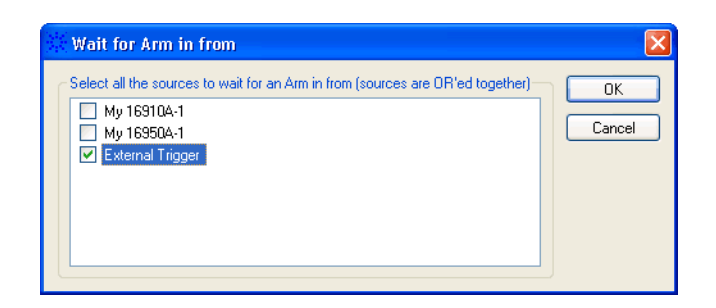

- **See Also •** Defining Buses and Signals (see [page 39](#page-38-0))
	- **•** Editing Sequences (see [page 79\)](#page-78-0)
- **•** Inserting Vectors and Instructions (see [page 60](#page-59-0))
- **•** Editing Macros (see [page 85](#page-84-0))
- **•** Running and Stopping Pattern Generator Output (see [page 99\)](#page-98-0)

# <span id="page-57-0"></span>**Creating the Main Sequence**

The MAIN sequence is the second of two vector sequences that appear in Sequence. Use the MAIN sequence as the primary signal generation sequence. The MAIN sequence must contain at least two vectors to output.

The MAIN sequence can contain hardware and software instructions (see [page 60](#page-59-1)) as well as vector data. However, instructions are not allowed on the first two vector lines or the last vector line.

- **1** Select the Sequence tab, then select Main Start.
- **2** Select *Insert Line After*.

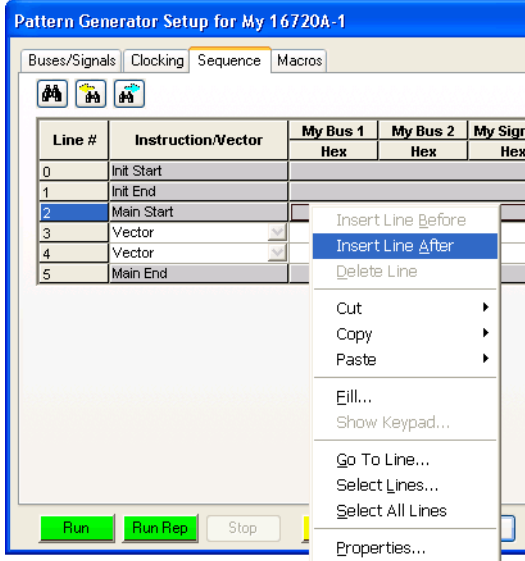

- **3** Repeat for each new vector line you want to insert.
- **4** To specify the vector data, select the left- most character in the new vector line.

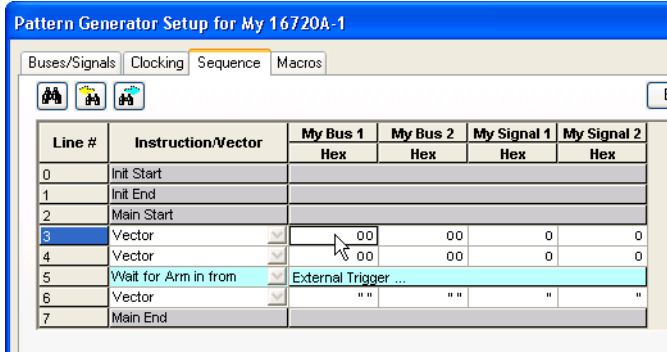

**5** Enter in the desired vector data. As you enter the information, the default cursor wrap setting will roll the cursor left- to- right.

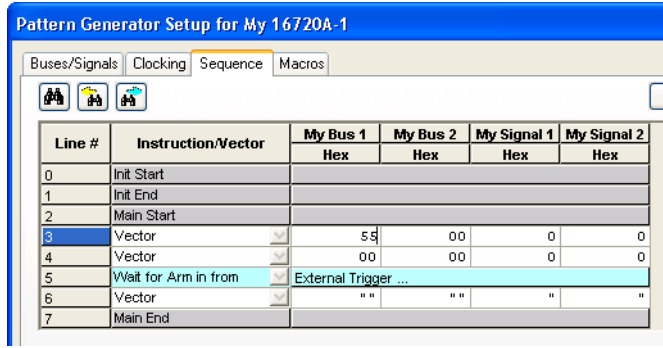

- **6** Optional If applicable, insert an instruction (see [page 60](#page-59-2)) instead of entering vector data.
- **See Also •** Defining Buses and Signals (see [page 39](#page-38-0))
	- **•** Editing Sequences (see [page 79\)](#page-78-0)
	- **•** Inserting Vectors and Instructions (see [page 60](#page-59-0))
	- **•** Editing Macros (see [page 85](#page-84-0))
	- **•** Running and Stopping Pattern Generator Output (see [page 99\)](#page-98-0)

# <span id="page-59-0"></span>**Inserting Vectors and Instructions**

<span id="page-59-1"></span>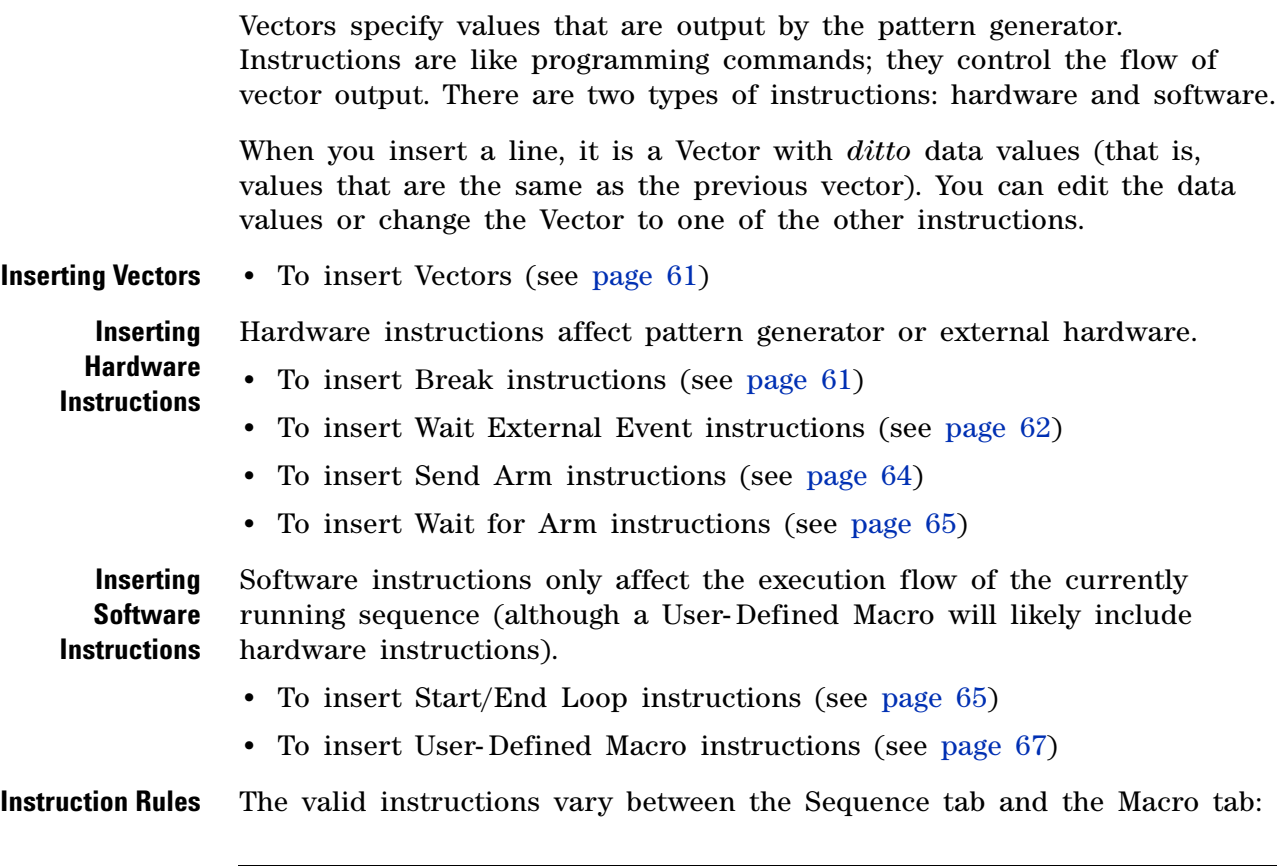

<span id="page-59-2"></span>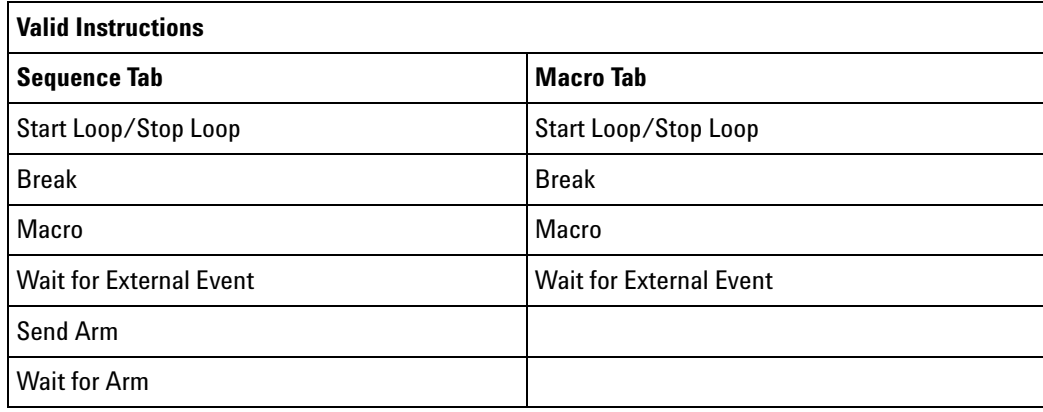

There are also rules for when each type of instruction can and cannot be used:

- **•** Instructions cannot be in the next two lines after Init Start or Main Start, and they cannot be in the next line after Macro Start.
- **•** Instructions cannot be in the previous line before Main End.
- **•** Wait for External Events, Wait for Arm, Send Arm, and Break instructions must be preceded and followed by a vector line.
- **•** There can be at most one Wait for Arm instruction and one Send Arm instruction in the Sequence tab. The Macro tab does not allow the Wait for Arm instruction or the Send Arm instruction.
- **See Also •** Creating the Initialization Sequence (see [page 55\)](#page-54-0)
	- **•** Creating the Main Sequence (see [page 58](#page-57-0))
	- **•** Filling Vectors with Automatically- Generated Patterns (see [page 70](#page-69-0))
	- **•** Editing Sequences (see [page 79\)](#page-78-0)
	- **•** Editing Macros (see [page 85](#page-84-0))

### <span id="page-60-0"></span>**To insert Vectors**

A Vector tells the pattern generator to create the specified patterns. The cells in a vector line are editable.

- **1** In the Sequence or Macros tab, select the vector that you want to insert the new vector before or after.
- **2** Click **Edit** and choose **Insert Line Before** or **Insert Line After**.

Pressing the Insert key on the keyboard is the same as choosing **Insert Line Before**.

**3** If the vector bus/signal data values should be the same as the previous vector, leave the *ditto* values; otherwise, enter the desired bus/signal patterns.

You can return an edited data value to the *ditto* value by cutting the contents of the data value cell.

Vector  $\overline{\phantom{a}}$  $0000$ 7470 7675

**See Also •** Filling Vectors with Automatically- Generated Patterns (see [page 70](#page-69-0))

### <span id="page-60-1"></span>**To insert Break instructions**

When the Break instruction is encountered, the pattern generator stops the sequence and holds the outputs of the previous vector until you select resume or stop.

- **1** In the Sequence or Macros tab, select the vector that you want to insert the instruction before or after.
- **2** Click **Edit** and choose **Insert Line Before** or **Insert Line After**.

Pressing the Insert key on the keyboard is the same as choosing **Insert Line Before**.

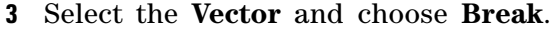

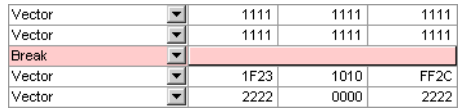

- **Restrictions on Use** The Break instruction must follow data vectors. Also, the Break instruction is not allowed on the following vector lines of a sequence:
	- **•** The first or second vector of the INIT sequence.
	- **•** The first or second vector of the MAIN sequence.
	- **•** The last vector of the MAIN sequence.
	- **•** The first vector of a Macro sequence.

### <span id="page-61-0"></span>**To insert Wait External Event instructions**

The Wait External Event instruction halts the execution of the program sequence until one of four designated events (A- D) is received by the pattern generator.

When this instruction is encountered, the pattern generator stops until the specified external event happens. The external events all relate to patterns on the Wait 2, Wait 1, and Wait 0 input channels on the clock pod. Patterns on these channels are received from an external source (for example, the device under test).

- **1** In the Sequence or Macros tab, select the vector that you want to insert the instruction before or after.
- **2** Click **Edit** and choose **Insert Line Before** or **Insert Line After**.

Pressing the Insert key on the keyboard is the same as choosing **Insert Line Before**.

- **3** Select the **Vector** and choose **Wait for External Event**.
- **4** In the External Event dialog, select the **External Event** (A- D).

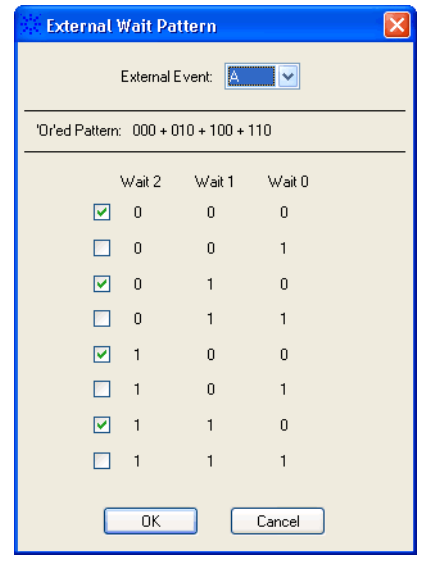

**5** To define the external event, check the boxes corresponding to the Wait input patterns that can signal the event.

If no check boxes are selected, this is the "None" or "Always Wait" case which causes the pattern generator to wait without any possibility of resuming.

**CAUTION** You cannot resume pattern generator output after an "Always Wait" event. Use the Break instruction instead of the "Always Wait" case because you can resume pattern generator output after a break.

> If all of the check boxes are selected, this is the "Any" or "Never Wait" case which does not cause the pattern generator to wait at all.

**6** Click **OK**.

Wait for External Event  $\sqrt{x}$  A = (000 + 010 + 100 + 110) ...

- **Restrictions on Use** The Wait External Event instruction, as with all hardware instructions, must follow data vectors. Wait External Events are not allowed on the following vector lines of a sequence:
	- **•** The first or second vector of the INIT sequence.
	- **•** The first or second vector of the MAIN sequence.
	- **•** The last vector of the MAIN sequence.
	- **•** The first vector of a Macro sequence.

### <span id="page-63-0"></span>**To insert Send Arm instructions**

The Send Arm instruction creates an arming signal when the instruction is executed. This arming signal can be used by other modules in the frame or by external instruments.

- **1** In the Sequence tab, select the vector that you want to insert the instruction before or after.
- **2** Click **Edit** and choose **Insert Line Before** or **Insert Line After**.

Pressing the Insert key on the keyboard is the same as choosing **Insert Line Before**.

**3** Select the **Vector** and choose **Send Arm out to**.

The following dialog tells you that you must set up modules, or the external trigger, to receive the arm signal separately.

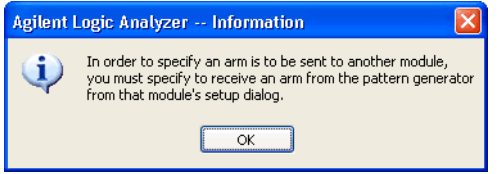

- **4** Click **OK** to close the information dialog.
- **5** Set up the arm signal recipients (see "To arm one module with another module's trigger" (in the online help) or "To trigger other instruments trigger out" (in the online help)).

Send Arm out to My 16910A-1, External Trigger ...

As an example, you could set up a logic analyzer to trigger when the pattern generator reaches a particular row. In this case, you could set up that line with a Send Arm instruction and set up the logic analyzer to trigger when it receives an arm signal from the pattern generator.

- **Restrictions on Use** The Send Arm instruction, as with all hardware instructions, must follow data vectors. Also, the Send Arm instruction can only be used one time in a sequence, and consequently it is not allowed in a user macro or a repeat loop. The Send Arm instruction is not allowed on the following vector lines of a sequence:
	- **•** The first or second vector of the INIT sequence.
	- **•** The first or second vector of the MAIN sequence.
	- **•** The last vector of the MAIN sequence.
	- **See Also •** "Triggering From, and Sending Triggers To, Other Modules/Instruments" (in the online help)

### <span id="page-64-0"></span>**To insert Wait for Arm instructions**

This instruction causes the pattern generator to pause until an arm signal is received from the specified module.

- **1** In the Sequence tab, select the vector that you want to insert the instruction before or after.
- **2** Click **Edit** and choose **Insert Line Before** or **Insert Line After**.

Pressing the Insert key on the keyboard is the same as choosing **Insert Line Before**.

- **3** Select the **Vector** and choose **Wait for Arm in from**.
- **4** In the "Wait for Arm in from" dialog, select the module from which the arm signal should be received.

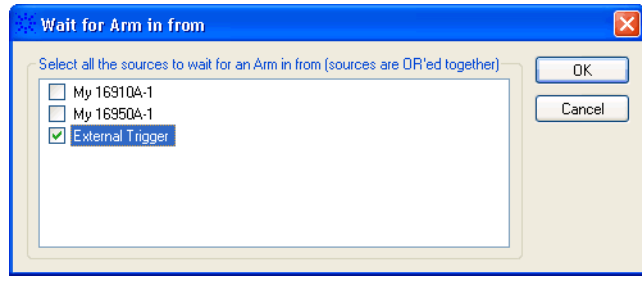

**5** Click **OK**.

Wait for Arm in from Figure External Trigger ...

- **Restrictions on Use** The Wait for Arm instruction, as with all hardware instructions, must follow data vectors. Also, the Wait for Arm instruction can only be used one time in a sequence, and consequently it is not allowed in a user macro or a repeat loop. The Wait for Arm instruction is not allowed on the following vector lines of a sequence:
	- **•** The first or second vector of the INIT sequence.
	- **•** The first or second vector of the MAIN sequence.
	- **•** The last vector of the MAIN sequence.

### <span id="page-64-1"></span>**To insert Start/End Loop instructions**

The Start Loop instruction inserts the start and end vectors of a repeat loop, along with one blank data vector row.

- **1** In the Sequence or Macros tab, select the vector that you want to insert the instruction before or after.
- **2** Click **Edit** and choose **Insert Line Before** or **Insert Line After**.

Pressing the Insert key on the keyboard is the same as choosing **Insert Line Before**.

- **3** Select the **Vector** and choose **Start Loop**.
- **4** In the Loop Count dialog, enter the number of times to repeat the loop.

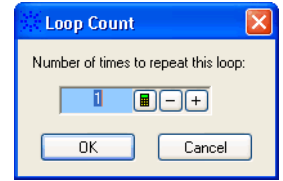

At run time, the loop count determines the number of times to expand the loop's body into individual vectors.

- **5** Click **OK**.
- **6** Edit the blank data vector line.
- **7** Insert or copy vectors and instructions into the loop.

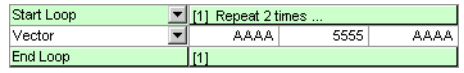

Both the start and end vectors of a repeat loop are removed from the sequence if either one is included in a delete operation.

**Nested Start/End Loop Instructions** This example shows a nested loop. Loop[1] is a walking ones pattern that is repeated five times. Loop[2] is a bit pattern of all ones that is repeated twice directly in the middle of the walking ones pattern of Loop[1].

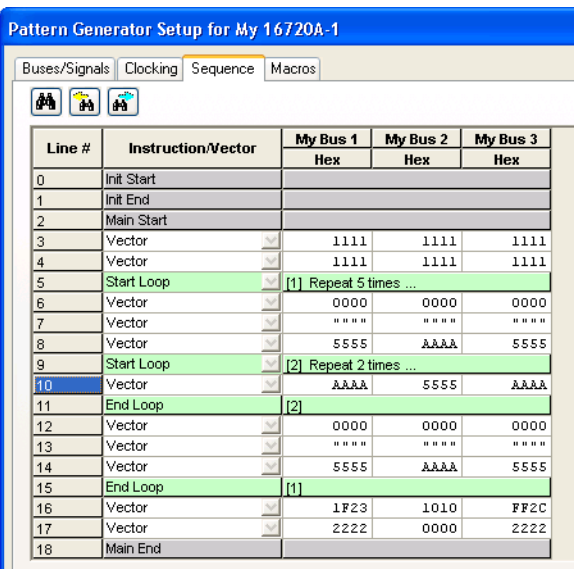

**Restrictions on** The following instructions cannot be used in a repeat loop:

- **•** The Send Arm instruction.
- **•** The Wait for Arm instruction.

The Start/End Loop instruction is not allowed on the following vector lines of a sequence:

- **•** The first or second vector of the INIT sequence.
- **•** The first or second vector of the MAIN sequence.
- **•** The last vector of the MAIN sequence.
- **•** The first vector of a Macro sequence.

### <span id="page-66-0"></span>**To insert User-Defined Macro instructions**

Macros are similar to subroutines in a programming language. Macros let you define a group of vectors by name so they can be referred to at different points in in the sequence.

- **1** In the Sequence or Macros tab, select the vector that you want to insert the instruction before or after.
- **2** Click **Edit** and choose **Insert Line Before** or **Insert Line After**.

Pressing the Insert key on the keyboard is the same as choosing **Insert Line Before**.

- **3** Select the **Vector** and choose **User- Defined Macro**.
- **4** In the Select User- Defined Macro dialog, select the macro to call, and enter the parameter values.

**Use**

### **5 Creating Vector Sequences**

**NOTE** Parameters must be added to the macro before values can be assigned to them in the call.

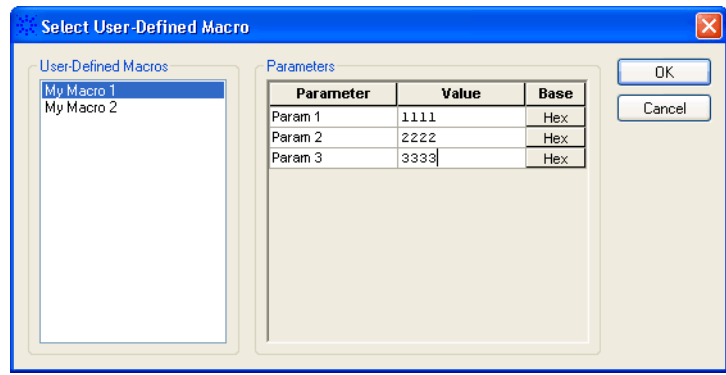

When entering a parameter value, the number of digits is not limited. For example, if you enter 24 bits of data for a parameter and that parameter is used on a 8- bit bus, the most significant 16 bits are ignored.

**5** Click **OK**.

User-Defined Macro William My Macro 1 (1111, 2222, 3333) ...

At run time, the user- defined macro is expanded into its corresponding vectors.

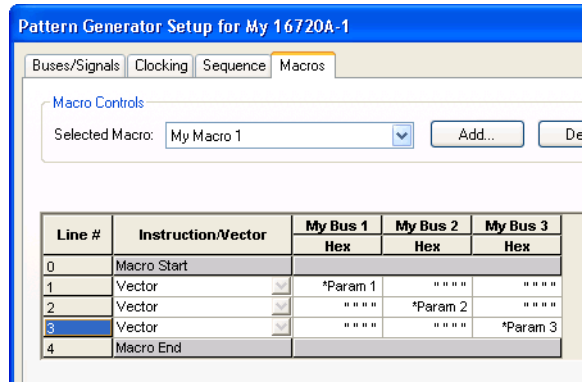

**Restrictions on Use** The User- Defined Macro instruction is not allowed on the following vector lines of a sequence:

- **•** The first or second vector of the INIT sequence.
- **•** The first or second vector of the MAIN sequence.
- **•** The last vector of the MAIN sequence.
- **•** The first vector of a Macro sequence.

**See Also •** Editing Macros (see [page 85](#page-84-0))

# <span id="page-69-0"></span>**Filling Vectors with Automatically-Generated Patterns**

There are five automatic pattern fill utilities available to quickly generate and insert signal patterns into your sequences and user- defined macros. By using pattern fills, you not only save time generating generic patterns, but you also guarantee the accuracy of the sequence.

- **1** In the Sequence or Macros tab, click **Edit** and choose **Fill...**.
- **2** In the Fill dialog, select the **Type of Fill** and pattern generation options for that type. See:
	- **•** To fill with Fixed patterns (see [page 71\)](#page-70-0)
	- **•** To fill with Count patterns (see [page 72](#page-71-0))
	- **•** To fill with Rotate patterns (see [page 73\)](#page-72-0)
	- **•** To fill with Toggle patterns (see [page 75\)](#page-74-0)
	- **•** To fill with Pseudo- Random patterns (see [page 76\)](#page-75-0)
- **3** Select the **Bus/Signal** on which to fill.
- **4** Enter the **Starting Line**.
- **5** Enter the number of **Vectors to Generate**.
- **6** Select the **Edit Mode**:
	- **• Insert** inserts at or before the selected sequence line.
	- **• Overwrite** overwrites existing vectors starting at the selected sequence line.
- **7** Click **Fill**.

## <span id="page-70-0"></span>**To fill with Fixed patterns**

The Fixed fill simply takes the given pattern and puts into the Sequence spreadsheet the number of times specified by the number of vectors.

**1** In the Fill dialog, select the **Fixed** type of fill.

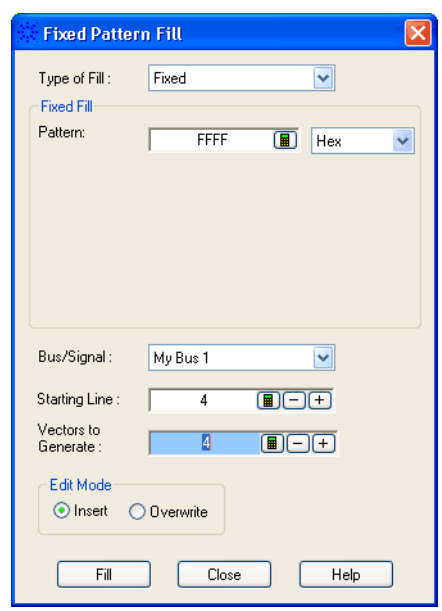

- **2** In the Fixed Fill box, select the number base, and enter the pattern to be generated.
- **3** Specify the other fill options (see Filling Vectors with Automatically- Generated Patterns (see [page 70\)](#page-69-0)).

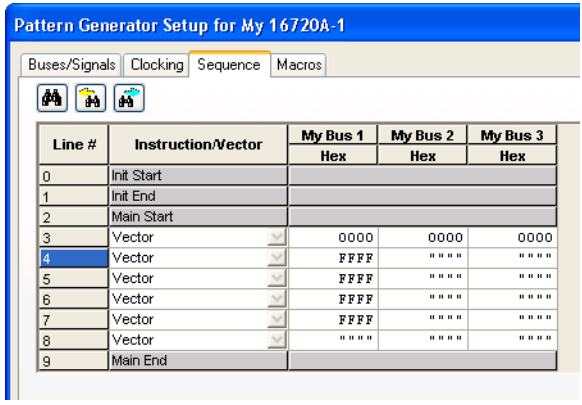

## <span id="page-71-0"></span>**To fill with Count patterns**

The Count fill is used to create vectors that increase or decrease.

**1** In the Fill dialog, select the **Count** type of fill.

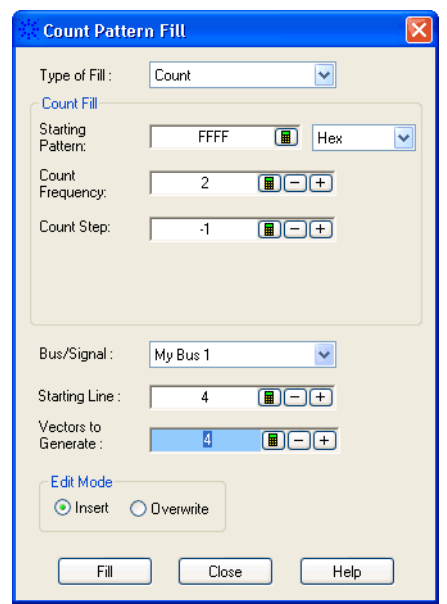

- **2** In the Count Fill box:
	- **a** Enter the **Starting Pattern** to begin counting from.
	- **b** Enter the **Count Frequency** which specifies how often the step should be applied.

For example, if the frequency is 4, there will be four consecutive vectors with the same pattern, and the next four vectors after that will differ by the amount of the step.

- **c** Enter the **Count Step** which specifies the amount that each vector increases or decreases.
- **3** Specify the other fill options (see Filling Vectors with Automatically- Generated Patterns (see [page 70\)](#page-69-0)).
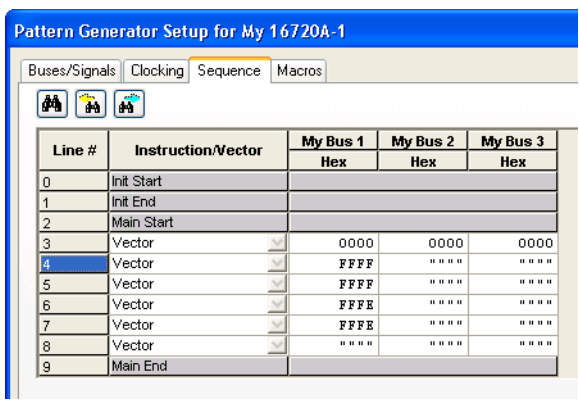

## **To fill with Rotate patterns**

The Rotate fill is best understood as changing binary values. For example, if the starting value is 0000 0001 in binary and the step is one, then the next value will be 0000 0010, and the value after that will be 0000 0100. If the starting value is 0000 0001 and the step is two, then the next value will be 0000 0100.

If the starting pattern is all 1's or all 0's, the "rotation" has no effect, and the Rotate fill is the same as a Fixed fill.

**1** In the Fill dialog, select the **Rotate** type of fill.

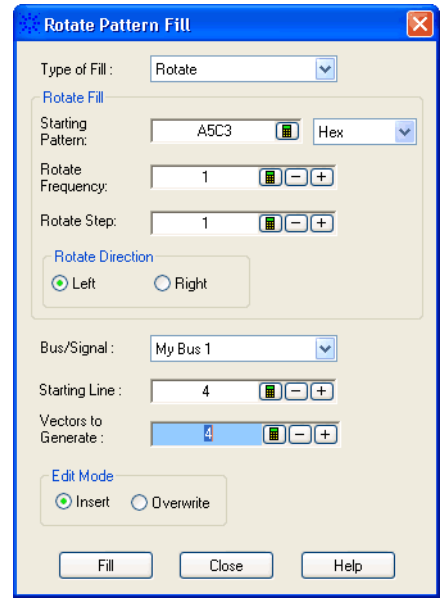

- **2** In the Rotate Fill box:
	- **a** Enter the **Starting Pattern** to begin rotating from.
	- **b** Enter the **Rotate Frequency** which specifies how often the rotate should occur, in other words, how many values will be the same before the rotation causes the values to change.

For example, if the frequency is 4, there will be four consecutive vectors with the same pattern, and the next four vectors after that will be rotated by the amount of the step.

- **c** Enter the **Rotate Step** which specifies the number of digits to rotate.
- **d** Select the left or right **Rotate Direction**.
- **3** Specify the other fill options (see Filling Vectors with Automatically- Generated Patterns (see [page 70\)](#page-69-0)).

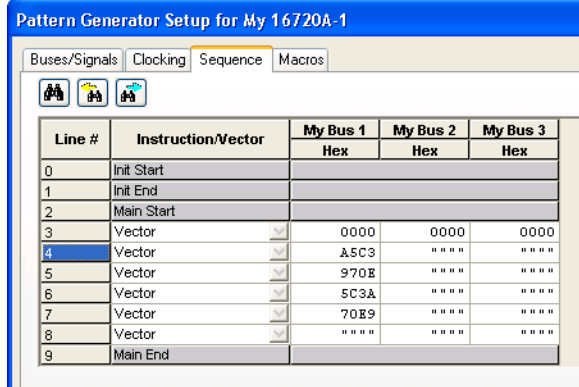

#### **To fill with Toggle patterns**

The Toggle fill is best understood as changing binary values. If the starting value is 0101 0101, and the step is one, then the next value is 1010 1010. In other words, all of the 1's are turned into 0's and vice versa.

**1** In the Fill dialog, select the **Toggle** type of fill.

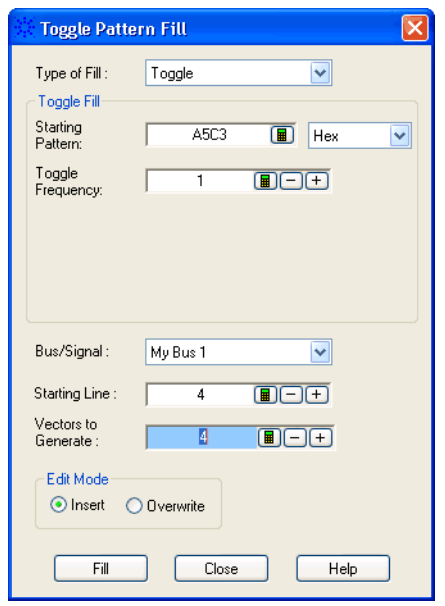

- **2** In the Toggle Fill box:
	- **a** Enter the **Starting Pattern** to begin toggling from.
	- **b** Enter the **Toggle Frequency** which specifies how often the toggle should occur, in other words, how many values will be the same before the toggle causes the values to change.

For example, if the frequency is 4, there will be four consecutive vectors with the same pattern, and the next four vectors after that will be toggled.

**3** Specify the other fill options (see Filling Vectors with Automatically- Generated Patterns (see [page 70\)](#page-69-0)).

#### **5 Creating Vector Sequences**

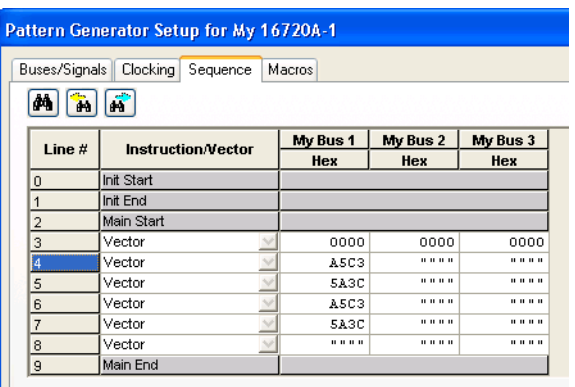

## **To fill with Pseudo-Random patterns**

The Pseudo- Random fill simply generates pseudo- random numbers and inserts them into the sequence spreadsheet.

The frequency indicates how often a new random number should be generated.

**1** In the Fill dialog, select the **Pseudo- Random** type of fill.

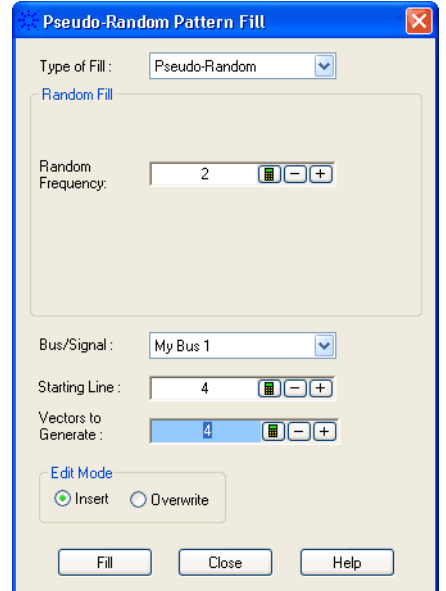

**2** In the Random Fill box, enter the **Random Frequency** which specifies how often a new random number should be generated.

For example, if the frequency is 4, there will be four consecutive vectors with the same pattern, and the next four vectors after that will be the next random number.

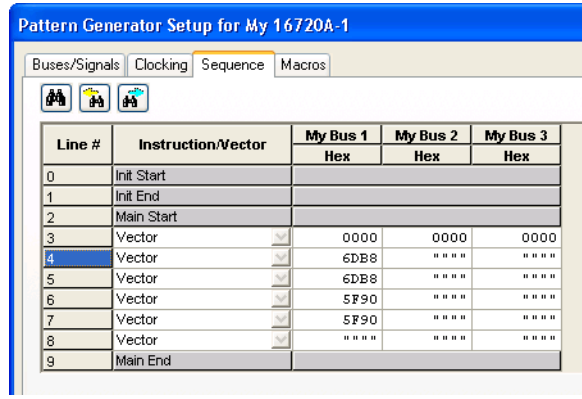

**3** Specify the other fill options (see Filling Vectors with Automatically- Generated Patterns (see [page 70\)](#page-69-0)).

# **Finding Instructions or Vectors**

In the Pattern Generator Setup dialog's Sequence tab, you can search for instructions or vectors in the sequence.

- 1 Click the  $\blacksquare$  Find Instruction/Vector button.
- **2** In the Find Instruction or Vector dialog, select the type of instruction or vector you want to find.

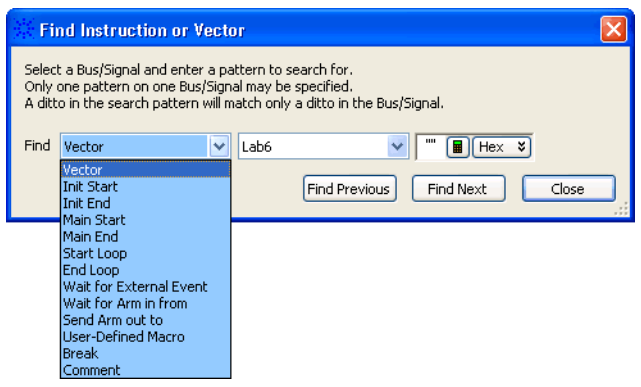

- **•** If you selected **Vector**, also select the label and enter the value to find.
- **•** If you selected **User- Defined Macro** or **Comment**, you can also enter a case- sensitive string to find. If you don't enter a string, any macro or comment will be found.
- **3** Click **Find Previous** or **Find Next** to begin the search.
- **4** Click **Close** to close the Find Instruction or Vector dialog.

When the dialog is closed, you can click the **Find Previous** Instruction/Vector button or the Find Next Instruction/Vector button to continue searching.

# <span id="page-78-1"></span>**Editing Sequences**

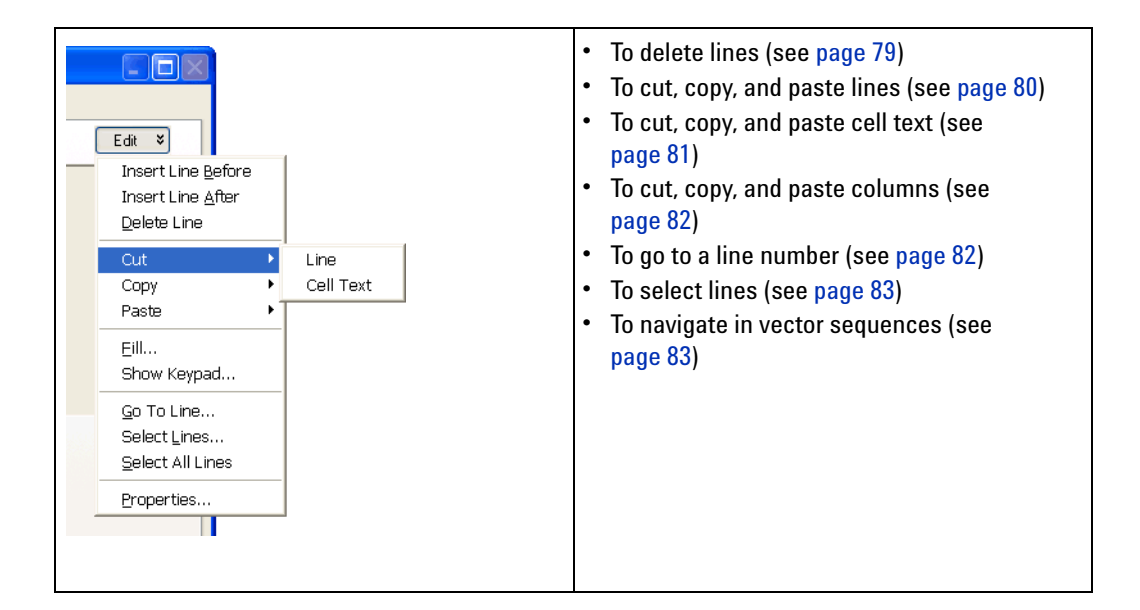

# **To delete lines**

<span id="page-78-0"></span>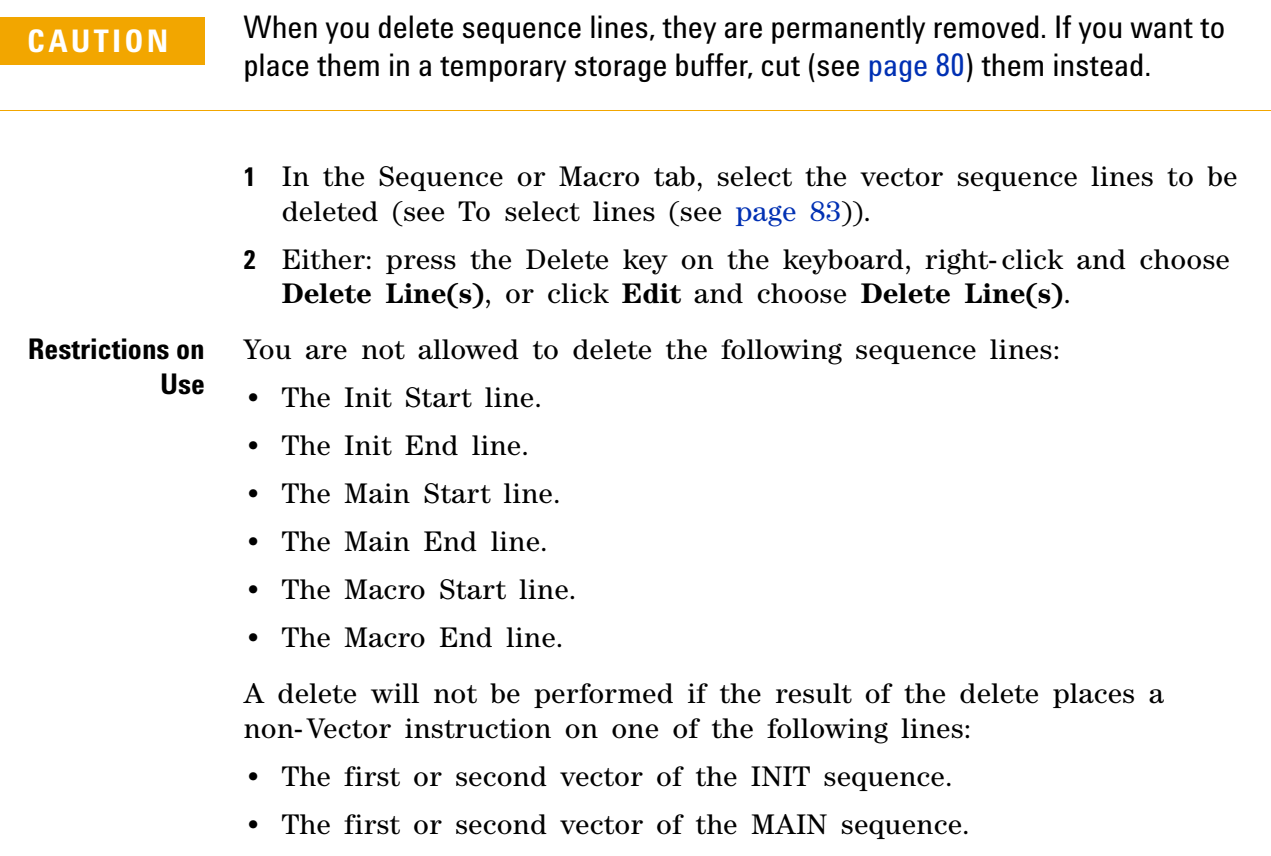

- **•** The last vector of the MAIN sequence.
- **•** The first vector of a Macro sequence.

A delete will not be performed if the result of the delete does either of the following:

- **•** Places a hardware instruction immediately after another non- Vector instruction.
- **•** Causes the MAIN sequence to contain fewer than two data vectors.
- **See Also •** To select lines (see [page 83](#page-82-0))

## <span id="page-79-0"></span>**To cut, copy, and paste lines**

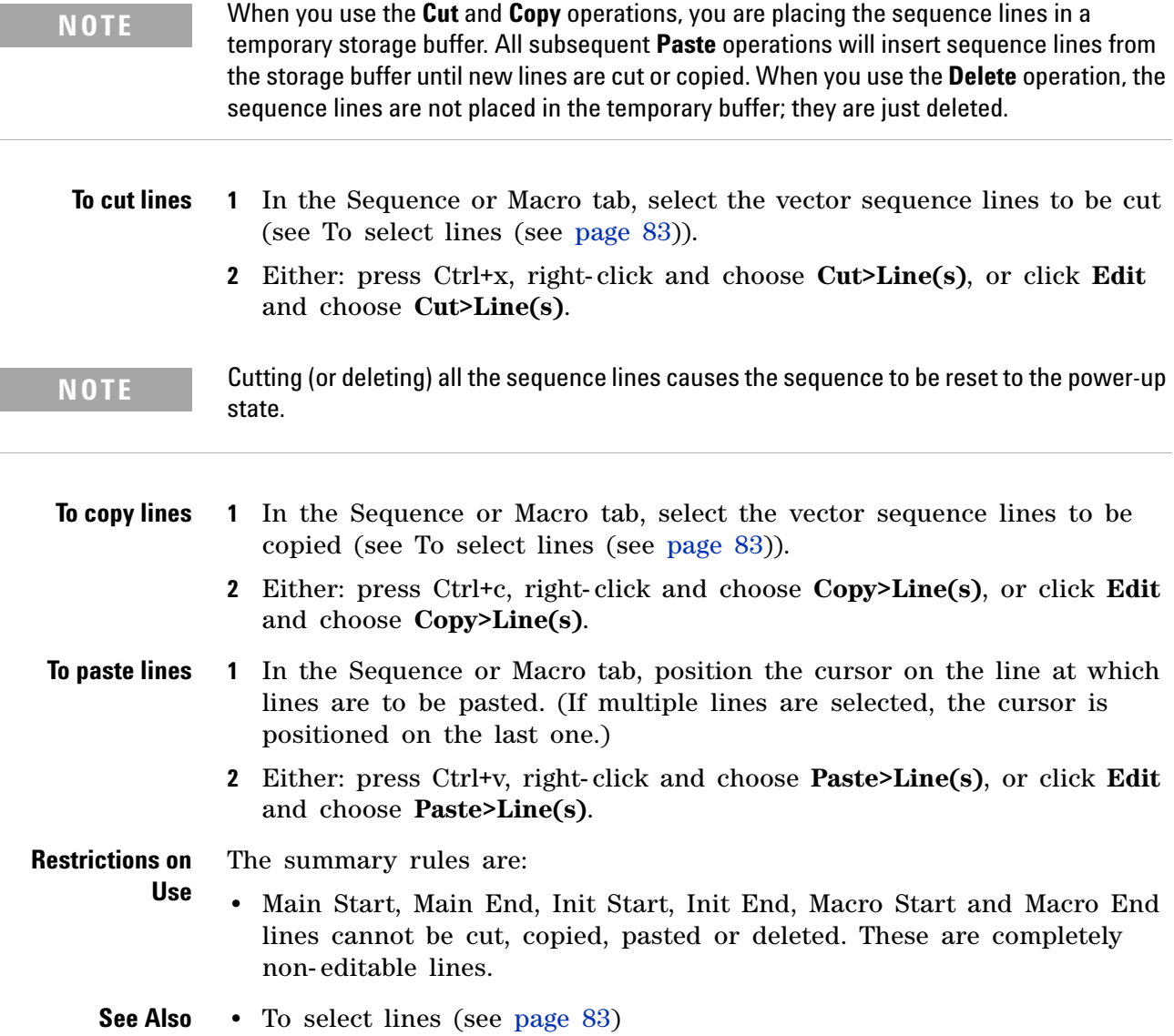

- **•** To delete lines (see [page 79](#page-78-0))
- **•** To cut, copy, and paste cell text (see [page 81\)](#page-80-0)
- **•** To cut, copy, and paste columns (see [page 82](#page-81-0))

## **To cut, copy, and paste cell text**

<span id="page-80-0"></span>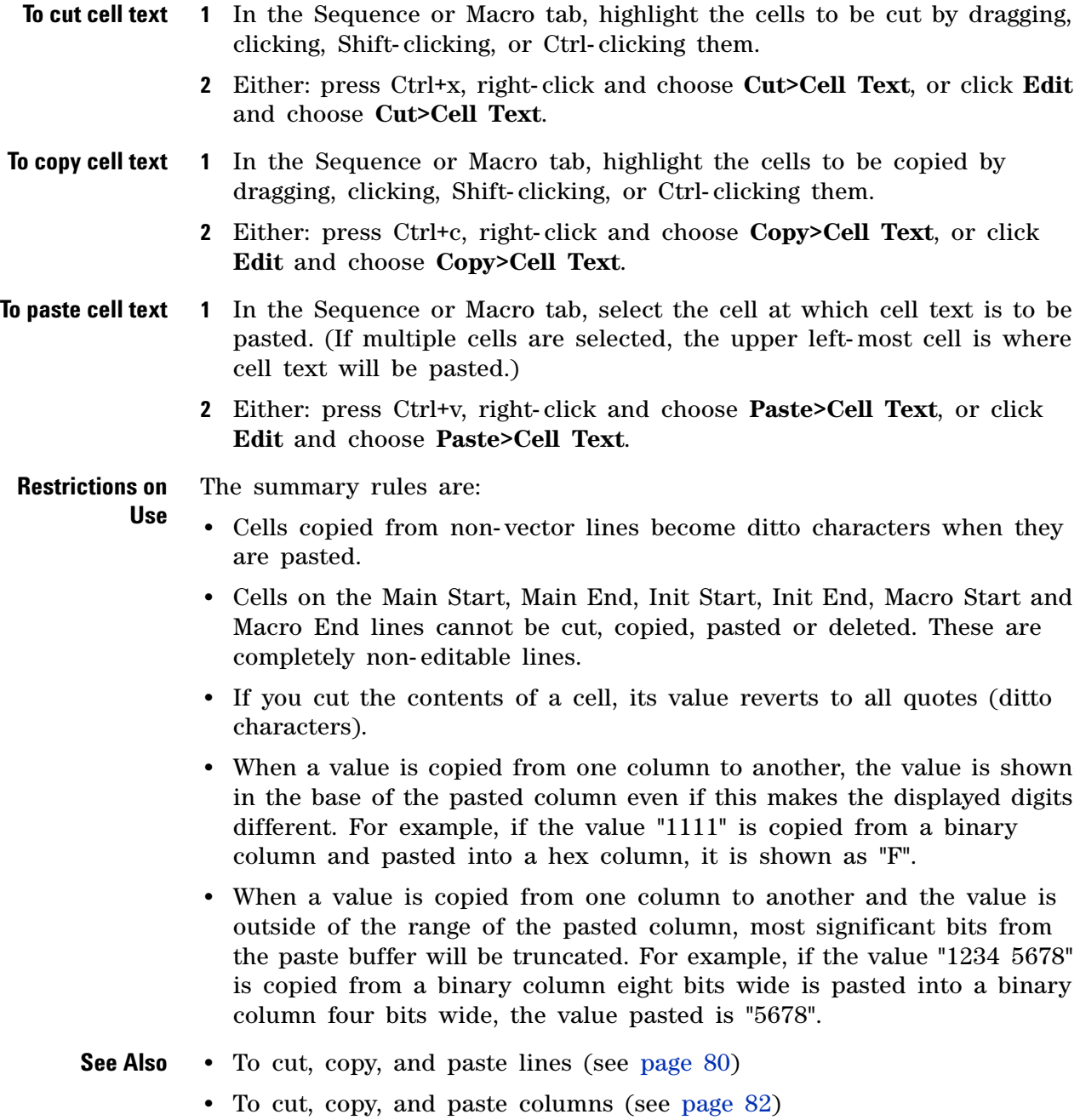

## <span id="page-81-0"></span>**To cut, copy, and paste columns**

- **NOTE** When you use the **Cut** and **Copy** operations, you are placing the columns in a temporary storage buffer. All subsequent **Paste** operations will insert columns from the storage buffer until new columns are cut or copied. When you use the **Delete** operation, the columns are not placed in the temporary buffer; they are just deleted.
- **To cut columns 1** In the Sequence or Macro tab, select the columns to be cut by clicking, Shift- clicking, or Ctrl- clicking the bus/signal names at the top of the column.
	- **2** Either: press Ctrl+x, right- click and choose **Cut**, or click **Edit** and choose **Cut**.
- **To copy columns 1** In the Sequence or Macro tab, select the columns to be copy by clicking, Shift- clicking, or Ctrl- clicking the bus/signal names at the top of the column.
	- **2** Either: press Ctrl+c, right- click and choose **Copy**, or click **Edit** and choose **Copy**.
- **To paste columns 1** In the Sequence or Macro tab, select the column at which columns are to be pasted by clicking the bus/signal name at the top of the column. (If multiple columns are selected, the right- most selected column is where columns will be pasted.)
	- **2** Either: press Ctrl+v, right- click and choose **Paste**, or click **Edit** and choose **Paste**.
- **To delete columns 1** In the Sequence or Macro tab, select the columns to be deleted by clicking, Shift- clicking, or Ctrl- clicking the bus/signal names at the top of the column.
	- **2** Either: press the Delete key on the keyboard, right- click and choose **Delete>Columns**, or click **Edit** and choose **Delete>Columns**.

#### <span id="page-81-1"></span>**To go to a line number**

- **1** In the Sequence or Macro tab, either: right- click on any part of a line and choose **Go To Line...**, or click **Edit** and choose **Go To Line...**.
- **2** In the Goto Line dialog that appears, enter the desired line number.

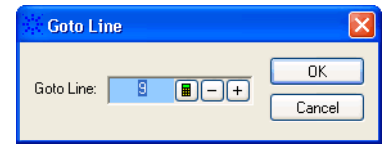

**3** Click **OK**.

**See Also •** To navigate in vector sequences (see [page 83\)](#page-82-1)

#### <span id="page-82-0"></span>**To select lines**

**of lines**

You can select vector sequence lines in order to perform an editing function on them (like delete, cut, copy, or paste).

- **To select multiple lines 1** In the Line # column, highlight the lines you want to select (by clicking, Shift- clicking, or Ctrl- clicking the line numbers).
- **To select all lines 1** In the Sequence or Macro tab, click **Edit** and choose **Select All Lines**.
- **To select a range 1** Use the Select Lines function to select a number of lines at once:
	- **a** In the Sequence or Macro tab, click **Edit** and choose **Select Lines**.
	- **b** In the Select Lines dialog, enter the starting and ending lines of the range to select.

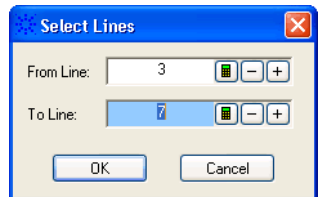

**c** Click **OK**.

**See Also •** To delete lines (see [page 79](#page-78-0))

- **•** To cut, copy, and paste lines (see [page 80](#page-79-0))
- **•** To navigate in vector sequences (see [page 83\)](#page-82-1)

#### <span id="page-82-1"></span>**To navigate in vector sequences**

**•** In the Sequence or Macros tab, press one of the following keys on the keyboard:

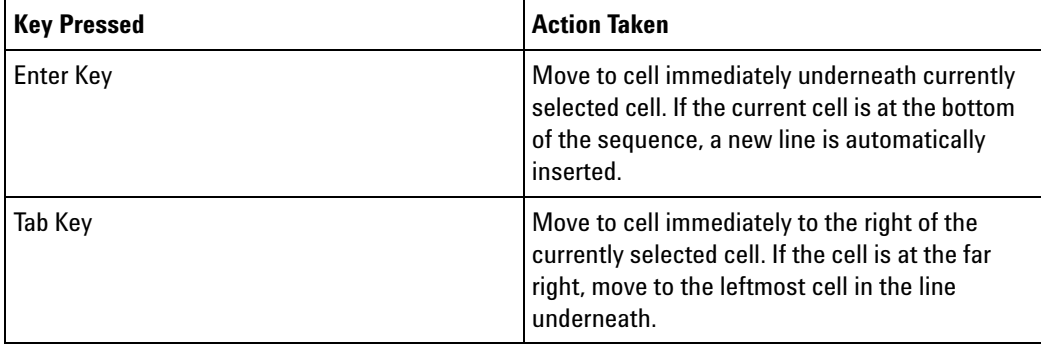

## **5 Creating Vector Sequences**

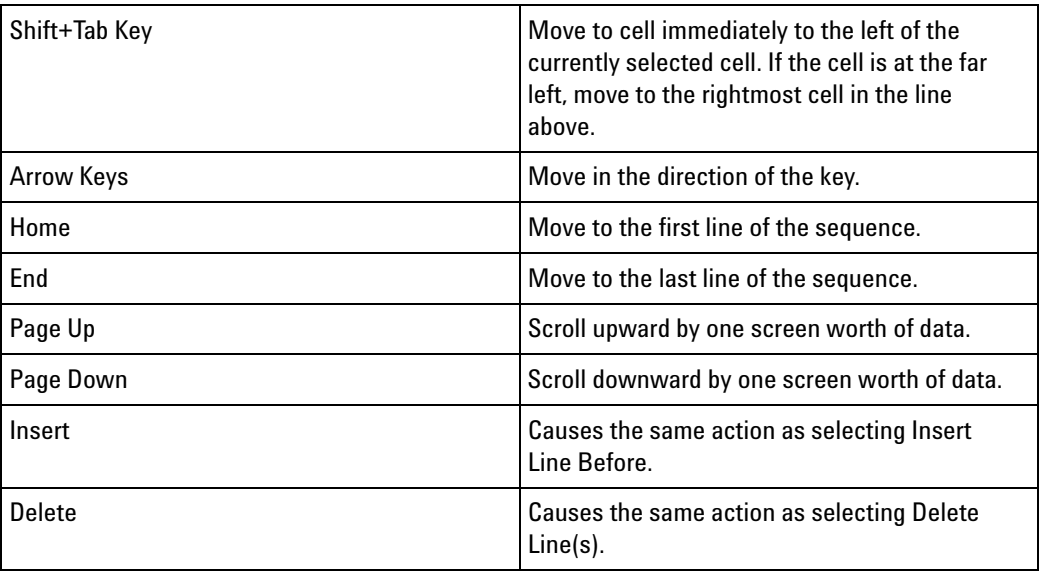

**See Also •** To go to a line number (see [page 82\)](#page-81-1)

## **Editing Macros**

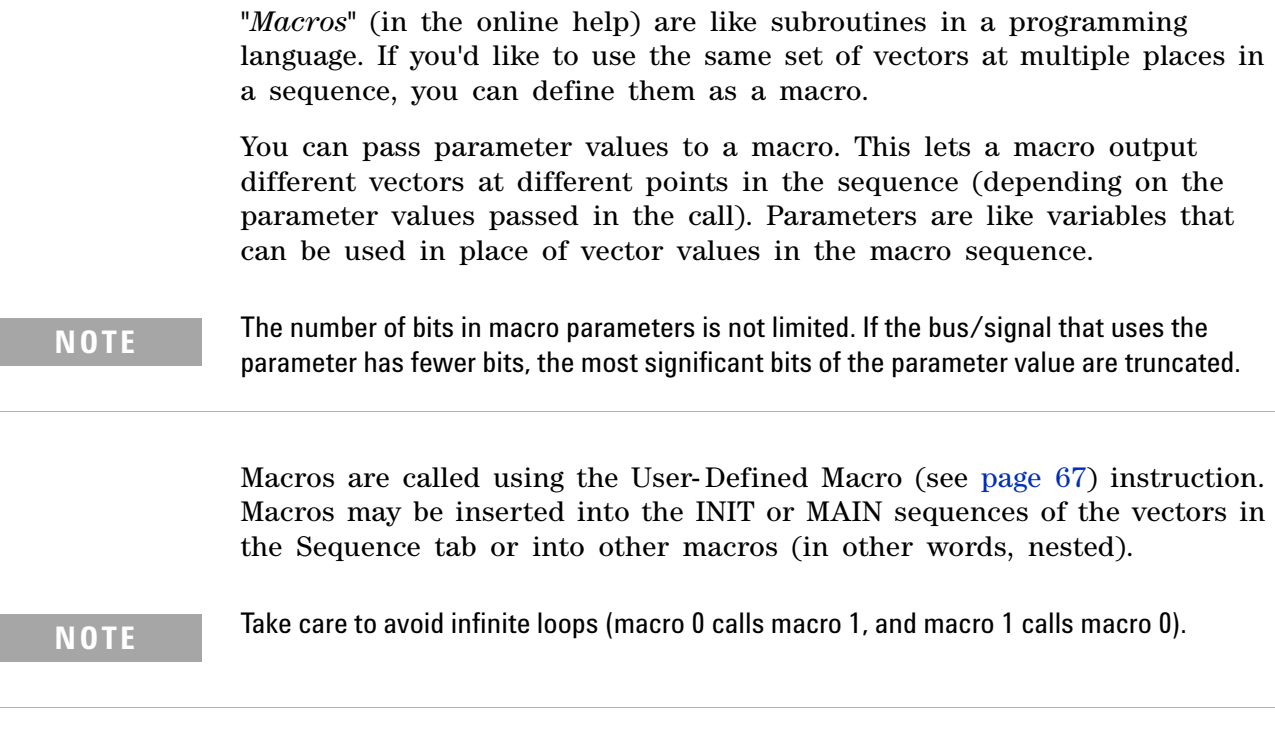

Inserting instructions, filling vectors, and editing sequences in the Macros tab is the same as in the Sequence tab, except that:

- **•** Parameters can be set and cleared in vector data fields.
- **•** The Send Arm and Wait for Arm instructions cannot be used. (These instructions can only be used once in a sequence, and a macro may be called many times in a sequence.)

A macro sequence can contain hardware and software instructions (see [page 60](#page-59-0)) as well as vector data. However, instructions are not allowed on the first vector line.

When the pattern generator compiles the test vectors, macros and parameters are expanded into a flattened list of test vectors.

- **•** To add a macro (see [page 86\)](#page-85-0)
- **•** To delete a macro (see [page 86](#page-85-1))
- **•** To rename a macro (see [page 86\)](#page-85-2)
- **•** To copy a macro (see [page 87](#page-86-0))
- **•** To define macro parameters (see [page 88](#page-87-0))
- **•** To use parameters in the macro sequence (see [page 88](#page-87-1))

#### **5 Creating Vector Sequences**

**To use macros 1** Create the macro, and define its parameters (if any).

- **2** Edit the macro sequence. If there are parameters, set them in the desired vector data fields.
- **3** Insert calls to the macro (in the main sequence or in other macro sequences) using the User- Defined Macro (see [page 67\)](#page-66-0) instruction.
- **See Also •** Inserting Vectors and Instructions (see [page 60](#page-59-0))
	- **•** Filling Vectors with Automatically- Generated Patterns (see [page 70](#page-69-0))
	- **•** Editing Sequences (see [page 79\)](#page-78-1)

### <span id="page-85-0"></span>**To add a macro**

- **1** In the Macro tab, click **Add...**.
- **2** In the Add Macro dialog, enter the name of the new macro.

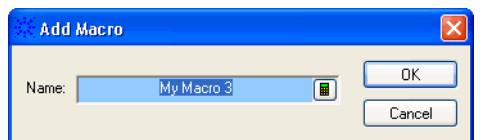

#### **3** Click **OK**.

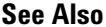

- To rename a macro (see [page 86\)](#page-85-2)
	- **•** To delete a macro (see [page 86](#page-85-1))
	- **•** To copy a macro (see [page 87](#page-86-0))
	- **•** To define macro parameters (see [page 88](#page-87-0))
	- **•** To use parameters in the macro sequence (see [page 88](#page-87-1))

#### <span id="page-85-1"></span>**To delete a macro**

- **1** In the Macro tab, select the **Macro Name** to be deleted.
- **2** Click **Delete**.

#### <span id="page-85-2"></span>**To rename a macro**

- **1** In the Macro tab, select the **Macro Name** to rename.
- **2** Click **Rename...**.
- **3** In the Rename Macro dialog, enter the new name of the macro.

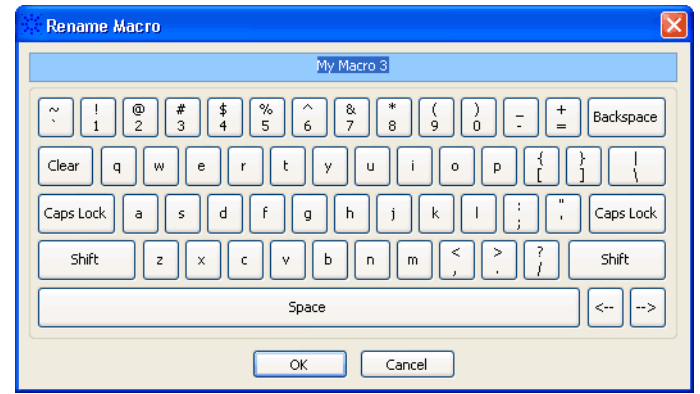

- **4** Click **OK**.
- **See Also •** To add a macro (see [page 86\)](#page-85-0)
	- **•** To delete a macro (see [page 86](#page-85-1))
	- **•** To copy a macro (see [page 87](#page-86-0))
	- **•** To define macro parameters (see [page 88](#page-87-0))
	- **•** To use parameters in the macro sequence (see [page 88](#page-87-1))

### <span id="page-86-0"></span>**To copy a macro**

You can overwrite one macro with the sequence and parameters from another macro. Use this feature to create a new, but slightly different macro from the original macro.

- **1** In the Macro tab, click **Copy...**.
- **2** In the Copy Macro dialog, select the names of the macro to copy from and the macro to copy to.

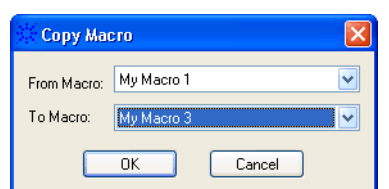

**3** Click **OK**.

- **See Also •** To add a macro (see [page 86\)](#page-85-0)
	- **•** To delete a macro (see [page 86](#page-85-1))
	- **•** To rename a macro (see [page 86\)](#page-85-2)
	- **•** To define macro parameters (see [page 88](#page-87-0))
	- **•** To use parameters in the macro sequence (see [page 88](#page-87-1))

#### <span id="page-87-0"></span>**To define macro parameters**

- **1** In the Macro tab, select the **Macro Name** whose parameters you wish to define.
- **2** Click **Parameters...**.
- **3** In the Parameters dialog:
	- **•** Click **Add...** to add a parameter and specify its name.
	- **•** Click **Delete...** to delete a parameter.

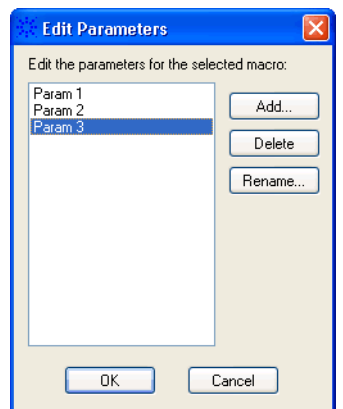

- **4** When you are done defining parameters, click **OK**.
- 

**See Also •** To add a macro (see [page 86\)](#page-85-0)

- **•** To delete a macro (see [page 86](#page-85-1))
- **•** To rename a macro (see [page 86\)](#page-85-2)
- **•** To copy a macro (see [page 87](#page-86-0))
- **•** To use parameters in the macro sequence (see [page 88](#page-87-1))

#### **To use parameters in the macro sequence**

<span id="page-87-1"></span>**To set a parameter 1** In the Macro tab, select the data field that should use the parameter. (This positions the cursor.) **2** Click **Edit** and choose **Set Parameter**. **3** In the select Select Parameter dialog, select the parameter to be used in the data field. **NOTE** Because parameters replace a data field within data vectors, you can only set them on an existing data vector. They cannot be set on instruction vectors.

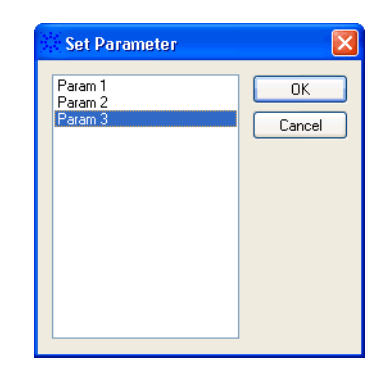

**4** Click **OK**.

Once the parameter has been set, it is displayed in the corresponding cell. Notice that the parameter begins with an asterisk "\*" to distinguish it from non- parameter values.

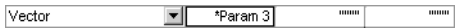

**To clear a parameter 1** In the Macro tab, select the data field that contains the parameter to be removed.

**2** Click **Edit** and choose **Clear Parameter**.

When you clear a parameter, the currently selected cell reverts from being a parameter to being a value. (By default, the new value is all quotes).

**See Also •** To insert User- Defined Macro instructions (see [page 67](#page-66-0))

# **Setting Vector Sequence Display Options**

These display options are available in both the Sequence and Macros tabs.

- **•** ["To adjust column widths" on page 90](#page-89-0)
- **•** ["To set the numeric base" on page 90](#page-89-1)
- **•** ["To change column colors" on page 91](#page-90-0)
- **•** ["To change column data alignment" on page 92](#page-91-0)
- **•** ["To change the font size" on page 93](#page-92-0)
- **•** ["To change instruction colors" on page 94](#page-93-0)
- **•** ["To specify a macro's color" on page 96](#page-95-0)

## <span id="page-89-0"></span>**To adjust column widths**

**1** In the Sequence or Macros tab, drag a column divider to the desired column width.

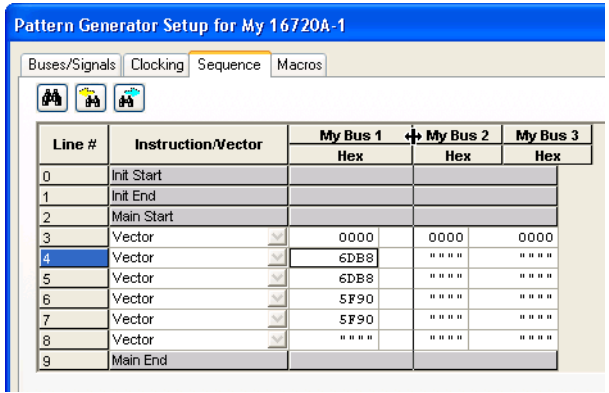

## <span id="page-89-1"></span>**To set the numeric base**

In the Sequence and Macros tabs, the numeric base of a bus/signal is displayed in the column heading.

To change the numeric base setting:

**1** In the Sequence or Macros tab, click the numeric base button in the column you want to change, and select the new numeric base.

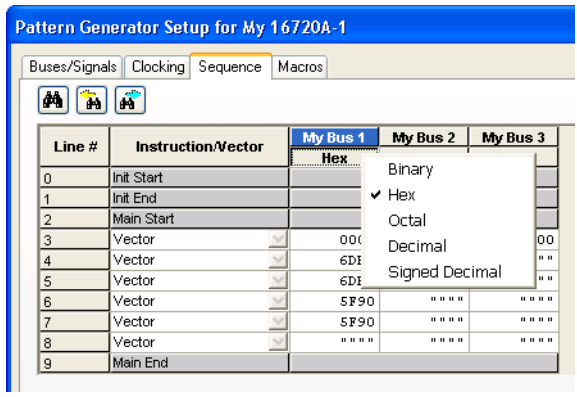

## <span id="page-90-0"></span>**To change column colors**

In the Sequence and Macros tabs, you can change the foreground and background colors used for vector sequence columns.

**1** In the Sequence or Macros tab, right- click on a bus/signal column heading, and choose **Properties...**.

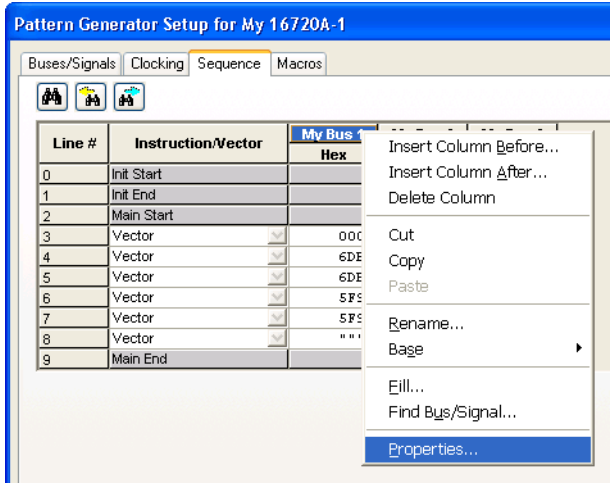

**2** In the Column Properties tab of the Pattern Generator Properties dialog:

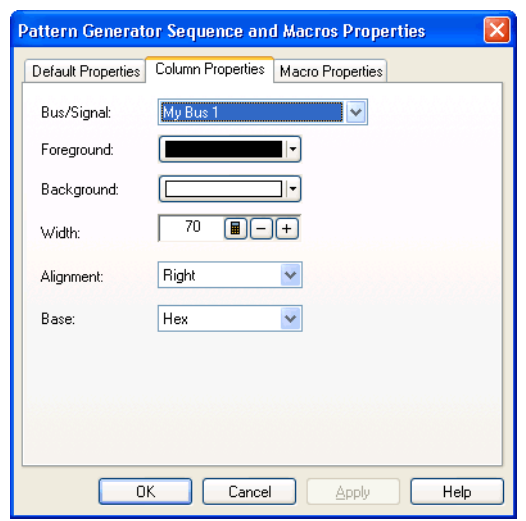

- **a** Select the **Bus/Signal** column that the changes apply to.
- **b** Select the desired **Foreground** and **Background** colors.
- **c** Click **OK**.

## <span id="page-91-0"></span>**To change column data alignment**

In the Sequence and Macros tabs, you can change the alignment of data in the vector sequence columns.

**1** In the Sequence or Macros tab, right- click on a bus/signal column heading, and choose **Properties...**.

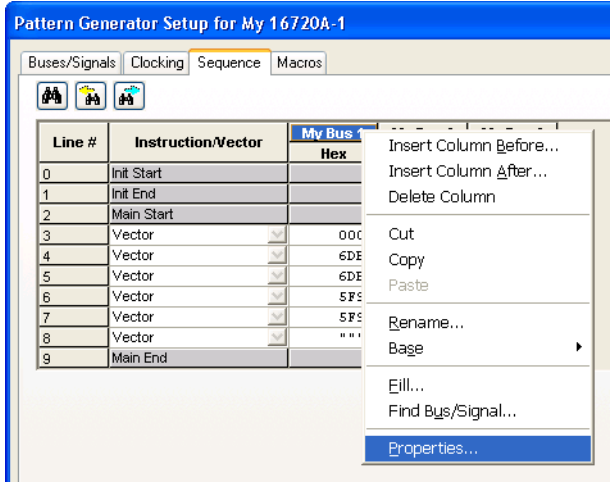

**2** In the Column Properties tab of the Pattern Generator Properties dialog:

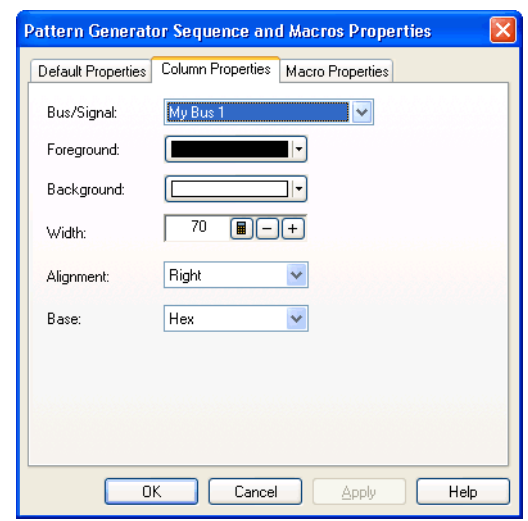

- **a** Select the **Bus/Signal** column that the changes apply to.
- **b** Select the desired **Alignment** of the data in the column.
- **c** Click **OK**.

## <span id="page-92-0"></span>**To change the font size**

In the Sequence and Macros tabs, you can change the size of the text.

**1** In the Sequence or Macros tab, click **Edit**, and choose **Properties...**.

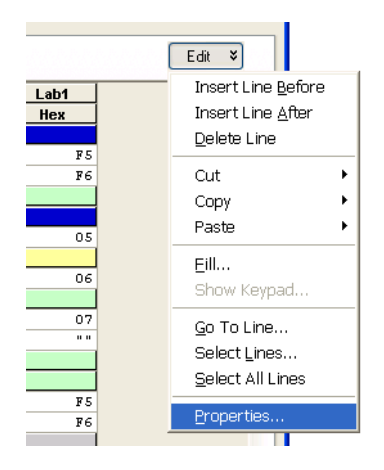

**2** In the Default Properties tab of the Pattern Generator Sequence and Macros Properties dialog:

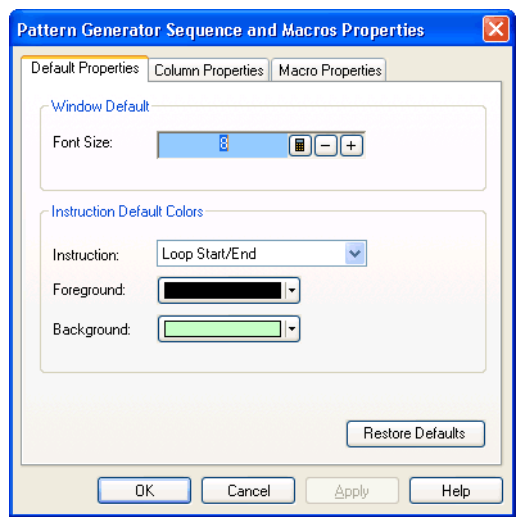

- **a** Enter the **Font Size**.
- **b** Click **OK**.

## <span id="page-93-0"></span>**To change instruction colors**

In the Sequence and Macros tabs, you can change the size of the text.

**1** In the Sequence or Macros tab, click **Edit**, and choose **Properties...**.

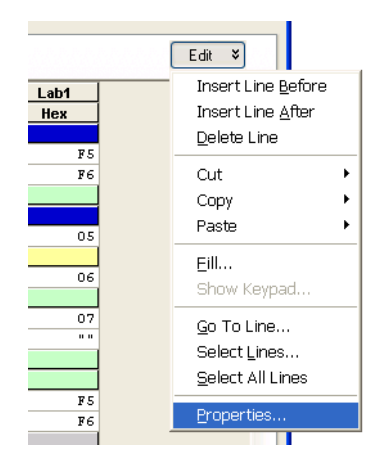

- **2** In the Default Properties tab of the Pattern Generator Sequence and Macros Properties dialog:
	- **a** Select the type of **Instruction** whose color you want to change.

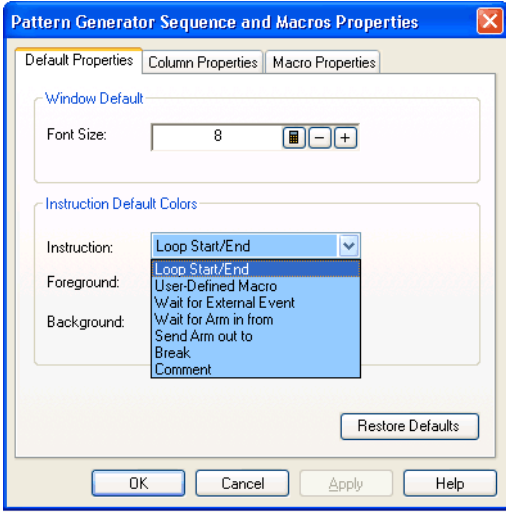

**b** Select the **Foreground** and **Background** colors.

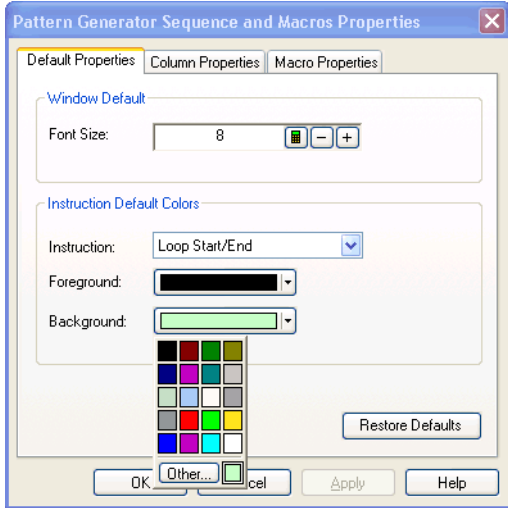

**c** Click **OK**.

#### **5 Creating Vector Sequences**

## <span id="page-95-0"></span>**To specify a macro's color**

In the Sequence and Macros tabs, you can change the size of the text.

**1** In the Sequence or Macros tab, click **Edit**, and choose **Properties...**.

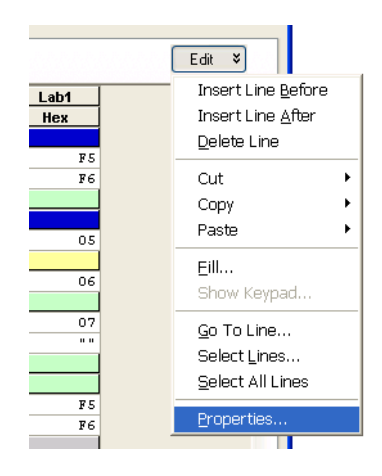

- **2** In the Macro Properties tab of the Pattern Generator Sequence and Macros Properties dialog:
	- **a** Select the name of the **Macro** whose color you want to change.

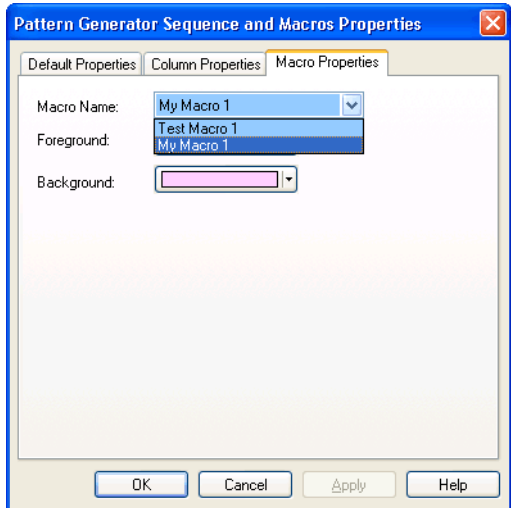

**b** Select the **Foreground** and **Background** colors.

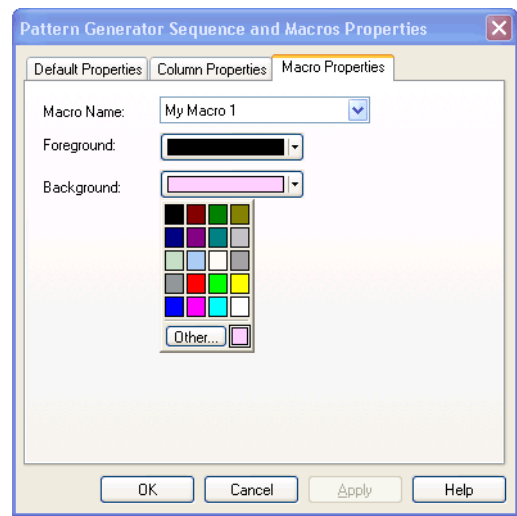

**c** Click **OK**.

## **Creating Vector Sequences**

**Using the Pattern Generator Online Help**

**6**

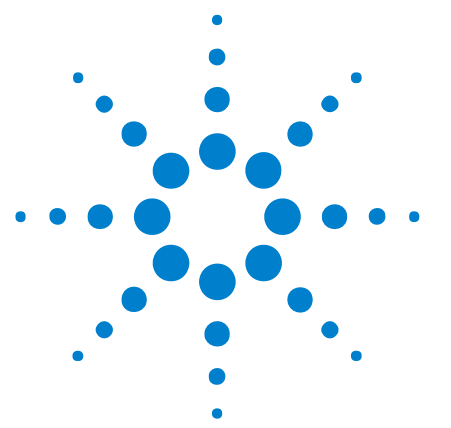

# **Running and Stopping Pattern Generator Output**

When controlling the pattern generator vector output, you can:

- **Run** Causes the pattern generator to output vectors starting at the first line of the Initialization Sequence. "Run" executes the Initialization Sequence and Main Sequence one time only, then stops. Pattern generator outputs are help at the last vector until you reset or run again.
- **Run Rep** Causes the pattern generator to output vectors starting at the first line of the Initialization Sequence. When all of the vectors in the Main Sequence have been output, the execution continues with the Main Start (not the Init Start). The Initialization Sequence is output once, and the Main Sequence is output repetitively, continuing until you stop.
- **Stop** Causes the current execution to stop at the current vector. Pattern generator outputs are held at the current vector until you resume, step, reset, or run again.
- **Step...** Opens the Single Step dialog.

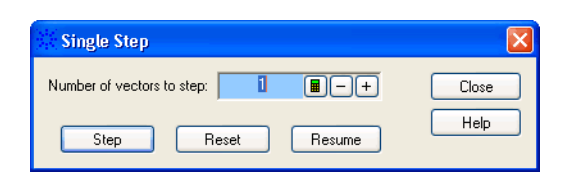

In the Single Step dialog, you can:

- **• Step** Causes the pattern generator to output a specified number of vectors.
- **• Reset** Causes the pattern generator to reset to the first line of the Initialization Sequence. This only impacts "Step" and "Resume" because "Run" always begins at the first line of the Initialization Sequence.
- **• Resume** Causes the pattern generator to continue outputting vectors after the vector that was last output. If the system is stopped at the first vector, "Run" and "Resume" perform the same function; otherwise, they are different.

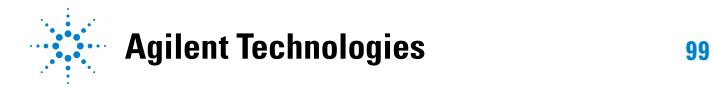

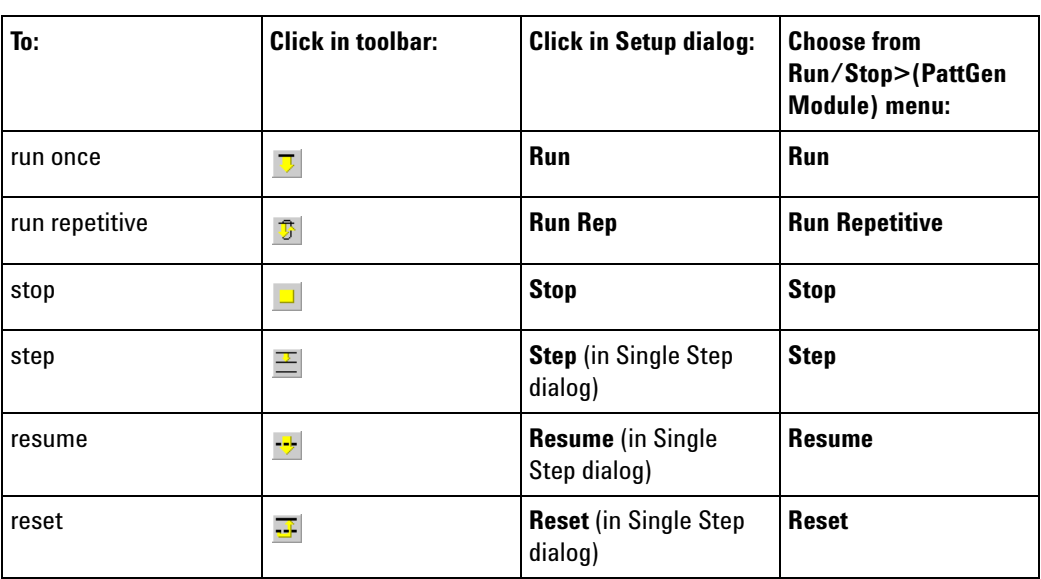

There are several ways to control the pattern generator vector output:

**Using the Pattern Generator Online Help**

**7**

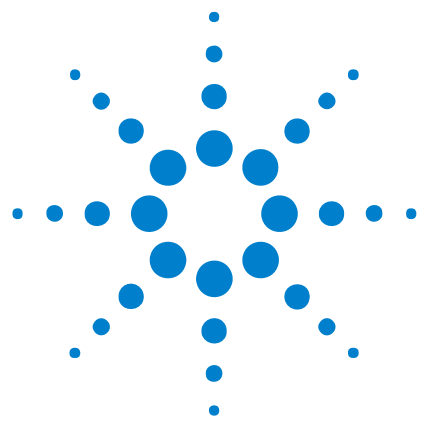

# **Saving and Loading Pattern Generator Configurations**

You can save pattern generator settings (including vectors) to ALA format or XML format configuration files. Later, you can restore your settings by opening the configuration file.

- **•** "To open a configuration file" (in the online help)
- **•** "To save a configuration file" (in the online help)

**ALA Format Configuration Files** When you save configurations to ALA format files, all of the setup information is saved to a file with the .ala extension. Saved are: buses/signals, clocking options, the vector sequence, and macros.

**XML Format Configuration Files** You can also save configurations to XML format files. Saved are: buses/signals, clocking options, and the compiled vector sequence. Loops, macros, and ditto characters in the vector sequence are not saved. (The compiled vector sequence is actually saved to a PattGen Binary (PGB) file that the XML format configuration file references.)

> When loading a pattern generator configuration from an XML format file, it is just like opening a configuration and importing a PGB file; that is, if you want to edit the vector sequence, you must click **Enable Sequence Editing** in the Clocking tab of the Pattern Generator Setup dialog.

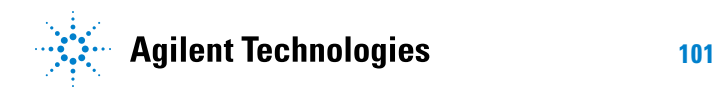

## **7 Saving and Loading Pattern Generator Configurations**

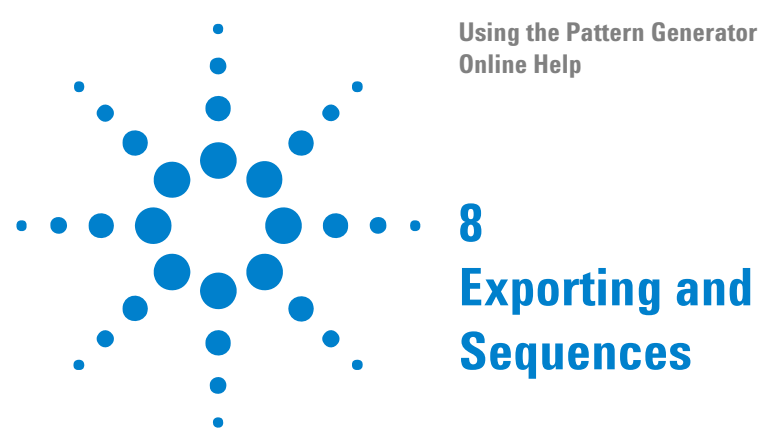

# **Exporting and Importing Vector Sequences**

- **•** Exporting Vector Sequences to CSV Format Files (see [page 104](#page-103-0))
- **•** Importing Vector Sequences from CSV Format Files (see [page 105\)](#page-104-0)
- **•** Importing PattGen Binary (PGB) Format Files (see [page 116\)](#page-115-0)
- **•** Converting Agilent 16522A ASCII Files (see [page 132\)](#page-131-0)
- **•** Converting 16700- Series PGB Files (see [page 140](#page-139-0))

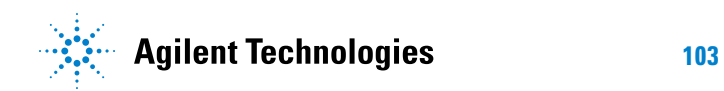

# <span id="page-103-0"></span>**Exporting Vector Sequences to CSV Format Files**

Exporting pattern generator vector sequences to CSV format files is just like exporting data from any of the logic analyzer display windows (Listing, Waveform, etc.). In fact, the same Export dialog is used; you just select the pattern generator as the source of the export.

However, there are some things to note:

- **•** A pattern generator CSV file only describes the *compiled* data; it does not contain Loops, User- Defined Macros, or ditto characters.
- **•** The first row exported has the bus/signal names. The second row has the pod index and channel numbers. Then, the initialization sequence rows are exported, followed by the main sequence rows.
- **•** Delimiter and instruction rows begin with an asterisk (\*).
- **•** All vector data is exported as hexadecimal.

For example:

```
"MY BUS 1","MY BUS 2","MY SIGNAL 1","MY SIGNAL 2"
"Pod 1[7:0]","Pod 3[7:0], Pod 2[7:0]","Pod 4[0]","Pod 4[1]"
*Init Start,,,
FF,FFFF,1,1
EE,EEEE,0,0
*Wait for Arm in from "External Trigger",,,
DD,DDDD,1,1
CC, CCCC, 0, 0
*Init End,,,
*Main Start,,,
BB,BBBB,1,1
AA,AAAA,0,0
*Break,,,
99,9999,1,1
88,8888,0,0
*Wait for External Event A = (000 + 010 + 100 + 110),,,
77,7777,1,1
66,6666,0,0
*Send Arm out to "My 16910A-1" , "External Trigger",,,
55,5555,1,1
44,4444,0,0
*Main End,,,
```

```
See Also • Pattern Generator CSV File Format (see page 106)
```
# <span id="page-104-0"></span>**Importing Vector Sequences from CSV Format Files**

You can now import pattern generator CSV files with Loops, User Macros, and Comment instructions. Pattern generator CSV files also contain bus/signal setup information; however, they do not contain clock source or output mode/frequency setup information.

Because the CSV format is the same across the pattern generator and display windows (Waveform, Listing, etc.), you can convert captured data into vectors for the pattern generator by exporting data from a display window to a CSV format file and then importing the data back into the pattern generator module as vectors.

You can also convert old 16522A pattern generator ASCII format files to CSV format files (and XML format setup files) and import those CSV format vector sequences.

To import vector sequences from a comma- separated value (CSV) format file:

- **1** From the *Agilent Logic Analyzer* application's main menu, choose **File>Import...**.
- **2** In the Import dialog, select **CSV Data For Pattern Generator**, and click **OK**.

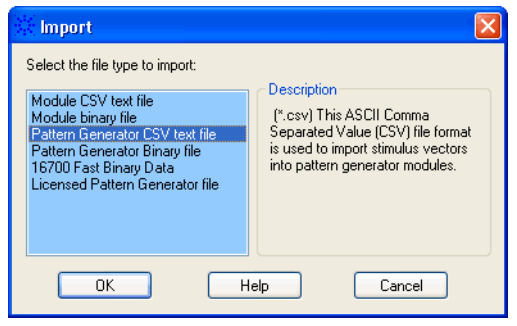

**3** In the next Import dialog, select or enter the **File name** of the CSV file you want to import.

#### **8 Exporting and Importing Vector Sequences**

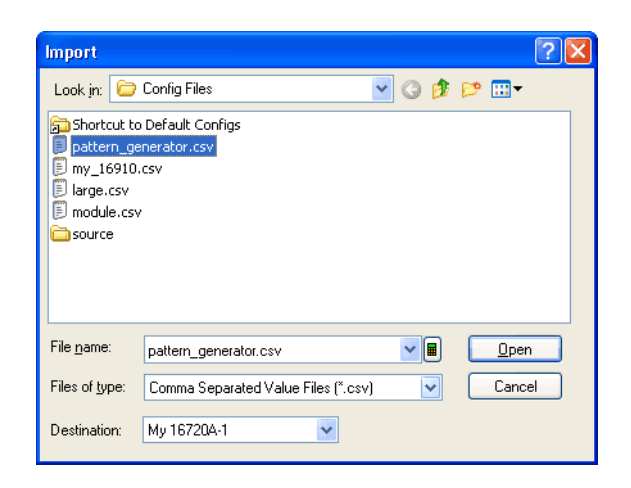

- **4** Select the **Destination** pattern generator module.
- **5** Click **Open**.
- **See Also •** Exporting Vector Sequences to CSV Format Files (see [page 104](#page-103-0))
	- **•** Converting Agilent 16522A ASCII Files (see [page 132\)](#page-131-0)
	- Pattern Generator CSV File Format (see [page 106\)](#page-105-0)

#### <span id="page-105-0"></span>**Pattern Generator CSV File Format**

The pattern generator supports the loading of Comma Seperated Value (CSV) formatted files. The CSV file format is compatible with other applications such as spreadsheets like Microsoft Excel and with other *Agilent Logic Analyzer* application windows like the Listing display. For example, you can export the data displayed in a Listing window as a CSV file and then, with a few small changes, import that captured data into the pattern generator.

You can now import pattern generator CSV files with Loops, User Macros, and Comment instructions.

When exporting pattern generator sequences to CSV format files, only the *compiled* data is output. The CSV file does not include Loops or User Macro instructions because these are *software* instructions and are not part of the compiled vector data. User Macros and Loops are expanded or *unrolled* by inserting the corresponding vectors directly into the CSV file. Also when exporting a CSV file, ditto characters are replaced with the actual corresponding values.

The syntax or file format of a pattern generator CSV is relatively straight forward. A CSV file is an ASCII file where each row in the file is a comma separated list of values. Individual rows are separated by newline characters. Values separated by commas can have zero or more whitespace characters between each value. Rows can also be blank or contain only whitespace. CSV files have essentially the same format as a file exported

using Microsoft Excel using its CSV file format. They are also the same format generated by exporting data using the *Agilent Logic Analyzer* application in CSV format. All the specific details of the CSV syntax are discussed below.

**NOTE** There must be a newline after the last line in a pattern generator CSV format file. That is, there must be one empty line at the end of the file. Otherwise, you get an "unexpected eof" error when trying to import the CSV file.

**File Naming Convention** Pattern generator CSV files end with the extension \*.csv. This is consistent with the *Agilent Logic Analyzer* application and Microsoft Excel. **CSV Example File** The following figure is an example pattern generator CSV file: \*Case Sensitive "Lab6","Lab5","Lab4","Lab3","Lab2","Lab1" "Pod 6[7:0]","Pod 5[7:0]","Pod 4[7:0]","Pod 3[7:0]","Pod 2[7:0]","Pod 1[ 7:0]" \*Macro Start, "Test Macro 1", ("param1", "param2") \*Foregroundcolor "mintcream" \*Backgroundcolor "maroon" \*Comment Test Macro 1 "param1",2d,2e,2f,30,31 2d,"param2",2f,30,31,32 04,05,06,07,08,09 \*Start Loop Repeat 5 times 00,01,02,03,04,05 01,02,03,04,05,06 \*Start Loop Repeat 2 times 02,03,04,05,06,07 xx,xx,xx,xx,xx,xx \*End Loop \*End Loop 05,06,07,08,09,0a 06,07,08,09,0a,0b \*Macro End \*Init Start \*Comment Init Start f0,f1,f2,f3,f4,f5 f1,f2,f3,f4,f5,f6 \*Start Loop Repeat 5 times \*Comment Loop in Init Start 00,01,03,03,04,05 \*Wait for External Event A = (101) 01,02,03,04,05,06 \*Start Loop Repeat 2 times 02,03,04,05,06,07 XX,XX,XX,XX,XX,XX \*End Loop \*End Loop f0,f1,f2,f3,f4,f5 f1,f2,f3,f4,f5,f6 \*Init End \*Main Start

```
*Comment Main Start
f2,f3,f4,f5,f6,f7
f3,f4,f5,f6,f7,f8
*Wait for External Event B = (110)f4,f5,f6,f7,f8,f9
*Start Loop Repeat 5 times
*Comment Loop in Main Start
02,03,04,05,06,07
03,04,05,06,07,08
*Start Loop Repeat 2 times
04,05,06,07,08,09
xx,xx,xx,xx,xx,xx
*End Loop
*End Loop
f5,f6,f7,f8,f9,fa
*Break
f6,f7,f8,f9,fa,fb
f7,f8,f9,fa,fb,fc
*User-Defined Macro "Test Macro 1" ("param1" = h0,"param2" = h1)
f8,f9,fa,fb,fc,fd
f9,fa,fb,fc,fd,fe
*Wait for Arm in from "External Trigger"
fa,fb,fc,fd,fe,ff
fb,fc,fd,fe,ff,00
*Send Arm out to
fc,fd,fe,ff,00,01
fd,fe,ff,00,01,02
*Main End
```
The file above demonstrates the main sections of a pattern generator CSV file:

- **•** ["\\*Case Sensitive Instruction" on page 109](#page-108-0)
- **•** ["Label Header" on page 109](#page-108-1)
- **•** ["Macro Definitions" on page 110](#page-109-0)
- **•** ["Initialization Sequence" on page 112](#page-111-0)
- **•** ["Main Sequence" on page 113](#page-112-0)

Within macro definitions, the initialization sequence, and the main sequence, there are:

- **•** ["Instructions" on page 113](#page-112-1)
- **•** ["Vectors" on page 115](#page-114-0)

**Syntax** In the following pattern generator CSV format syntax descriptions:

**Descriptions**

- **•** Tokens (terminals) are shown as underlined like this: FOO
- **•** Non- terminals are shown in brackets like this: <foo>
- **•** A mandatory choice of options is shown in parenthesis with "|" separating each option like this:  $(\underline{A} \mid \underline{B} \mid \underline{C})$
- An optional symbol is marked with a following "?" like this: <foo>?
- **•** A repeat of zero or more times (optional or one or more) is indicated with a "\*" like this:  $(*foo*)$ \*
- A repeat of one or more times is indicated with a "+" like this:  $\langle$ foo>)+
- **•** String literals are shown in single or double quotes like this: "String literal" or 'String literal'

Quoted strings can be used for Label names, Macro names and Macro Parameter names. Quoted strings may contain any printable 7- bit ASCII character except single- quote and double- quote. The backslash character is permitted and does not receive special treatment, such as an escape character.

- **See Also •** Exporting Vector Sequences to CSV Format Files (see [page 104](#page-103-0))
	- **•** Importing Vector Sequences from CSV Format Files (see [page 105\)](#page-104-0)

# **\*Case Sensitive Instruction**

The instruction, \*Case Sensitive, must be the first line of the CSV file if it is present. It tells the pattern generator to keep lower- case or mixed- case label names imported from the CSV file. Without this instruction, all lower- case characters are translated to upper case.

### **Label Header**

At the top of the file is the optional label header section. The label header section begins with a comma- separated list of label names. Label names must be unique, otherwise an error occurs. If a label name contains whitespace within the name, it must be enclosed in double- quotation marks. Otherwise, the quotation marks are optional. If the label header section is missing, the sequence data is applied to the existing labels within the pattern generator.

Underneath the label names comes the label definitions. The label definitions are order specific and respective to the order of the label names above them. Therefore, the first label definition is applied to the first label name and so on. The syntax of the label definitions is consistent with the XML syntax for labels:

```
\langlelabel_definition> = \langlepod_assignment> (\overline{L} \langlepod_assignment>)*
\text{mod} assignment> = Pod <integer> [ <channels> (, <channels>)* ]
<channels> = (<integer> | <integer> : <integer>)
```
where: <integer> = an integer value

The first integer following the Pod keyword is the pod number. In this grammar, pods are numbered 1..N where N is the maximum number of pods in a module. In a 5- card 16720A pattern generator setup, this would be 1..30 in Full Channel Mode, 1..15 in Half Channel Mode. The pods are numbered from bottom to top, right to left as in the Bus/Signal Setup

dialog. By using what are basically index numbers rather than the names they would have in the frame, the command in independent of how the frame is configured.

Here are some examples for three labels:

```
Example 1: "Pod 1 [7:0], Pod 2 [0:7]", "Pod 3 [1,2,3,4:6], Pod 4 [0:5,7:
6]", "Pod 5 [0]"
Example 2: Pod1[0], Pod1[1], Pod2[7:0]
Example 3: "Pod 1 [3,4,2:0]", "Pod 2 [0:2]", "Pod 3 [6:4], Pod 4 [1:2]"
```
Note that each label's pod definition specifies both position and order. Therefore, reordered channels can be specified. Order is always specified from most significant bit to least significant bit. Example 3 above specifies that the first three labels are assigned the following bits in MSB to LSB order:

- **•** First label (5 bits total): 5 bits from Pod 1 in the order of: 3,4,2,1,0
- **•** Second label (3 bits total): 3 bits from Pod 2 in the order of: 0,1,2
- **•** Third label (5 bits total): 3 bits from Pod 3 in the order of: 6,5,4 and 2 bits from Pod 4 in the order of: 1,2

Bit reordering occurs during the load. That is, the data is reordered as it is imported. Therefore, if a label is reordered, the data appears reordered within the module after the load, but the label does not show up as reordered. Label reordering is a display- only concept, where import reordering affects what order the data is loaded.

### **Macro Definitions**

Macros are defined within \*Macro Start and \*Macro End instructions. Macro definitions must appear after any label and pod definitions and before \*Init Start. (The macro must be defined before it is used.)

\*Macro Start  $\frac{1}{2}$  <macro\_name>  $\frac{1}{2}$  <param\_list>  $\frac{1}{2}$ <macro\_name> = The name of the macro being defined. If there are embedded spaces in the name, the name must be quoted.  $\frac{1}{s}$  =  $\frac{1}{s}$  =  $\frac{1}{s}$   $\frac{1}{s}$   $\frac{1}{s$ <param\_name> = The name of the macro parameter. If there are embedded spaces in the name, the name must be quoted. <vectors\_or\_instructions>\* \*Macro End

**Macro Color Instructions** Within a macro definition, you can use the \*Foregroundcolor and \*Backgroundcolor instructions to set the macro's color properties. These colors appear in \*User- Defined Macro instruction rows in the initialization or main sequence.

The \*Foregroundcolor and \*Backgroundcolor instructions can appear on any line between \*Macro Start and \*Macro End; however, for readability purposes, we suggest they be placed on the lines immediately after \*Macro Start.

\*Foregroundcolor <color\_name> \*Backgroundcolor <color\_name>

where:

<color\_name> = A quoted string with the color to use.

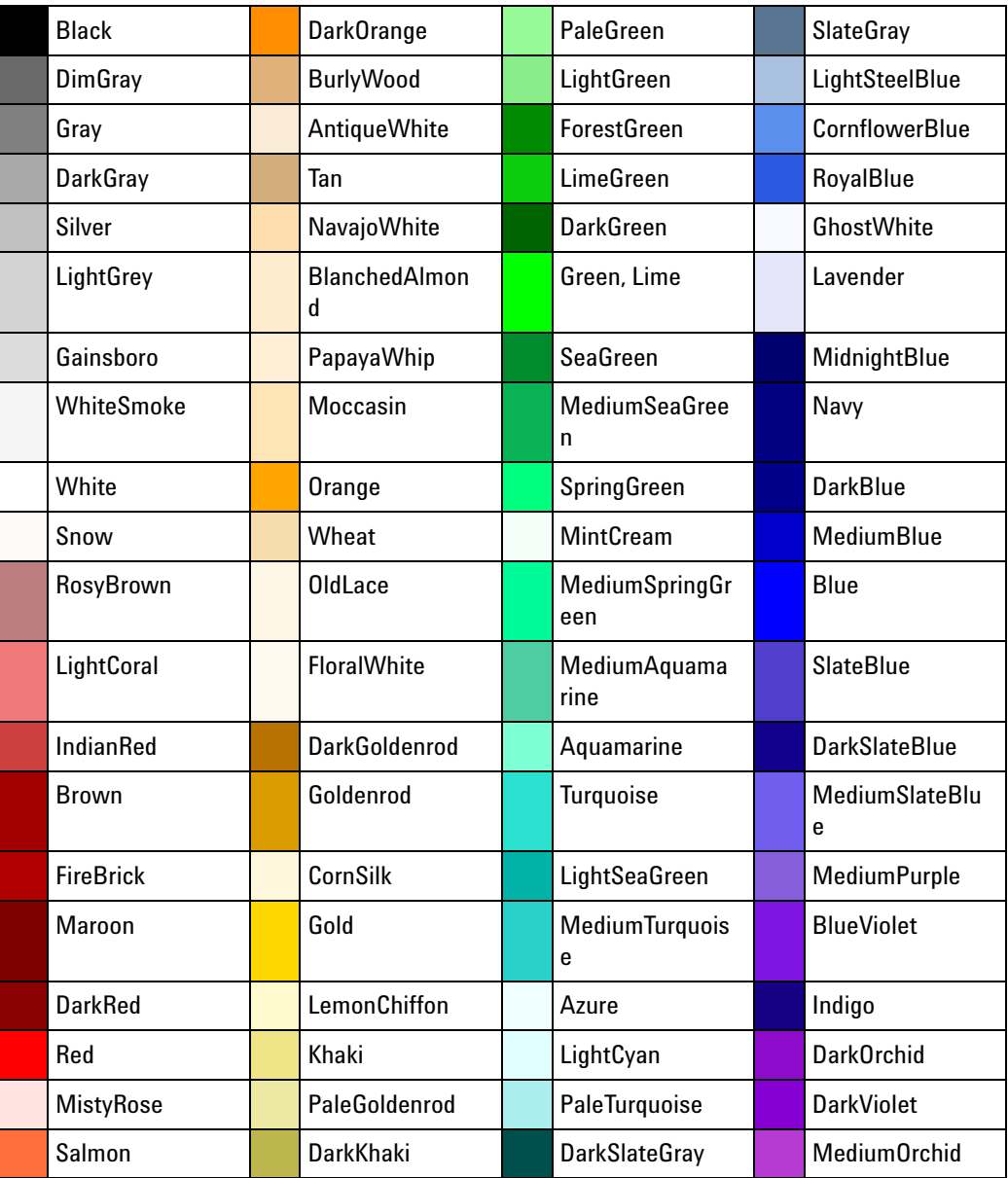

You can choose from the following available colors:

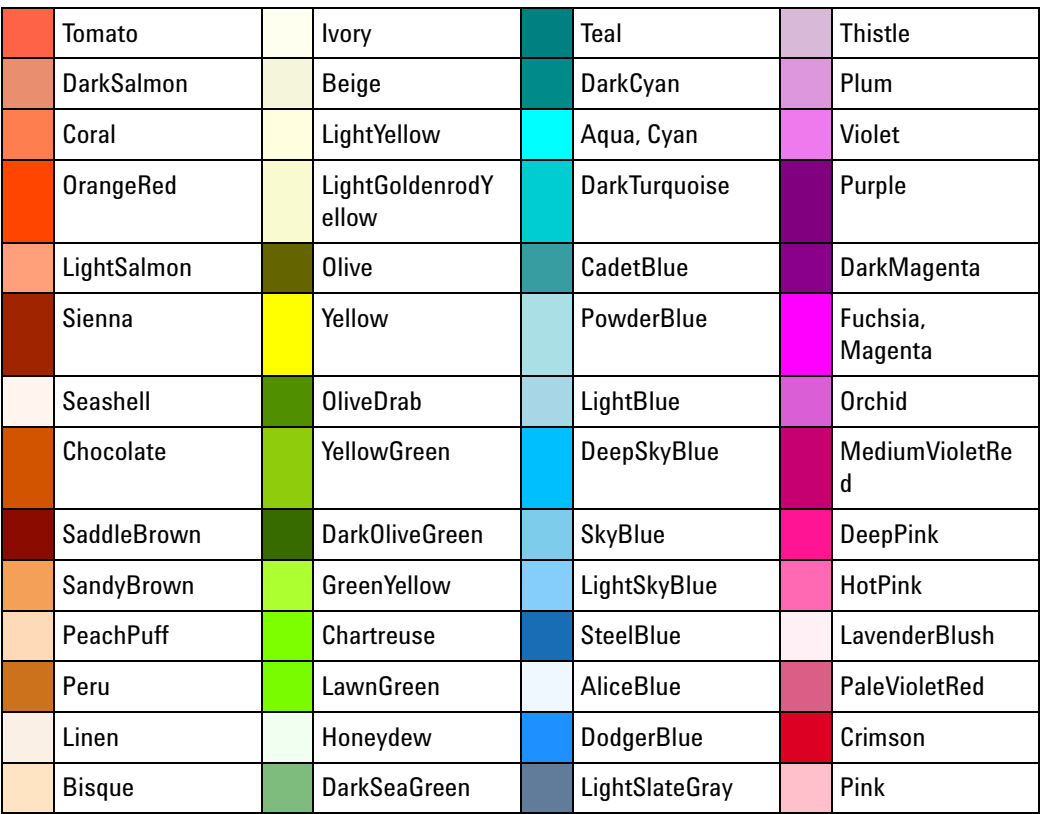

# **Initialization Sequence**

Following the Label Header is the Initialization Sequence. The Initialization Sequence must always be present — even if there are no Initialization Sequence vectors. The Initialization Sequence begins with the \*Init Start instruction and ends with the \*Init End instruction.

```
*Init Start
<vectors_or_instructions>*
*Init End
```
The Initialization Sequence can contain 0 or more vectors or instructions within its sequence. Trailing and leading whitespace is also allowable. Extra trailing commas are treated like whitespace too. This is important for the instruction rows because Microsoft Excel would generate a CSV file with an instruction row like this:

```
*Init Start,,
64,64,64
65,64,65
66,64,66
67,64,67
*Init End,,
*Main Start,,
```
68,64,68 69,64,69

Microsoft Excel tries to make sure the correct number of comma characters are always present based on the number of columns within the application. Because the above example includes three columns, there are 2 comma characters included on every row. Therefore, the parser ignores trailing commas for instruction rows.

Finally, if a value is specified that is larger than the corresponding label's width, then only the least significant bits of the value are applied to the label. Thus, if the value FE is applies to a label only 4 bits wide, then the label will get the value of E for that vector.

The \*Init Start and \*Init End instructions must be included exactly once.

### **Main Sequence**

Following the Initialization Sequence is the Main Sequence. The Main Sequence begins with the \*Main Start instruction and ends with the \*Main End instruction.

```
*Main Start
<two_or_more_vectors_or_instructions>
*Main End
```
The Main Sequence can contain 2 or more vectors or instructions within its sequence. Like the Initialization Sequence, trailing and leading whitespace is also allowable, as well as trailing comma characters.

The \*Main Start and \*Main End instructions must be included exactly once. In addition, the \*Main Start instruction must immediately follow the \*Init End instruction.

### **Instructions**

Pattern generator instructions begin with the asterisk (\*) character. Instructions must be placed within the first column of a row; that is, they must not be preceded by any comma characters.

All the instructions described below are optional. The \*Break and \*Wait for External Event instructions can be inserted any number of times. The \*Wait for Arm in from and \*Send Arm out to instructions can only be inserted a maximum of one time.

**\*Break** To insert a hardware break instruction into a sequence:

\*Break

**\*Comment** Comment instructions cause comment text to show up in sequences. Comment instructions are allowed anywhere a vector row is allowed. This is as opposed to regular comments, which begin with  $\frac{1}{1}$  and do not show up in any sequence.

\*Comment <text> <text> = Following the instruction and a space, this is all remaining characters on the line.

There is no explicit support for multi- line comments. To create a multi- line comment, use \*Comment instructions on consecutive lines.

**\*Loop Start, \*Loop End** Loop instructions may appear in macro definitions (\*Macro Start ... \*Macro End), the initialization sequence (\*Init Start ... \*Init End), or the main sequence (\*Main Start ... \*Main End). Loops may be arbitrarily nested, but Loops cannot span sequences; for example, a \*Loop Start in the Init sequence cannot match a \*Loop End in the Main sequence. Each \*Loop Start must have a matching \*Loop End.

```
*Start Loop Repeat <integer> ( "Time" | "Times" )
```
\*End Loop

**\*Send Arm out to** The Send Arm out to instruction indicates to insert a hardware Send Arm out to instruction for signaling to generate an intermodule signal to the specified module(s) before continuing.

\*Send Arm out to <module\_list>?

<module\_list> = (<module\_name> | 'External Trigger') (, <module\_name> | 'External Trigger')\*

where:

- $<$ module name $>$  = The name of a module in the local frame. If a module name contains whitespace within the name, then it must be enclosed in single or double quotation marks. Otherwise, the quotation marks are optional.
- **\*User-Defined Macro** To insert a macro into a sequence: \*User-Defined Macro , <macro\_name> , ( <param\_value\_list> ) <macro\_name> = The name of the macro to insert in the sequence. If there are embedded spaces in the name, the name must be quoted.  $\gamma$  <param\_value\_list> = <param\_value>\* ( $\alpha$  <param\_value>)\* <param\_value> = <param\_name> = <hex\_value>

**\*Wait for Arm in from** The Wait for Arm in from instruction indicates to insert a hardware Wait for Arm in from instruction for waiting until the pattern generator receives an intermodule signal from the specified module(s) before continuing.

> \*Wait for Arm in from <module\_list>? <module\_list> = (<module\_name> | 'External Trigger')

```
(, <module_name> | 'External Trigger')*
where:
<module_name> = The name of a module in the local frame. If a
               module name contains whitespace within the name,
               then it must be enclosed in single or double
               quotation marks. Otherwise, the quotation marks
                are optional.
```
**\*Wait for External Event** A Wait for External Event instruction can optionally define the event that it is waiting on with the optional {} syntax at the end. If a Wait for External Event instruction does not define the event, then it will default to the preexisting defined value of the event. At least one Wait for External Event instruction should define the event being waited for. Otherwise, the event will default to the current value stored within the pattern generator model. If multiple Wait for External Event instructions try to define the same event (for example, two "\*Wait for External Event A = ..." occur), then the last definition in the file will win, thus overriding any previous definitions.

```
*Wait for External Event (A \mid B \mid C \mid D) (= <event_desc>)?
```

```
\text{1} <event_desc> = ( (None | Any | \text{1} \ \text{1} + \text{1} + \text{1} + \text{1} + \text{1} + \text{1} + \text{1} + \text{1} + \text{1} + \text{1} + \text{1} + \text{1} + \text{1} + \text{1} + \text{1} + \text{1} + \text{1} + 
<3dbn_list> = <wait_pattern> (+ <wait_pattern>)*
```
where:

```
<wait_pattern> = 3-digit binary number (for example, 001).
```
## **Vectors**

Vectors for each defined label are separated by comma characters and zero or more whitespace.

Ditto characters are allowed in the form of " $x$ " or " $X$ " representing a single ditto character.

# <span id="page-115-0"></span>**Importing PattGen Binary (PGB) Format Files**

If you have a PattGen Binary (PGB) file from the 16700- series logic analysis system (and you have converted it to the 16900- series format (see [page 140](#page-139-0))), if you have created a PGB file in the 16900- series format (see [page 117](#page-116-0)), or if you have a PGB file that was created when a pattern generator setup was saved to an XML format configuration file (see [page 101](#page-100-0)), you can import that file to set up the 16720A pattern generator.

In general, the PattGen Binary file consists of a set of ASCII setup commands followed by a binary representation of the output vectors. PGB files do not contain loops or macros. PGB files can contain up to 8,388,608 vectors in full channel mode or 16,777,216 vectors in half channel mode.

**CAUTION** Importing a PattGen Binary (PGB) file causes all current setup and sequence information to be overwritten. Be sure to save the pattern generator configuration before you begin the import process.

To import vector sequences from a PattGen Binary (PGB) format file:

- **1** From the *Agilent Logic Analyzer* application's main menu, choose **File>Import...**.
- **2** In the Import dialog, select **Pattern Generator Binary**, and click **OK**.

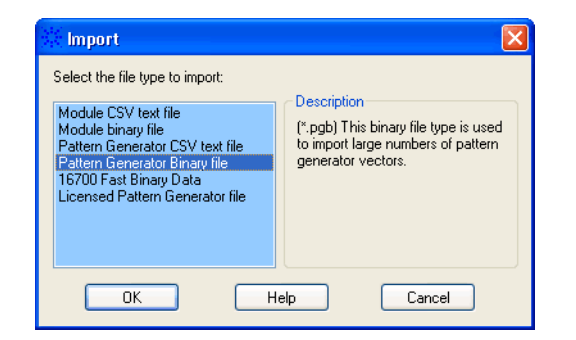

**3** In the next Import dialog, select or enter the **File name** of the CSV file you want to import.

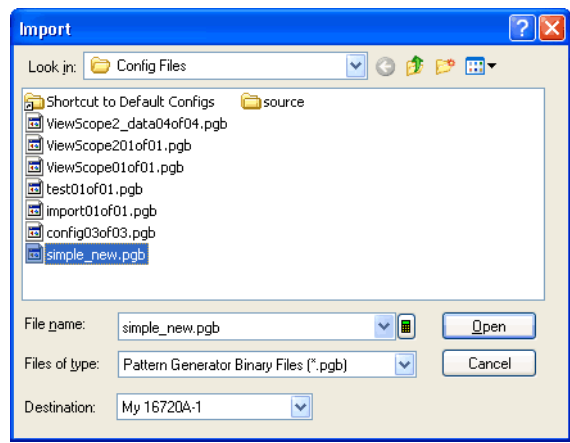

- **4** Select the **Destination** pattern generator module.
- **5** Click **Open**.
- **6** If you want to edit the imported vector sequence, click **Enable Sequence Editing** in the Clocking tab of the Pattern Generator Setup dialog.

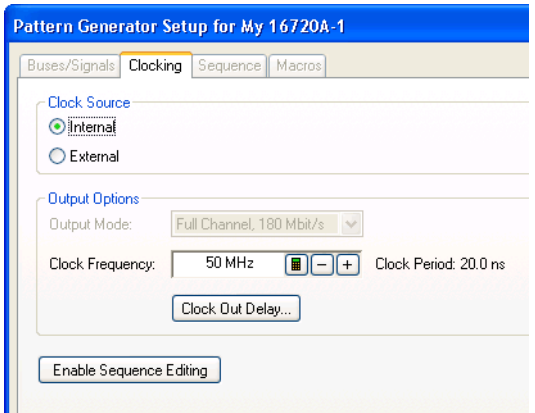

Once data has been imported from PGB format files, you can save it to ALA format configuration files or export it to comma- separated value (CSV) format data files.

# <span id="page-116-0"></span>**Creating a PattGen Binary File**

The PattGen Binary format is primarily designed for deep (>1048576) vector sets; CSV format (which can be created by converting 16522A ASCII files (see [page 132\)](#page-131-0)) can be used for shorter sets.

PattGen Binary (PGB) format files can be created in the following ways:

**•** By converting PGB files from the 16700- series logic analysis system (see [page 140\)](#page-139-0).

**•** By saving pattern generator setups to XML format configuration files (see [page 101](#page-100-0)) (the compiled vector sequence is saved to a PGB file that the XML format file references). **•** By using programs for generating PGB format files. Deep vector sets can be generated from tools (such as Verilog simulators) and translated to PattGen Binary by third party tools or by translation utilities you have developed. The changes to vectors, bus/signal names, etc., should be made in the tool that originally generated the vectors (for example, Verilog). **Sample Code for Generating PattGen Binary Files** Visual C++ code for generating PattGen Binary files is installed with the *Agilent Logic Analyzer* application and is located in the directory: <Drive letter>:\<Install directory>\Pattern Generator\ Visual C++ Examples\ For example: C:\Program Files\Agilent Technologies\Logic Analyzer\Pattern Generator\ Visual C++ Examples\ There are two subdirectories, each containing a readme file, the program source code, the compiled executable, and a PattGen Binary file generated by the program: **•** SimplePGB — A simple example of how to generate a PattGen Binary file. **•** CommandLinePGB — A more extensive example with command line options. **PattGen Binary File Requirements and Precautions •** The file must contain only specified pattern generator commands (see [page 119\)](#page-118-0), and in the order and format shown in the example below. **•** The file must be created in binary byte- stream format. **•** Vector data must be entirely in binary. **•** No pattern generator instructions are allowed in the data. **•** No pattern generator macros are defined or invoked in the data. **•** Bus/signal names (labels) may consist of adjacent bits or arbitrarily ordered bits. **•** Each ASCII command must end with a line termination character (line feed "<LF>" or a carriage return and line feed "<CR><LF>") **•** Comments can be included after the first command (PGBINARY). **•** Comments begin with a slash '/' and terminate at the end of the line. **PattGen Binary Example NOTE** In this example, only the ASCII pattern generator commands are shown. The binary vector data is not shown.

```
PGBINARY
MODE FULL
CLOCK INTERNAL 5e7 / 50 MHz.
MAIN 0
LABEL "My Bus 1" POD 1 [7:0]
LABEL "My Bus 2" POD 2 [7:0]
LABEL "My Bus 3" POD 3 [7:0]
LABEL "My Bus 4" POD 4 [7:0]
LABEL "My Bus 5" POD 5 [7:0]
LABEL "My Bus 6" POD 6 [7:0]
WIDTH 6
DEPTH 4096
BEGIN
(binary data ...)
```
**NOTE** The LABEL sequence specified in the 5th through 10th lines results in a specific bit assignment. Different POD assignments in those LABEL commands would give a different ordering to the bits.

# <span id="page-118-0"></span>**Binary File Commands**

The following ASCII commands are used in the PattGen Binary (PGB) format file to set up the pattern generator for the binary vector data at the end of the file. Commands cannot be abbreviated or truncated.

# **Commands •** PattGen Binary File Identifier (see [page 120](#page-119-0))

- **•** CLOCK (see [page 120](#page-119-1))
- **•** DELAY (see [page 121\)](#page-120-0)
- **•** MODE (see [page 121](#page-120-1))
- **•** LABEL (see [page 122\)](#page-121-0)
- **•** ORDER (see [page 124\)](#page-123-0)
- **•** WIDTH (see [page 125\)](#page-124-0)
- **•** DEPTH (see [page 125\)](#page-124-1)
- **•** BREAK (see [page 126\)](#page-125-0)
- **•** EVENT (see [page 127](#page-126-0))
- **•** WAITARM (see [page 128\)](#page-127-0)
- **•** WAITEXT (see [page 128](#page-127-1))
- **•** SENDARM (see [page 129](#page-128-0))
- **•** MAIN (see [page 129](#page-128-1))
- **•** DESTINATION (see [page 130\)](#page-129-0)
- **•** BEGIN (see [page 130\)](#page-129-1)
- **•** Binary Data (see [page 131\)](#page-130-0)

<span id="page-119-0"></span>**PattGen Binary File Identifier** The first line of a PattGen Binary file must contain the text string "PGBINARY". The purpose of this string is to uniquely identify the file as a PattGen Binary file.

**Example PGBINARY** MODE FULL CLOCK INTERNAL 5e7 / 50 MHz. MAIN 0 LABEL "My Bus 1" POD 1[7:0] LABEL "My Bus 2" POD 2[7:0] LABEL "My Bus 3" POD 3[7:0] LABEL "My Bus 4" POD 4[7:0] LABEL "My Bus 5" POD 5[7:0] LABEL "My Bus 6" POD 6[7:0] WIDTH 6 DEPTH 4096 BEGIN (binary data ...) **CLOCK Command** The CLOCK command is optional. The existing clock scheme is used if nothing is specified. The CLOCK command specifies the clock source for the pattern generator. **Command Syntax** CLOCK [ EXTERNAL | INTERNAL <floating\_point\_number> ] EXTERNAL = sets the clock mode to externally clocked. INTERNAL = sets the clock mode to internally clocked.  $\epsilon$  -floating point number = specifies the internal clock frequency. If the number is  $\ge$  1.0, Hz is assumed. If the number is  $\le$  1.0, a clock period is assumed.

<span id="page-119-1"></span>**NOTE** The maximum clock rate is limited by the channel mode. See MODE command.

### **Example PGBINARY**

```
MODE FULL
CLOCK INTERNAL 5e7 / 50 MHz.
MAIN 0
LABEL "My Bus 1" POD 1 [7:0]
LABEL "My Bus 2" POD 2 [7:0]
LABEL "My Bus 3" POD 3 [7:0]
LABEL "My Bus 4" POD 4 [7:0]
LABEL "My Bus 5" POD 5 [7:0]
LABEL "My Bus 6" POD 6 [7:0]
WIDTH 6
DEPTH 4096
BEGIN
(binary data ...)
```
<span id="page-120-0"></span>**DELAY Command** The DELAY command is optional. The existing delay scheme is used if nothing is specified. The DELAY command specifies the clock out delay. The clock out delay setting allows positioning of the clock with respect to the data. Delay setting range is  $0 - 14$  with each increment delaying the clock approximately 500 ps per step.

**NOTE** The delay setting that corresponds to zero is uncalibrated. You must measure it to determine the basic clock/data timing.

### **Command Syntax** DELAY <delay\_arg>

 $\alpha$  <delay\_arg> = an integer from 0 to 14 with each increment delaying the clock by approximately 500 ps.

```
Example PGBINARY
         MODE FULL
         CLOCK INTERNAL 5e7 / 50 MHz.
         DELAY 6
         MAIN 0
         LABEL "My Bus 1" POD 1 [7:0]
         LABEL "My Bus 2" POD 2 [7:0]
         LABEL "My Bus 3" POD 3 [7:0]
         LABEL "My Bus 4" POD 4 [7:0]
         LABEL "My Bus 5" POD 5 [7:0]
         LABEL "My Bus 6" POD 6 [7:0]
         WIDTH 6
         DEPTH 4096
         BEGIN
         (binary data ...)
```
<span id="page-120-1"></span>**MODE Command** The MODE command is optional. The existing mode scheme is used if nothing is specified. FULL channel output mode limits the data rate to a maximum of 180 MHz, but allows 48 channels per card. HALF channel output mode allows an output rate of up to 300 MHz, but limits the number of channels to 24 per card.

**Command Syntax** MODE [ FULL | HALF ] **Example PGBINARY** MODE FULL CLOCK INTERNAL 5e7 / 50 MHz. MAIN 0 LABEL "My Bus 1" POD 1 [7:0] LABEL "My Bus 2" POD 2 [7:0] LABEL "My Bus 3" POD 3 [7:0] LABEL "My Bus 4" POD 4 [7:0] LABEL "My Bus 5" POD 5 [7:0] LABEL "My Bus 6" POD 6 [7:0] WIDTH 6 DEPTH 4096 BEGIN (binary data ...)

<span id="page-121-0"></span>**LABEL Command** The LABEL command sets up the bus/signal names used by a PattGen Binary file.

The first  $\langle$ integer> following the POD keyword is the pod number. Pods are numbered from 1...N where N is the number pods in a card set. For example, in a 5- card pattern generator module, there would be 30 pods in Full channel mode or 15 pods in Half channel mode. Pods are numbered from the the bottom card to the top card and from the right pod to the left pod.

By using pod index numbers rather than slot and pod names, the LABEL command is independent of which slots a pattern generator module's cards are in.

Bit assignments are from the Most Significant Bit to the Least Significant Bit.

**Command Syntax** LABEL <name\_str> POD <integer> '[' <integer> | <integer> : <integer> {, ...} ']' {, POD ...}

> $\epsilon$  -shall strategier in string with a maximum of 20 characters in length. The name string must begin with a letter  $(A-Z, a-z)$  or underscore  $($ ) and can be followed by letters, underscores, or digits  $(0-9)$ . A bus/signal name may not be a keyword (see [page 123](#page-122-0)). If you wish to use a keyword as a bus/signal name, you must enclose it in quotes.

 $\langle$ integer > = pod index or bit number.

The pod and bit order affect the order in which the data is loaded. Pod/channel assignment is specified in MSB to LSB order and affects how the data is *loaded*. It does *not* reorder a label.

**Example** The graphics below are examples of how the binary files are imported into the pattern generator.

```
PGBINARY
MODE FULL
RMODE SINGLE
CLOCK INTERNAL 5e7 / 50 MHz.
MAIN 0
LABEL "My Bus 1" POD 1 [7:0]
LABEL "My Bus 2" POD 2 [7:0]
LABEL "My Bus 3" POD 3 [7:0]
LABEL "My Bus 4" POD 4 [7:0]
LABEL "My Bus 5" POD 5 [7:0]
LABEL "My Bus 6" POD 6 [7:0]
WIDTH 6
DEPTH 4096
BEGIN
(binary data ...)
```
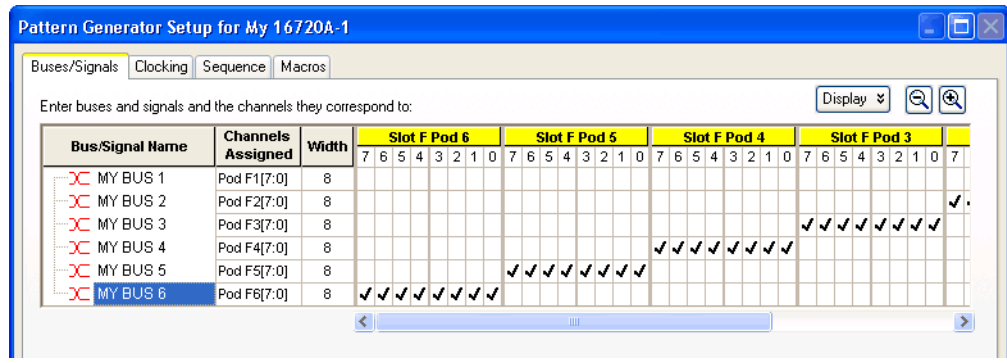

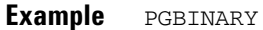

```
MODE FULL
RMODE SINGLE
CLOCK INTERNAL 5e7 / 50 MHz.
MAIN 0
LABEL Select0 POD 6 [7]
LABEL Select1 POD 6 [6]
LABEL IN_Bus0 POD 6 [5:2]
LABEL IN_Bus1 POD 6 [1,0], POD 5 [7:6]
LABEL IN_Bus2 POD 5 [5:2]
LABEL IN_Bus3 POD 5 [1,0], POD 4 [7:6]
LABEL OUT_Bus POD 4 [5:2]
WIDTH 7
DEPTH 4096
BEGIN
(binary data ...)
```
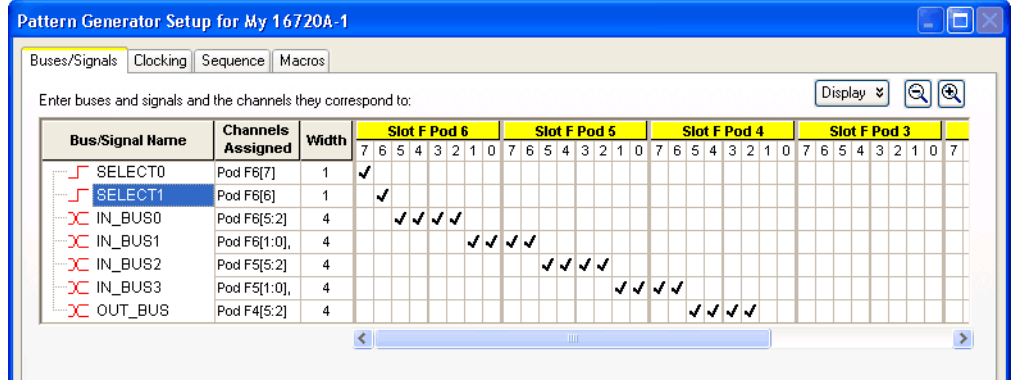

<span id="page-122-0"></span>**Keywords** The following are keywords in the PattGen Binary file and may not be used as labels.

- **•** A
- **•** B
- **•** BEGIN
- **•** BREAK
- **•** C
- **•** CLOCK
- **•** D
- **•** DELAY
- **•** DEPTH
- **•** EVENT
- **•** EXTERNAL
- **•** FULL
- **•** HALF
- **•** INTERNAL
- **•** LABEL
- **•** MAIN
- **•** MODE
- **•** NONE
- **•** ORDER
- **•** PGBINARY
- **•** POD
- **•** REPETITIVE
- **•** RMODE
- **•** SENDARM
- **•** SINGLE
- **•** WAITARM
- **•** WAITEXT
- **•** WIDTH

<span id="page-123-0"></span>**ORDER Command** The Order command provides an optional means for specifying the order that data for labels will appear. If the order is not specified it is assumed to be the order in which labels were defined. If the ORDER command contains only a subset of the labels that have been defined, then the subsequent BEGIN command refers only to the labels named in the ORDER command.

**Command Syntax** ORDER { <name\_str> ... }

<name\_str> = label string a maximum of 20 characters in length.

**Example PGBINARY** MODE FULL RMODE SINGLE CLOCK INTERNAL 5e7 // 50 MHz MAIN 0

```
LABEL "My Bus 1" POD 1 [7:0]
LABEL "My Bus 2" POD 2 [7:0]
LABEL "My Bus 3" POD 3 [7:0]
LABEL "My Bus 4" POD 4 [7:0]
LABEL "My Bus 5" POD 5 [7:0]
LABEL "My Bus 6" POD 6 [7:0]
ORDER "My Bus 6" "My Bus 5" "My Bus 4" "My Bus 3" "My Bus 2" "My Bus 1"
WIDTH 6
DEPTH 4096
BEGIN
```
<span id="page-124-0"></span>**WIDTH Command** The WIDTH command defines how wide, in number of bytes, the binary data will be. The width is determined by summing the size, rounded up to full bytes, of every label that is defined or named in an ORDER command. The total number of data bytes in the file must be (DEPTH \* WIDTH). WIDTH must be defined before the binary data part begins. The binary data part also contains the width. This redundant information is used as one verification of the binary data.

### **Command Syntax** WIDTH <integer>

<integer> = number of bytes wide the binary data will be.

**Example PGBINARY** MODE FULL RMODE SINGLE CLOCK INTERNAL 5e7 / 50 MHz. MAIN 0 LABEL "My Bus 1" POD 1 [7:0] LABEL "My Bus 2" POD 2 [7:0] LABEL "My Bus 3" POD 3 [7:0] LABEL "My Bus 4" POD 4 [7:0] LABEL "My Bus 5" POD 5 [7:0] LABEL "My Bus 6" POD 6 [7:0] WIDTH 6 DEPTH 4096 BEGIN (binary data ...)

> <span id="page-124-1"></span>**DEPTH Command** The DEPTH command defines how may vectors will appear in the binary data. The total number of bytes in the binary data part of the file must be (DEPTH \* WIDTH). DEPTH must be defined before the binary data part begins. The binary data part also contains the depth. This redundant information is used as one verification of the binary data.

> The DEPTH has the following restrictions based on the MODE (FULL or HALF) that the instrument will be in. These restrictions only apply if the DESTINATION (see [page 130](#page-129-0)) is HARDWARE\_ONLY or HARDWARE\_AND\_SETUP; otherwise, normal sequence rules from the user interface apply.

FULL Channel Mode

• INIT part must be an even number of vectors.

<span id="page-125-0"></span>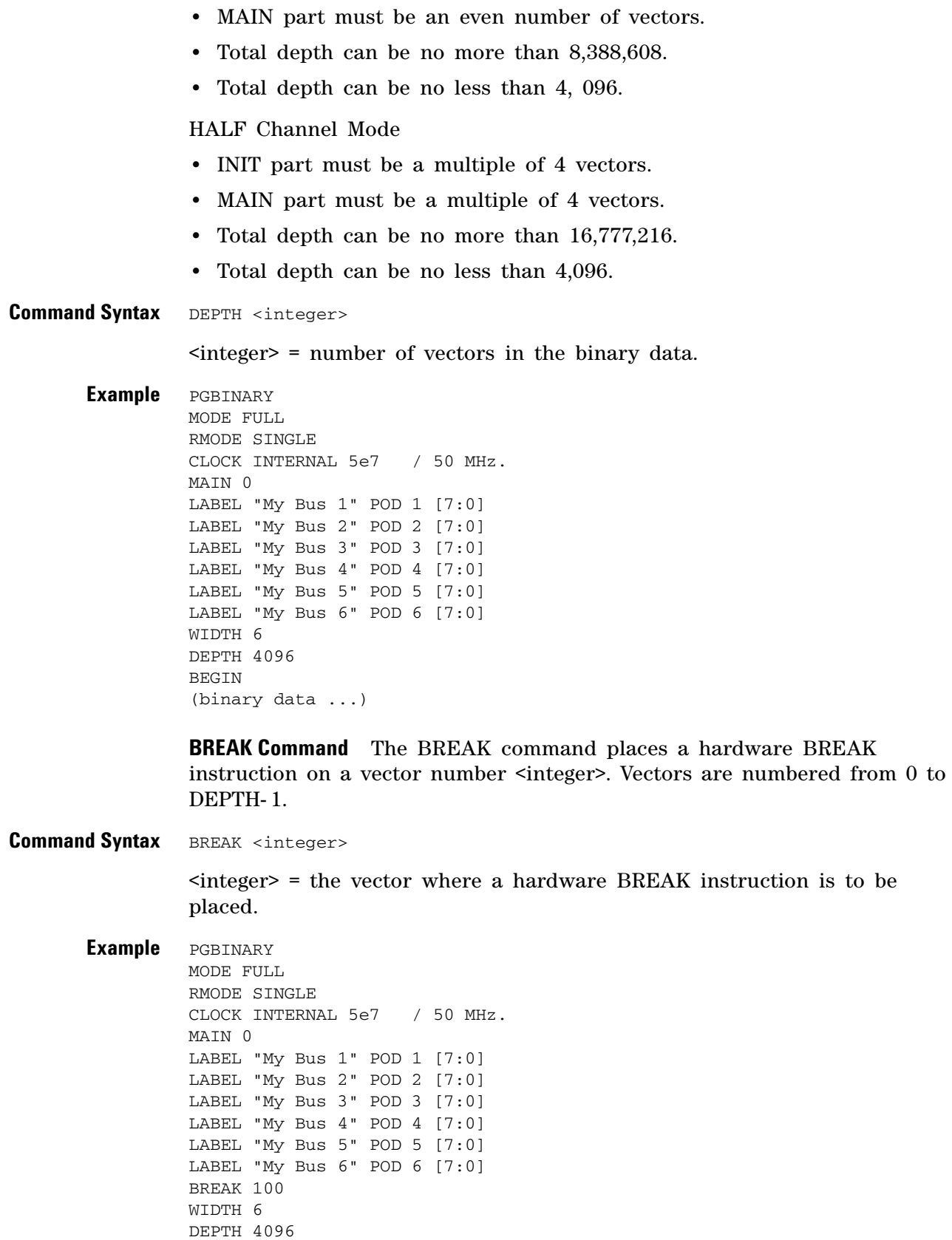

BEGIN (binary data ...)

**NOTE** A BREAK instruction can go on any vector except the first vector or the last vector. The last vector instruction is used to implement single and repetitive run modes and is not available for other instructions. Attempting to place an instruction on or beyond the last vector is an error.

> <span id="page-126-0"></span>**EVENT Command** The EVENT command sets a pattern into one of the four external event registers. These event registers can be specified in WAITEXT instructions. If the pattern is NONE then a wait on this event will always wait. If the pattern is an integer, its value is interpreted according to the following table.

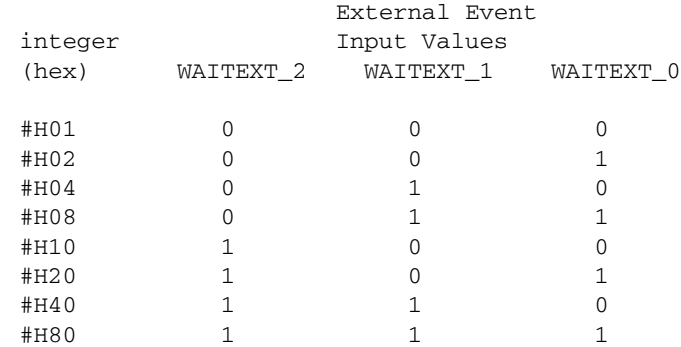

Values can be ORed together; for example, a value of #H22 would indicate patterns of ( 101 + 001 ).

**Command Syntax** EVENT [ A | B | C | D ] [ NONE | <integer> ]

A, B, C, D = four external wait event registers.

NONE - value that indicates "always wait".

<integer> = the event pattern from the table above.

**Example PGBINARY** 

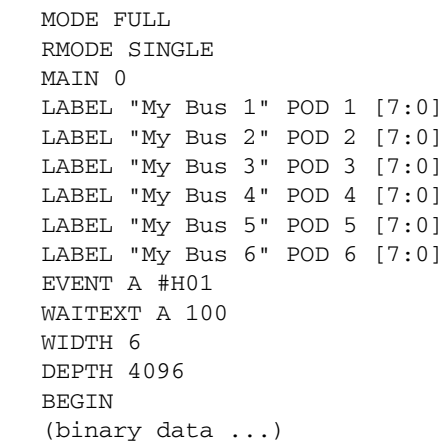

<span id="page-127-0"></span>**WAITARM Command** The WAITARM command places a hardware instruction on vector number  $\leq$  integer >. Vectors are numbered from 0 to DEPTH- 1. There can only be one WAITARM instruction in a configuration.

**Command Syntax** WAITARM { [ <module\_name> | "External Trigger" ] {, ... } } <integer>  $\langle$ integer $\rangle$  = the vector where a hardware WAITARM instruction is to be placed.

**Example PGBINARY** MODE FIILL RMODE SINGLE CLOCK INTERNAL 5e7 / 50 MHz. MAIN 0 LABEL "My Bus 1" POD 1 [7:0] LABEL "My Bus 2" POD 2 [7:0] LABEL "My Bus 3" POD 3 [7:0] LABEL "My Bus 4" POD 4 [7:0] LABEL "My Bus 5" POD 5 [7:0] LABEL "My Bus 6" POD 6 [7:0] WAITARM "EXTERNAL TRIGGER" 200 WIDTH 6 DEPTH 4096 BEGIN (binary data ...)

**NOTE** A WAITARM instruction can go on any vector except the first vector or the last vector. The last vector instruction is used to implement single and repetitive run modes and is not available for other instructions. Attempting to place an instruction on or beyond the last vector is an error.

> <span id="page-127-1"></span>**WAITEXT Command** The WAITEXT command places a hardware instruction on vector number <integer>. Vectors are numbered from 0 to DEPTH- 1.

**Command Syntax** WAITEXT [ A | B | C | D ] <integer>

A, B, C, D = external wait events.

 $\langle$ integer $\rangle$  = the vector where a hardware WAITEXT instruction is to be placed.

**Example PGBINARY** MODE FULL RMODE SINGLE CLOCK INTERNAL 5e7 / 50 MHz. MAIN 0 LABEL "My Bus 1" POD 1 [7:0] LABEL "My Bus 2" POD 2 [7:0] LABEL "My Bus 3" POD 3 [7:0] LABEL "My Bus 4" POD 4 [7:0] LABEL "My Bus 5" POD 5 [7:0] LABEL "My Bus 6" POD 6 [7:0] EVENT A #H01 WAITEXT A 100

WIDTH 6 DEPTH 4096 BEGIN (binary data ...)

**NOTE** A WAITEXT instruction can go on any vector except the first vector or the last vector. The last vector instruction is used to implement single and repetitive run modes and is not available for other instructions. Attempting to place an instruction on or beyond the last vector is an error.

> <span id="page-128-0"></span>**SENDARM Command** The SENDARM command places a hardware SENDARM instruction on vector number <integer>. Vectors are numbered from 0 to DEPTH- 1. There can only be one SENDARM instruction in a configuration.

**Command Syntax** SENDARM <integer>

**Example PGBINARY** MODE FULL RMODE SINGLE CLOCK INTERNAL 5e7 / 50 MHz. MAIN 0 LABEL "My Bus 1" POD 1 [7:0] LABEL "My Bus 2" POD 2 [7:0] LABEL "My Bus 3" POD 3 [7:0] LABEL "My Bus 4" POD 4 [7:0] LABEL "My Bus 5" POD 5 [7:0] LABEL "My Bus 6" POD 6 [7:0] SENDARM 100 WIDTH 6 DEPTH 4096 BEGIN (binary data ...)

**NOTE** A SENDARM instruction can go on any vector except the first vector or the last vector. The last vector instruction is used to implement single and repetitive run modes and is not available for other instructions. Attempting to place an instruction on or beyond the last vector is an error.

> <span id="page-128-1"></span>**MAIN Command** The MAIN command gives the vector number where the MAIN part of the vector set begins. The vectors prior to the MAIN vector comprise the INIT part. This is defaulted to zero (no INIT part). Vectors are numbered from 0 to DEPTH- 1.

**Command Syntax** MAIN <integer>

 $\langle$ integer $\rangle$  = the vector number where the MAIN part of the vector set begins.

**Example PGBINARY** MODE FIILL

```
RMODE SINGLE
CLOCK INTERNAL 5e7 / 50 MHz.
MAIN 0
LABEL "My Bus 1" POD 1 [7:0]
LABEL "My Bus 2" POD 2 [7:0]
LABEL "My Bus 3" POD 3 [7:0]
LABEL "My Bus 4" POD 4 [7:0]
LABEL "My Bus 5" POD 5 [7:0]
LABEL "My Bus 6" POD 6 [7:0]
WIDTH 6
DEPTH 4096
BEGIN
(binary data ...)
```
<span id="page-129-0"></span>**DESTINATION Command** The DESTINATION command specifies the destination of the PGB import process.

**Command Syntax** DESTINATION [ HARDWARE\_ONLY | HARDWARE\_AND\_SETUP | SETUP\_ONLY ]

HARDWARE  $ONLY =$  the PGB file is loaded into the hardware. In this case, the pattern generator is set up to run without doing a compile and load beforehand.

HARDWARE\_AND\_SETUP = the PGB file is loaded into both the hardware and the Sequence tab of the Pattern Generator Setup dialog.

SETUP\_ONLY = the PGB file is only loaded into the Sequence tab of the Pattern Generator Setup dialog.

Default is HARDWARE\_ONLY.

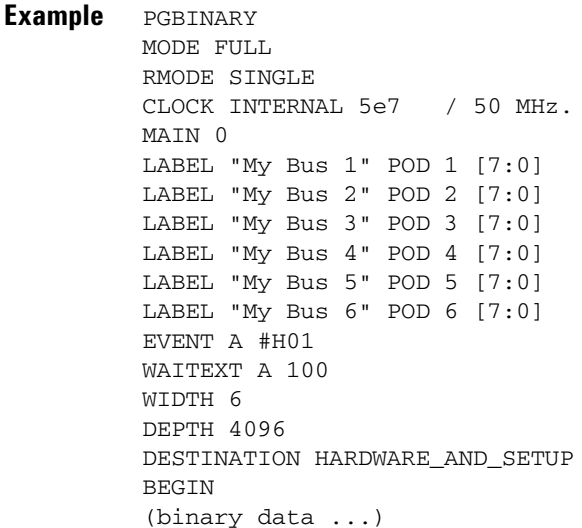

<span id="page-129-1"></span>**BEGIN Command** The BEGIN command is the last command in the ASCII part of the file. It is terminated with a newline or a comment like all other commands. The binary data immediately follows the newline.

Command Syntax BEGIN <newline> <br/>binary data>

```
Example PGBINARY
         MODE FULL
         RMODE SINGLE
         CLOCK INTERNAL 5e7 / 50 MHz.
         MAIN 0
         LABEL "My Bus 1" POD 1 [7:0]
         LABEL "My Bus 2" POD 2 [7:0]
         LABEL "My Bus 3" POD 3 [7:0]
         LABEL "My Bus 4" POD 4 [7:0]
         LABEL "My Bus 5" POD 5 [7:0]
         LABEL "My Bus 6" POD 6 [7:0]
         WIDTH 6
         DEPTH 4096
         BEGIN
         (binary data ...)
```
<span id="page-130-0"></span>**Binary Data** The Binary Data begins with a simple eight byte header that gives the DEPTH and WIDTH in binary. These values must match the DEPTH and WIDTH given as ASCII commands earlier in the file. These values must be written as 32- bit integers in big- endian order, in other words, the first byte is the most significant byte. This is followed by the binary data itself.

- **•** 4 bytes = depth (number of vectors).
- **•** 4 bytes = width (number of bytes per vector).
- **•** (WIDTH \* DEPTH) bytes = the binary data.

Each vector is comprised of one value for each LABEL that has been defined or named in an ORDER command. The number of bytes for each label is the lowest possible integer number of bytes given the bit width of the label. For example, a 17- bit label requires 3 bytes (24 bits), and a 16- bit label requires 2 bytes (16 bits).

The bytes are taken to be in big- endian order. If a label is comprised of a smaller number of bits than are written for that label (for example, a 17- bit label that receives 24- bit data), the least significant bits are used and the excess most significant bits are discarded. This number must match the number of bytes required for the labels that have been defined or named in an ORDER command.

The remaining length of the file after the newline following "BEGIN" must be  $(8 + DEPTH * WIDTH)$ .

If a LABEL is defined for pods that are not in the current hardware (for example, POD 7 for a 1- card module), the configuration is truncated to what fits and a warning is emitted.

# <span id="page-131-0"></span>**Converting Agilent 16522A ASCII Files**

If you have an old 16522A pattern generator ASCII format file (or if you create an ASCII file (see [page 133\)](#page-132-0) in that format), you can convert it into two files that can be used with the 16720A pattern generator:

- **•** A CSV format file containing the vector sequence data.
- **•** An XML format file containing pattern generator clock source and output mode/frequency setup information.

You can create an ASCII text file and import it as a complete pattern generator program. In general, the ASCII file consists of a block of setup information, a block of label and channel information, and a block of pattern generator vector data. The file must be saved in ASCII format and organized as shown in step 1 of the procedure below.

- **1** From the Windows Start menu, choose **Start>All Programs>Agilent Logic Analyzer>Utilities>Pattern Generator>167xx Pattern Generator Ascii Translator**.
- **2** In the Ascii File Translator dialog, enter the name of the **16522A ASCII File** you want to translate.

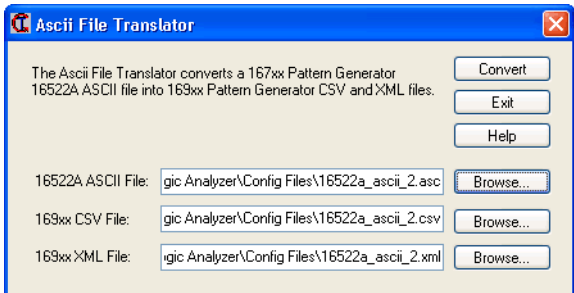

- **3** Enter the name for the **169xx CSV File** part of the translation output.
- **4** Enter the name for the **169xx XML File** part of the translation output.
- **5** Click **Convert**.
- **6** After the conversion has been performed, click **Exit** to close the Ascii File Translator dialog.
- **7** Open the XML format configuration file as described in "To open a configuration file" (in the online help).
- **8** Import the CSV format vector sequence file as described in Importing Vector Sequences from CSV Format Files (see [page 105](#page-104-0)).

# <span id="page-132-0"></span>**Creating an ASCII File**

You can create an ASCII file using any Windows, MS- DOS, or UNIX text editor. An ASCII file consists of a file identifier and three blocks of information. Each block must follow the specified order.

- **• ASCII 000000** required file identifier ("ASCII" followed by 5 spaces and 6 zeros). **ASCDown** - optional. Retained for backwards compatibility.
- 1st block (optional)
	- **• FORMat** clock, channel mode, and delay information.
- **•** 2nd block
	- **• LABel** names and number of channels.
- **•** 3rd block

**• VECTor** - vector data and Repeat indicators.

**File Requirements and Precautions**

- **•** The file must contain only specified pattern generator commands (see [page 134\)](#page-133-0), and in the order and format shown in the example below.
- **•** The file must be saved in "ASCII" or "text only" format.
- **•** Vector data is assumed to be entirely hexadecimal base.
- **•** No pattern generator instructions are allowed in the data.
- **•** No pattern generator macros are defined or invoked in the data.
- **•** All labels consist of adjacent bits.
- **•** The file must end with a line termination character (line feed "<lf>" or a carriage return and line feed "<CR><lf>").
- **•** Comments can be included after the first line (ASCII 000000). Comments begin with a slash '/' and terminate at the end of the line.

# **ASCII File Example**

**NOTE** In this example, the underlined links are added for documentation purposes only, and would NOT be part of an actual disk file's text. Line feeds "<lf>" are shown for example purposes only, and depending on the computer and text editor used, could actually be a carriage return followed by a line feed "<CR><lf>".

```
ASCII 000000 (see page 134) <lf>
/
/ This is a test of the ascii file
/
ASCDown (see page 135)<lf>
FORMat:MODE FULL (see page 135)<lf>
FORMat:CLOCk INTernal, 10E-9 (see page 136)<lf>
LABel LAB1,8 (see page 137)<lf>
LABel DATA, 8<1f>
LABel TEST, 9<1f>
LABel CLK,3<lf>
```

```
LABel BIG,12<lf>
/*
/* This is the beginning of the vector part
/*
VECTor (see page 138)<lf>
12 34 056 7 89A<lf> / Some vectors
0 22 007 0 FFF<lf>
A0 33 000 1 111<1f> /* Some more vectors */
*M<1 f>
92 6F 000 1 FF0<lf>
CA CA 000 1 00F<1f> // Even more vectors
*R 3<lf>
00 10 011 0 ABC<lf>
```
**NOTE** The *LABel* sequence specified in the 8th through 12th lines results in a specific bit assignment. A different ordering of the LABel commands would give a different ordering to the bits.

# <span id="page-133-0"></span>**ASCII File Commands**

The following commands are used in the 16522A ASCII format file to set up the pattern generator and define the vector sequence data. Commands are not case sensitive. Lowercase letters in an illustrated command simply show the long and short form difference.

The uppercase letters of the command show the mandatory portions of each command.

## **Commands •** ASCII Disk File Identifier (see [page 134\)](#page-133-1)

- ASCDown Command (see [page 135](#page-134-0))
- **•** FORMat Commands
	- **•** MODe (see [page 135\)](#page-134-1)
	- **•** CLOCk (see [page 136](#page-135-0))
	- **•** DELay (see [page 136\)](#page-135-1)
- **•** LABel Command (see [page 137](#page-136-0))
- **•** VECTor Command (see [page 138\)](#page-137-0)

<span id="page-133-1"></span>**ASCII Disk File Identifier** The first line of a disk file must contain the text string "**ASCII 000000**". It consists of the text "**ASCII**" followed by 5 blanks, then 6 zeros. The purpose of this string is to uniquely identify the file as an ASCII disk file.

```
Example ASCII 000000
         ASCDOWN
         FORMAT: MODE FULL
         LABEL LAB,8
         LABEL DATA,8
         LABEL "TEST",9
```

```
LABEL CLK,3
LABEL BIG,12
VECTOR
12 34 56 7 89A
0 22 7 0 FFF
A0 33 00 1 111
*M
92 6F 00 1 FF0
CA CA 00 1 00F
00 10 11 0 ABC
```
<span id="page-134-0"></span>**ASCDown Command** The ASCDown command was formerly used to signal the start of an ASCII file load. It causes the current pattern generator label and sequence structures to be cleared and reset to a default state. The Agilent 16720A pattern generator now does this automatically.

```
Example ASCII 000000
         ASCDOWN
         FORMAT: MODE FULL
         LABEL LAB,8
         LABEL DATA, 8
         LABEL "TEST",9
         LABEL CLK, 3
         LABEL BIG,12
         VECTOR
         12 34 56 7 89A
         0 22 7 0 FFF
         A0 33 00 1 111
         *_{M}92 6F 00 1 FF0
         CA CA 00 1 00F
         00 10 11 0 ABC
```
<span id="page-134-1"></span>**FORMat:MODe Command** The FORMat:MODe command is optional. The existing mode scheme is used if nothing is specified. FULL channel output mode limits the data rate to a maximum of 180 MHz, but allows 48 channels per card. HALF channel output mode allows an output rate of greater than 180 MHz, but limits the number of channels to 24 per card.

**Command Syntax** FORMat:MODe [FULL|HALF]

**Example** ASCII 000000 ASCDOWN **FORMAT: MODE FULL** LABEL LAB, 8 LABEL DATA, 8 LABEL "TEST",9 LABEL CLK,3 LABEL BIG,12 VECTOR 12 34 56 7 89A 0 22 7 0 FFF A0 33 00 1 111 \*M 92 6F 00 1 FF0

CA CA 00 1 00F 00 10 11 0 ABC

<span id="page-135-0"></span>**FORMat:CLOCk Command** The FORMat:CLOCk command is optional. The existing clock scheme is used if nothing is specified. The CLOCk command specifies the clock source for the pattern generator.

**Command Syntax** FORMat:CLOCk INTernal, <clk\_period>

<clk\_period> = a real number value that corresponds to the interface selectable clock period values (example = 5E- 9).

FORMat:CLOCk EXTernal, [LEFifty|GTFifty|GTONe]

**[LEFifty]** = Less than or equal to 50 MHz.

**[GTFifty]** = Greater than 50 MHz and less than or equal to 180 MHz.

**[GTONe]** = Greater than 180 MHz.

**NOTE** The maximum clock rate is limited by the channel mode. See FORMat:MODe (see [page 135\)](#page-134-1) command.

**Example** ASCII 000000 ASCDOWN FORMAT: MODE FULL **FORMAT: CLOCK INTERNAL, 10E-9** LABEL LAB, 8 LABEL DATA,8 LABEL "TEST",9 LABEL CLK,3 LABEL BIG,12 VECTOR 12 34 56 7 89A 0 22 7 0 FFF A0 33 00 1 111 \*M 92 6F 00 1 FF0 CA CA 00 1 00F 00 10 11 0 ABC

> <span id="page-135-1"></span>**FORMat:DELay Command** The FORMat:DELay command is optional. The existing delay scheme is used if nothing is specified. The DELay command specifies the clock out delay. The clock out delay setting allows positioning of the clock with respect to the data. Delay setting range is 0 - 14 with each increment delaying the clock approximately 500 ps per step.

**NOTE** The delay setting that corresponds to zero is uncalibrated. You must measure it to determine the basic clock/data timing.

**Command Syntax** FORMat: DELay <delay\_arg>

 $\leq$  delay arg $\geq$  = an integer from 0 to 14 with each increment delaying the clock by approximately 500 ps.

**Example** ASCII 000000 ASCDOWN FORMAT: MODE FULL FORMAT: CLOCK INTERNAL, 10E-9 **FORMAT: DELAY 2** LABEL LAB, 8 LABEL DATA, 8 LABEL "TEST",9 LABEL CLK,3 LABEL BIG,12 VECTOR 12 34 56 7 89A 0 22 7 0 FFF A0 33 00 1 111  $*_{M}$ 92 6F 00 1 FF0 CA CA 00 1 00F 00 10 11 0 ABC

> <span id="page-136-0"></span>**LABel Command** The LABel command is a special means of specifying labels for use by an ASCII file. The label bits are assigned from most to least significant bits across the output pods. You must specify the label string (quotation marks on the string are optional) and the width of the field. The label base defaults to hexadecimal. There are a maximum of 126 labels. No label may be more than 32 bits wide. If a label is too wide (too many bits) for the remaining unused pattern generator bits, it will be discarded.

Command Syntax LABel <name\_str>, <width>

**<name\_str>** = label string a maximum of 20 characters in length.

**<width>** = integer number of bits in the label (1 through 32).

**Example** ASCII 000000 ASCDOWN FORMAT: MODE FULL LABEL LAB,8 LABEL DATA,8 LABEL "TEST",9 LABEL CLK,3 **LABEL BIG,12** VECTOR 12 34 56 7 89A 0 22 7 0 FFF A0 33 00 1 111 \*M 92 6F 00 1 FF0 CA CA 00 1 00F 00 10 11 0 ABC

## **8 Exporting and Importing Vector Sequences**

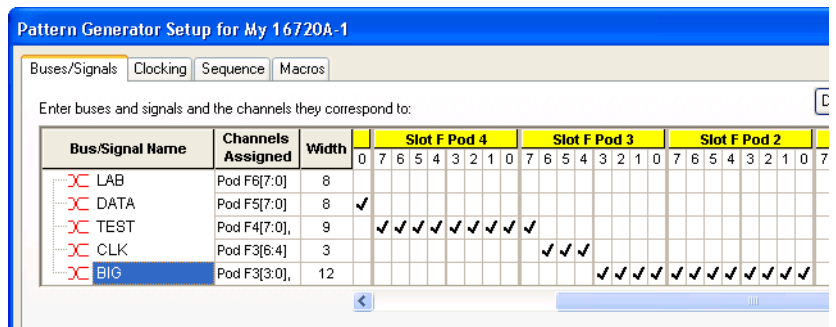

<span id="page-137-0"></span>**VECTor Command** The VECTor command is used after the end of the header/setup commands to signal the start of the actual pattern generator data in an ASCII file. No data is allowed in the same line as the VECTor command.

## **Example**

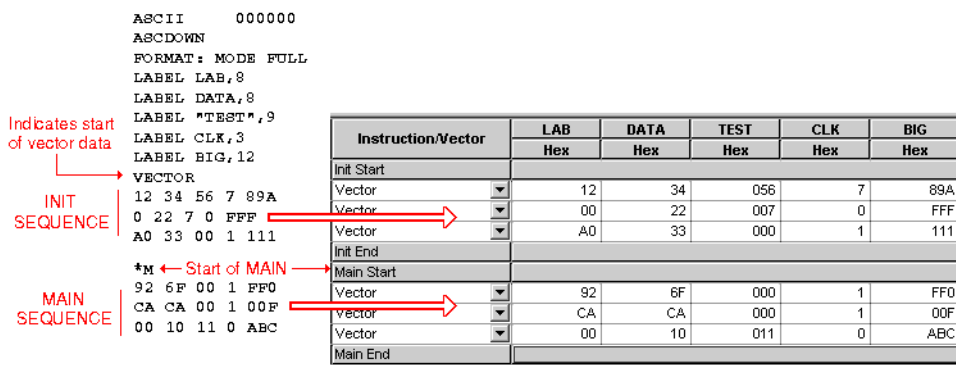

**Vector Data** The data portion of the ASCII file is an array of hexadecimal data fields. Each row of the array corresponds to a single line of the main program. Each column of the array corresponds to a single label as defined under the pattern generator Buses/Signals tab.

> Data fields are separated by one or more blank characters. A line termination (line feed or carriage return + line feed) signals the end of a line and the start of a new line. If a data field has more data than the label width would indicate, only the least significant bits of the data field are used. If there are more data fields in a row than there are labels, the extra data fields (last data fields in the row) are ignored. If there are fewer data fields in a row than there are labels, the data for the extra (right- most) labels will be zero.

> The MAIN sequence must have at least two data lines. In the ASCII data file, a row consisting of only "\*M" signals the start of the MAIN sequence. If there is to be no data in the INIT sequence, the first row of the file after the VECTor command must be "\*M". Note that the quotation marks in "\*M" are not really in the file.

**CAUTION** Any character that is not a valid hexadecimal digit (that is, 0 through 9, or upper/lower case A through F) are ignored and treated as field separators. This could cause problems if a mistyped character appears in the middle of a data value. For example, "12R4" will be assigned to two labels as "12" and "4".

> Either of the INIT or MAIN sequences can include multiple Repeat indicators specified by " $R \le$ count>". Note that the quotation marks around the Repeat indicator are not part of the indicator, and like the "\*M", the "\*R <count>" must be located on a separate line.

> The Repeat indicator specifies that the previous data vector is repeated <count> more times, where <count> is a positive integer. The Repeat indicator must follow a sequence line containing a data vector or another Repeat indicator. Placing the Repeat indicator after the VECTor command or the "\*M" will cause an error message to appear.

> The last data row of the file must end with a line termination character. The line termination character is the flag to load the data row into the data structure. Failure to do this will result in the last data row not being loaded.

> The ASCII file import mechanism assumes correctness in the data file and any header commands. Error handling is basic, and treating unexpected characters as field separators could create bizarre results when parsing the file. Error messages point to the line number where the parser finds the error.

> Serious problems will cause the default main program to be loaded in an effort to avoid locking up the logic analysis system.

# <span id="page-139-0"></span>**Converting 16700-Series PGB Files**

If you have a PattGen Binary (PGB) file from the 16700- series logic analysis system, you can convert it into a PGB file that can be used in the 16900- series logic analysis system.

- **1** From the Windows Start menu, choose **Start>All Programs>Agilent Logic Analyzer>Utilities>Pattern Generator>167xx Pattern Generator PGB Translator**.
- **2** In the PGB File Translator dialog, enter the name of the **167xx PGB File** you want to translate.

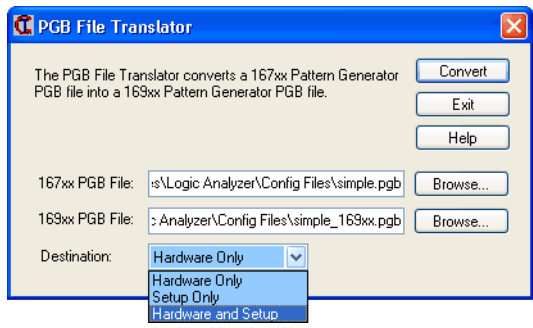

- **3** Enter the name for the **169xx PGB File** translation output.
- **4** Select the desired **Destination** option. A DESTINATION command (see [page 130\)](#page-129-0) is inserted into the output 169xx PGB file, specifying where the vectors are placed when the PGB file is imported:
	- **•** Hardware Only vectors are imported into the pattern generator module's hardware (memory). In this case, the pattern generator is set up to run without doing a compile and load beforehand.
	- **•** Setup Only vectors are imported into the Sequence tab of the Pattern Generator Setup dialog.
	- **•** Hardware and Setup vectors are imported into both the pattern generator module's hardware (memory) and the Sequence tab of the Pattern Generator Setup dialog.
- **5** Click **Convert**.
- **6** After the conversion has been performed, click **Exit** to close the PGB File Translator dialog.
- **7** Import the PGB file as described in Importing PattGen Binary (PGB) Format Files (see [page 116\)](#page-115-0).

**Differences Between 16700 and 16900-Series PGB Format**

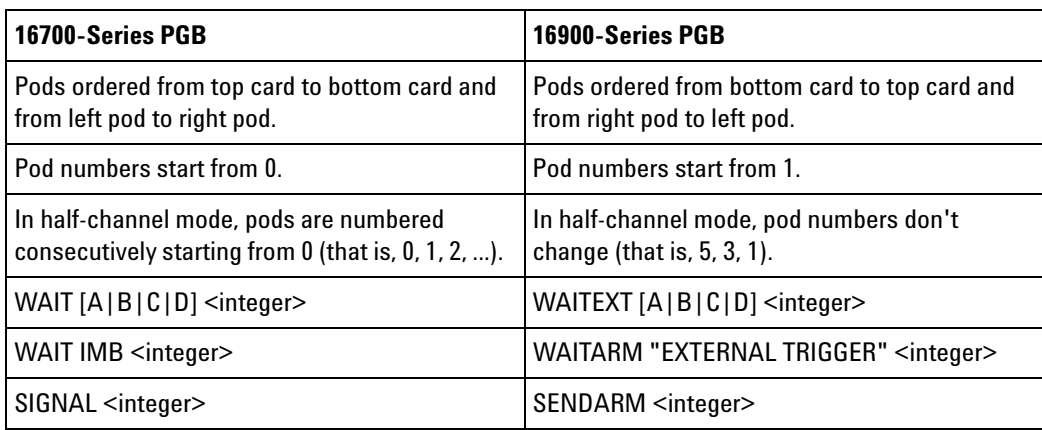

# **8 Exporting and Importing Vector Sequences**

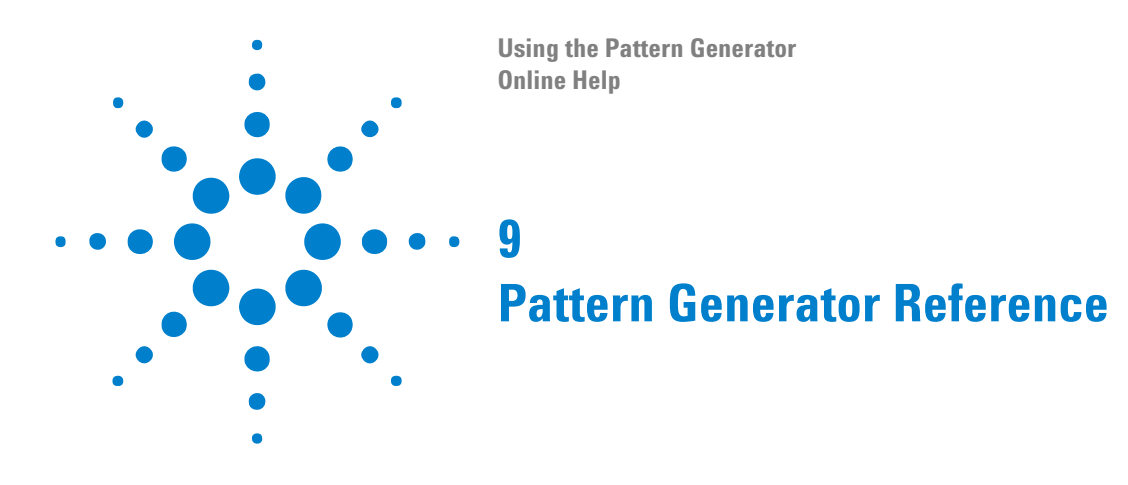

**•** Key Characteristics (see [page 144\)](#page-143-0)

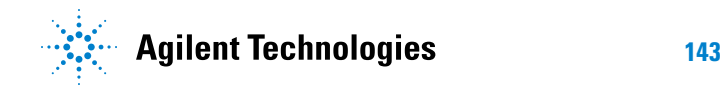

# **9 Pattern Generator Reference**

# <span id="page-143-0"></span>**Key Characteristics**

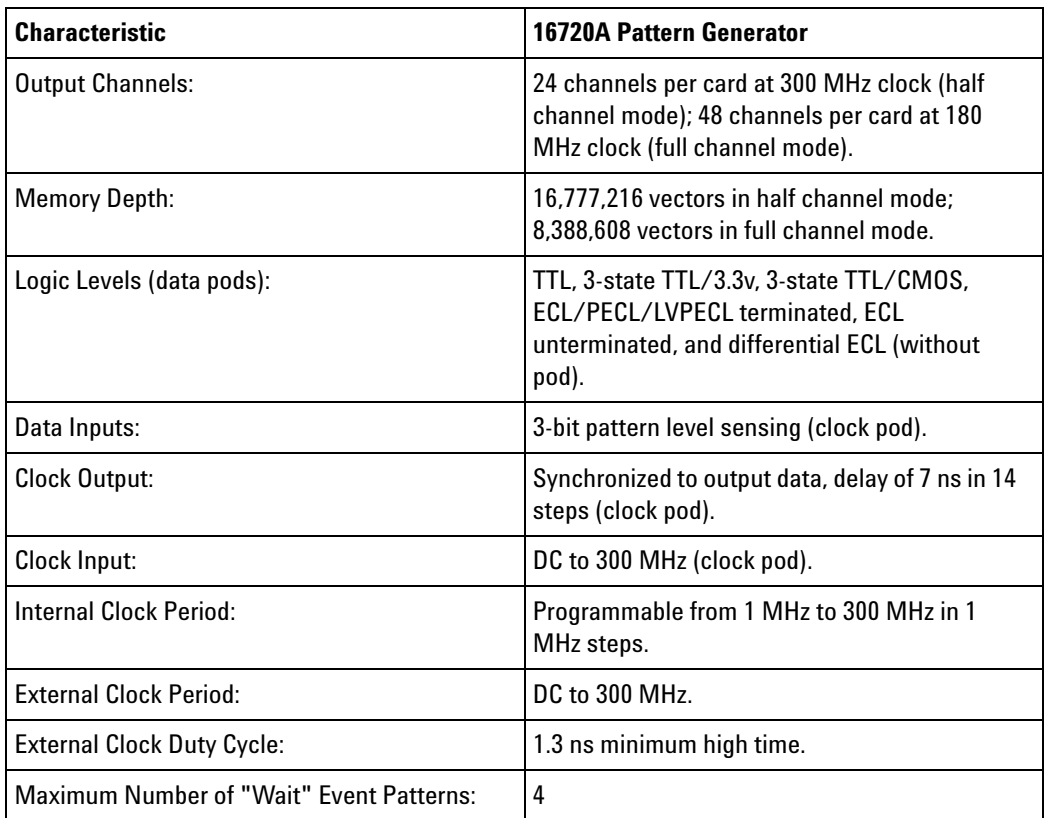
**Using the Pattern Generator Online Help**

# **10**

# <span id="page-144-1"></span><span id="page-144-0"></span>**Pattern Generator Control, COM Automation**

The *Agilent Logic Analyzer* application includes the COM Automation Server. This software lets you write programs that control the *Agilent Logic Analyzer* application from remote computers on the Local Area Network (LAN).

In a COM automation program, you can configure a pattern generator module by:

- **•** Loading a configuration file (which configures the complete logic analyzer setup).
- **•** Using the "Module" (in the online help) object's "DoCommands" (in the online help) method with an XML- format string parameter (see Pattern Generator Setup, XML Format (see [page 147\)](#page-146-0)).

You can get information about a module's configuration using the Module object's "QueryCommand" (in the online help) method. Queries supported by the pattern generator module are listed below.

For more information about logic analyzer COM automation and tool objects in general, see "COM Automation" (in the online help).

**XML-Based Queries Supported** The pattern generator module supports the following XML- based queries (made with the "Module" (in the online help) object's "QueryCommand" (in the online help) method).

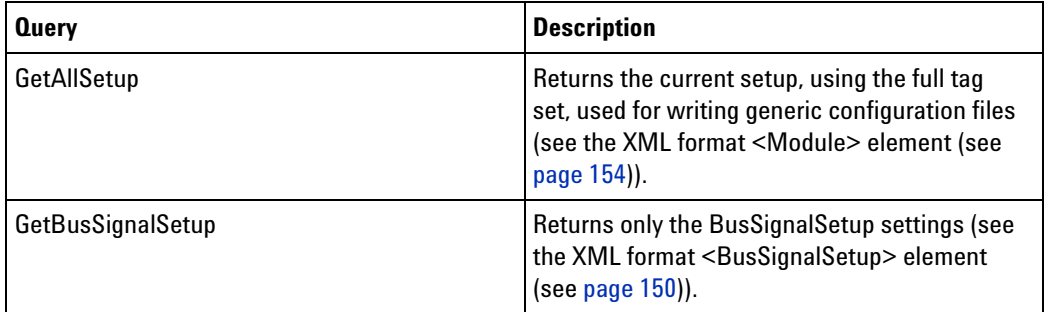

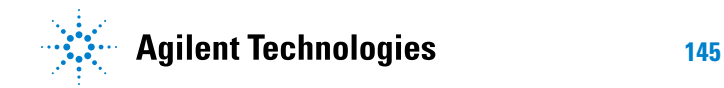

### **10 Pattern Generator Control, COM Automation**

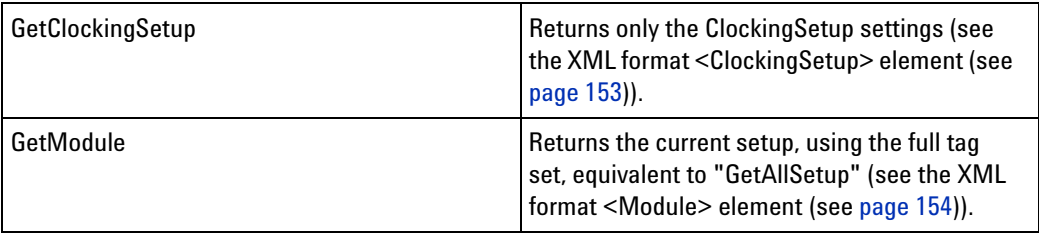

**See Also •** "COM Automation" (in the online help)

**•** Pattern Generator Setup, XML Format (see [page 147\)](#page-146-0)

**Using the Pattern Generator Online Help**

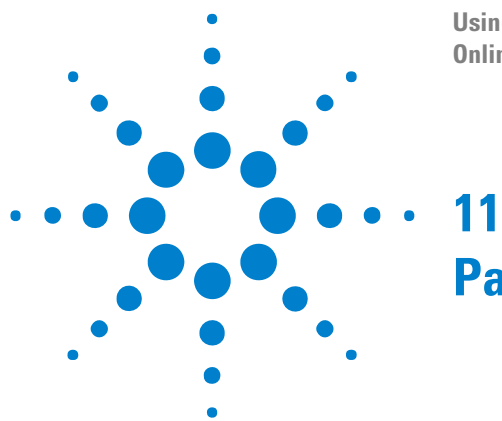

# <span id="page-146-1"></span><span id="page-146-0"></span>**Pattern Generator Setup, XML Format**

When you save logic analyzer configurations to XML format files, setup information for the pattern generator module is included.

This XML format setup information is also used when writing COM automation programs to control the pattern generator from a remote computer.

XML elements for the pattern generator module have the following hierarchy:

```
<Module> (see page 154)
<BusSignalSetup> (see page 150)
   <BusSignals> (see page 149)
      <BusSignal> (see page 148)
          <Channels> (see page 151)
<ClockingSetup> (see page 153)
   <Clocking> (see page 152)
<SequenceSetup> (see page 156)
   <Sequence> (see page 155)
```
**See Also •** "XML Format" (in the online help)

**•** Pattern Generator Control, COM Automation (see [page 145](#page-144-0))

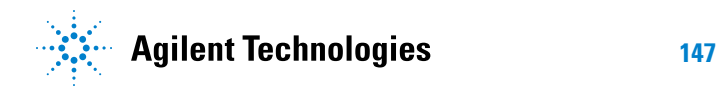

### <span id="page-147-0"></span>**<BusSignal> Element**

<span id="page-147-1"></span>The <BusSignal> element contains a pattern generator bus/signal definition.

### **Attributes**

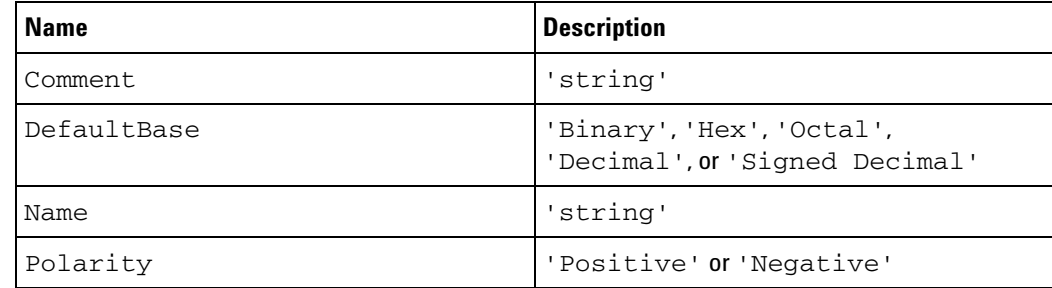

- **Children** This element can have the following children: <Channels> (see [page 151](#page-150-0)).
- **Parents** This element can have the following parents: <BusSignals> (see [page 149](#page-148-0)).

```
Example <BusSignals>
          <Clear />
          <BusSignal Name='My Bus 1' Polarity='Positive'
                DefaultBase='Hex' Comment=''>
             <Channels>Pod 1[7:0]</Channels>
          </BusSignal>
       </BusSignals>
```
### <span id="page-148-0"></span>**<BusSignals> Element**

<span id="page-148-1"></span>The <BusSignals> element contains pattern generator bus/signal definitions.

- **Children** This element can have the following children: "<Clear/>" (in the online help), <BusSignal> (see [page 148](#page-147-0)).
- **Parents** This element can have the following parents: <BusSignalSetup> (see [page 150](#page-149-1)).
- **Example** <BusSignalSetup> <BusSignals> <Clear /> <BusSignal Name='My Bus 1' Polarity='Positive' DefaultBase='Hex' Comment=''> <Channels>Pod 1[7:0]</Channels> </BusSignal> </BusSignals> </BusSignalSetup>

### <span id="page-149-1"></span><span id="page-149-0"></span>**<BusSignalSetup> Element**

<span id="page-149-2"></span>The <BusSignalSetup> element contains a <BusSignals> element.

- **Children** This element can have the following children: <BusSignals> (see [page 149](#page-148-0)).
- **Parents** This element can have the following parents: <Module> (see [page 154\)](#page-153-1).

```
Example <Module Name='My 16720A-1'>
          <BusSignalSetup>
             <BusSignals>
                <Clear />
                <BusSignal Name='My Bus 1' Polarity='Positive'
                      DefaultBase='Hex' Comment=''>
                   <Channels>Pod 1[7:0]</Channels>
                </BusSignal>
             </BusSignals>
          </BusSignalSetup>
          <ClockingSetup>
             <Clocking OutputMode='Full' ClockSource='Internal'
                   ClockFrequency='180' ClockOutDelay='0 s' />
          </ClockingSetup>
          <SequenceSetup>
             <Sequence FileName='s2p01of01.pgb' />
          </SequenceSetup>
       </Module>
```
### <span id="page-150-0"></span>**<Channels> Element**

<span id="page-150-1"></span>The <Channels> element specifies the pattern generator channels assigned to the bus/signal.

- **Data** This element's data is a string representing the selected channels for a bus/signal (as shown in the user interface — see To reorder bits in assigned channels (see [page 46\)](#page-45-0)).
- **Parents** This element can have the following parents: <BusSignal> (see [page 148](#page-147-0)).
- **Example** <BusSignal Name='My Bus 1' Polarity='Positive' DefaultBase='Hex' Comment=''> <Channels>Pod 1[7:0]</Channels> </BusSignal>

### <span id="page-151-0"></span>**<Clocking> Element**

<span id="page-151-1"></span>The <Clocking> element describes the pattern generator clocking setup configuration options.

### **Attributes**

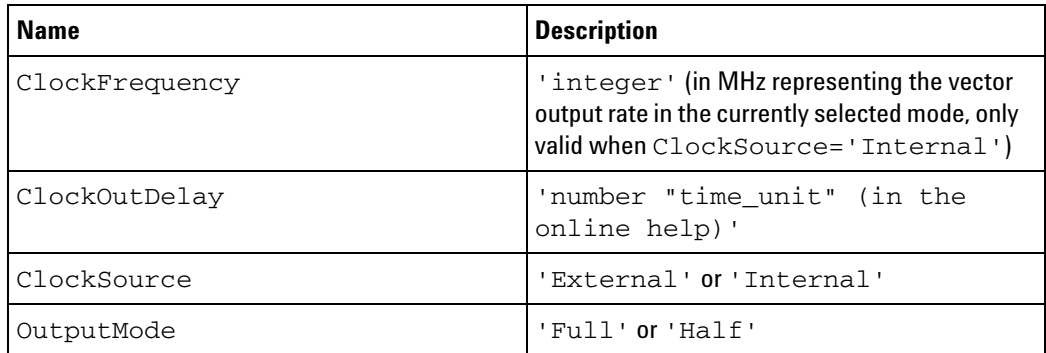

- **Parents** This element can have the following parents: <ClockingSetup> (see [page 153](#page-152-1)).
- **Example** <ClockingSetup> <Clocking OutputMode='Full' ClockSource='Internal' ClockFrequency='180' ClockOutDelay='0 s' /> </ClockingSetup>

### <span id="page-152-1"></span><span id="page-152-0"></span>**<ClockingSetup> Element**

<span id="page-152-2"></span>The <ClockingSetup> element contains elements that describe the pattern generator clocking setup configuration options.

- **Children** This element can have the following children: <Clocking> (see [page 152](#page-151-0)).
- **Parents** This element can have the following parents: <Module> (see [page 154\)](#page-153-1).

```
Example <Module Name='My 16720A-1'>
          <BusSignalSetup>
             <BusSignals>
                <Clear />
                <BusSignal Name='My Bus 1' Polarity='Positive'
                      DefaultBase='Hex' Comment=''>
                   <Channels>Pod 1[7:0]</Channels>
                </BusSignal>
             </BusSignals>
          </BusSignalSetup>
          <ClockingSetup>
             <Clocking OutputMode='Full' ClockSource='Internal'
                   ClockFrequency='180' ClockOutDelay='0 s' />
          </ClockingSetup>
          <SequenceSetup>
             <Sequence FileName='s2p01of01.pgb' />
          </SequenceSetup>
       </Module>
```
### <span id="page-153-1"></span><span id="page-153-0"></span>**<Module> Element**

<span id="page-153-2"></span>The <Module> element describes the pattern generator configuration options.

**Attributes**

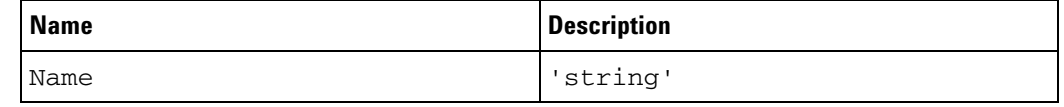

- **Children** This element can have the following children: <BusSignalSetup> (see [page 150](#page-149-1)), <ClockingSetup> (see [page 153\)](#page-152-1).
- Parents This element can have the following parents: "<Setup> (under Configuration)" (in the online help).

```
Example <Module Name='My 16720A-1'>
          <BusSignalSetup>
             <BusSignals>
                <Clear />
                <BusSignal Name='My Bus 1' Polarity='Positive'
                      DefaultBase='Hex' Comment=''>
                   <Channels>Pod 1[7:0]</Channels>
                </BusSignal>
             </BusSignals>
          </BusSignalSetup>
          <ClockingSetup>
             <Clocking OutputMode='Full' ClockSource='Internal'
                   ClockFrequency='180' ClockOutDelay='0 s' />
          </ClockingSetup>
          <SequenceSetup>
             <Sequence FileName='s2p01of01.pgb' />
          </SequenceSetup>
       </Module>
```
### <span id="page-154-0"></span>**<Sequence> Element**

<span id="page-154-1"></span>The <Sequence> element references the compiled vector sequence PattGen Binary (PGB) file.

**Attributes**

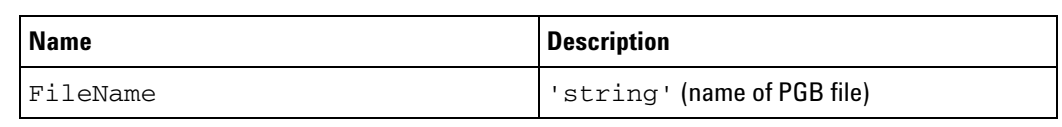

**Parents** This element can have the following parents: <SequenceSetup> (see [page 156](#page-155-0)).

### **Example** <SequenceSetup>

<Sequence FileName='s2p01of01.pgb' /> </SequenceSetup>

### <span id="page-155-0"></span>**<SequenceSetup> Element**

<span id="page-155-1"></span>The <SequenceSetup> element contains elements that reference the compiled vector sequence PattGen Binary (PGB) file.

- **Children** This element can have the following children: <Sequence> (see [page 155](#page-154-0)).
- **Parents** This element can have the following parents: <Module> (see [page 154\)](#page-153-1).

```
Example <Module Name='My 16720A-1'>
          <BusSignalSetup>
             <BusSignals>
                <Clear />
                <BusSignal Name='My Bus 1' Polarity='Positive'
                      DefaultBase='Hex' Comment=''>
                   <Channels>Pod 1[7:0]</Channels>
                </BusSignal>
             </BusSignals>
          </BusSignalSetup>
          <ClockingSetup>
             <Clocking OutputMode='Full' ClockSource='Internal'
                   ClockFrequency='180' ClockOutDelay='0 s' />
          </ClockingSetup>
          <SequenceSetup>
             <Sequence FileName='s2p01of01.pgb' />
          </SequenceSetup>
       </Module>
```
## **Index**

### **Numerics**

1.8 V clock pod, 10475A, [27](#page-26-0) 1.8 V data pod (3-state), 10476A, [19](#page-18-0) 10347A 50-ohm coaxial lead set (for unterminated signals), [33](#page-32-0) 10460A TTL clock pod, [22](#page-21-0) 10461A TTL data pod, [13](#page-12-0) 10462A 3-state TTL/CMOS data pod, [14](#page-13-0) 10463A ECL clock pod, [23](#page-22-0) 10464A ECL data pod (terminated), [14](#page-13-1) 10465A ECL data pod (unterminated), [15](#page-14-0) 10466A 3-state TTL/3.3 V data pod, [16](#page-15-0) 10468A PECL clock pod, [24](#page-23-0) 10469A PECL data pod, [16](#page-15-1) 10470A LVPECL clock pod, [25](#page-24-0) 10471A LVPECL data pod, [17](#page-16-0) 10472A 2.5 V clock pod, [26](#page-25-0) 10473A 3-state 2.5 V data pod, [18](#page-17-0) 10474A lead set (12-inch lead wires), [33](#page-32-0) 10475A 1.8 V clock pod, [27](#page-26-0) 10476A 3-state 1.8 V data pod, [19](#page-18-0) 10477A 3.3 V clock pod, [28](#page-27-0) 10483A 3-state 3.3 V data pod, [20](#page-19-0) 10498A lead set (6-inch lead wires), [33](#page-32-0) 16522A ASCII file commands, [134](#page-133-0) 16522A ASCII file commands, ASCDown, [135](#page-134-0) 16522A ASCII file commands, ASCII, [134](#page-133-1) 16522A ASCII file commands, FORMat, CLOCk, [136](#page-135-0) 16522A ASCII file commands, FORMat, DELay, [136](#page-135-1) 16522A ASCII file commands, FORMat, MODe, [135](#page-134-1) 16522A ASCII file commands, LABel, [137](#page-136-0) 16522A ASCII file commands, VECTor, [138](#page-137-0) 16522A ASCII files, converting, [132](#page-131-0) 16522A ASCII files, creating, [133](#page-132-0) 16700-series PGB files, converting, [140](#page-139-0) 16720A pattern generator, [3](#page-2-0) 16720A pattern generator characteristics, [144](#page-143-0) 2.5 V clock pod, 10472A, [26](#page-25-0) 2.5 V data pod (3-state), 10473A, [18](#page-17-0) 3.3 V clock pod, 10477A, [28](#page-27-0) 3.3 V data pod (3-state), 10483A, [20](#page-19-0) 3.3 V/TTL data pod (3-state), 10466A, [16](#page-15-0) 3-state 1.8 V data pod, 10476A, [19](#page-18-0) 3-state 2.5 V data pod, 10473A, [18](#page-17-0) 3-state 3.3 V data pod, 10483A, [20](#page-19-0) 3-STATE IN enable input, [21](#page-20-0) 3-state TTL/3.3 V data pod, 10466A, [16](#page-15-0) 3-state TTL/CMOS data pod, 10462A, [14](#page-13-0) 5090-4356 surface mount grabbers, [33](#page-32-0)

50-ohm coaxial lead set (for unterminated signals), 10347A, [33](#page-32-0) 5959-0288 through-hole grabbers, [33](#page-32-0)

### **A**

adding a macro (pattern generator), [86](#page-85-0) adding bus/signal names, [41](#page-40-0) alignment, pattern generator vector column data, [92](#page-91-0) Always Wait, [62](#page-61-0) Any event, [62](#page-61-0) arrow keys, navigating in vector sequences, [83](#page-82-0) ASCDown, 16522A ASCII file command, [135](#page-134-0) ASCII files (16522A), commands, [134](#page-133-0) ASCII files (16522A), converting, [132](#page-131-0) ASCII files (16522A), creating, [133](#page-132-0) ASCII, 16522A ASCII file identifier, [134](#page-133-1) assigning channels to bus/signal names, [44](#page-43-0), [45](#page-44-0) asterisk, identifying macro parameter values, [88](#page-87-0)

### **B**

base, numeric base, [90](#page-89-0) BEGIN, PGB file command, [130](#page-129-0) binary (PGB) format files, commands, [119](#page-118-0) binary (PGB) format files, identifier, [120](#page-119-0) binary (PGB) format files, importing, [116](#page-115-0) Binary Data, PGB file command, [131](#page-130-0) bit order in bus/signal channel assignments, default, [44](#page-43-0) bit order in bus/signal channel assignments, reordering, [46](#page-45-1) bit order in bus/signal channel assignments, selecting, [45](#page-44-0) Break instruction, [61](#page-60-0) BREAK, PGB file command, [126](#page-125-0) bus/signal names (pattern generator), [39](#page-38-0) bus/signal names (pattern generator), adding, [41](#page-40-0) bus/signal names (pattern generator), assigning channels to, [44,](#page-43-0) [45](#page-44-0) bus/signal names (pattern generator), deleting, [42](#page-41-0) bus/signal names (pattern generator), deleting all, [42](#page-41-0) bus/signal names (pattern generator), rename, [43](#page-42-0) bus/signal names (pattern generator), reordering bits, [46](#page-45-1) bus/signal names (pattern generator),

sorting, [52](#page-51-0)

Buses/Signals tab (pattern generator), [39](#page-38-0) BusSignal, XML element, [148](#page-147-1) BusSignals, XML element, [149](#page-148-1) BusSignalSetup, XML element, [150](#page-149-2)

### **C**

C++ code for generating PattGen Binary (PGB) format files, [117](#page-116-0) cell text, cutting/copying/pasting, [82](#page-81-0) channel order selection, enable, [45](#page-44-0) channels (pattern generator), maximum, [36](#page-35-0) Channels Assigned string, editing, [46](#page-45-1) channels to bus/signal name assignment, [44](#page-43-0) Channels, XML element, [151](#page-150-1) characteristics, 16720A pattern generator, [144](#page-143-0) characteristics, 16720A pattern generator, data inputs, [144](#page-143-0) characteristics, 16720A pattern generator, duty cycle, [144](#page-143-0) characteristics, 16720A pattern generator, logic levels, [144](#page-143-0) characteristics, 16720A pattern generator, memory depth, [144](#page-143-0) characteristics, 16720A pattern generator, number of channels, [144](#page-143-0) clearing macro (pattern generator) parameters, [88](#page-87-0) clk in, [37](#page-36-0) clock cable characteristics, [31](#page-30-0) clock frequency, [36](#page-35-0) clock input, 16720A pattern generator, [144](#page-143-0) clock out delay, [37](#page-36-0) clock output, 16720A pattern generator, [144](#page-143-0) clock period, [37](#page-36-0) clock pods, cable characteristics without, [31](#page-30-0) clock pods, descriptions, [21](#page-20-1) clock pods, dimensions, [30](#page-29-0) clock pods, selecting, [12](#page-11-0) clock pods, Wait 0/1/2 inputs, [62](#page-61-0) clock source, external, [37](#page-36-0) clock source, internal, [37](#page-36-0) CLOCK, PGB file command, [120](#page-119-1) Clocking, XML element, [152](#page-151-1) ClockingSetup, XML element, [153](#page-152-2) CMOS/TTL data pod (3-state), 10462A, [14](#page-13-0) code for generating PattGen Binary (PGB) format files, [117](#page-116-0) colors, pattern generator instruction, [94](#page-93-0) colors, pattern generator vector column, [91](#page-90-0) column colors, pattern generator vector, [91](#page-90-0) column data alignment, pattern generator vector, [92](#page-91-0)

### **Index**

column width, adjusting, [90](#page-89-1) columns, cutting/copying/pasting, [82](#page-81-0) COM automation, pattern generator, [145](#page-144-1) CommandLinePGB code, generating PattGen Binary (PGB) format files, [117](#page-116-0) commands, 16522A ASCII file, [134](#page-133-0) commands, 16522A ASCII file, ASCDown, [135](#page-134-0) commands, 16522A ASCII file, ASCII, [134](#page-133-1) commands, 16522A ASCII file, FORMat, CLOCK, [136](#page-135-0) commands, 16522A ASCII file, FORMat, DELay, [136](#page-135-1) commands, 16522A ASCII file, FORMat, MODe, [135](#page-134-1) commands, 16522A ASCII file, LABel, [137](#page-136-0) commands, 16522A ASCII file, VECTor, [138](#page-137-0) commands, PattGen Binary (PGB), [119](#page-118-0) commands, PGB file, BEGIN, [130](#page-129-0) commands, PGB file, Binary Data, [131](#page-130-0) commands, PGB file, BREAK, [126](#page-125-0) commands, PGB file, CLOCK, [120](#page-119-1) commands, PGB file, DELAY, [121](#page-120-0) commands, PGB file, DEPTH, [125](#page-124-0) commands, PGB file, DESTINATION, [130](#page-129-1) commands, PGB file, EVENT, [127](#page-126-0) commands, PGB file, LABEL, [122](#page-121-0) commands, PGB file, MAIN, [129](#page-128-0) commands, PGB file, MODE, [121](#page-120-1) commands, PGB file, ORDER, [124](#page-123-0) commands, PGB file, SENDARM, [129](#page-128-1) commands, PGB file, WAITARM, [128](#page-127-0) commands, PGB file, WAITEXT, [128](#page-127-1) commands, PGB file, WIDTH, [125](#page-124-1) configuration files, opening, [101](#page-100-0) configuration files, saving, [101](#page-100-0) converting 16522A ASCII files, [132](#page-131-0) copying a macro (pattern generator), [87](#page-86-0) copying cell text, [81](#page-80-0) copying columns, [82](#page-81-0) copying lines, [80](#page-79-0) count pattern fill, [72](#page-71-0) creating PattGen Binary (PGB) format files, [117](#page-116-0) CSV file format, pattern generator, [106](#page-105-0) CSV format files, exporting vector sequences to, [104](#page-103-0) CSV format files, importing vector sequences from, [105](#page-104-0) CSV format vector sequence data file, [132](#page-131-0) cutting cell text, [81](#page-80-0) cutting columns, [82](#page-81-0) cutting lines, [79](#page-78-0), [80](#page-79-0)

### **D**

data alignment, pattern generator vector column, [92](#page-91-0) data cable characteristics, [30](#page-29-1) data inputs, 16720A pattern generator, [144](#page-143-0) data pod skew characteristics, [21](#page-20-2) data pods, cable characteristics without, [30](#page-29-1) data pods, descriptions, [12](#page-11-1) data pods, dimensions, [30](#page-29-0)

data pods, selecting, [12](#page-11-0) default base, pattern generator bus/signal setup, [48](#page-47-0) default bit order, assigning channels to bus/signal names, [44](#page-43-0) default bit order, resetting the, [45](#page-44-0), [46](#page-45-1) defining macro (pattern generator) parameters, [88](#page-87-1) delay, clock out, [37](#page-36-0) DELAY, PGB file command, [121](#page-120-0) delete buses/signals, [42](#page-41-0) Delete key, navigating in vector sequences, [83](#page-82-0) deleting a macro (pattern generator), [86](#page-85-1) deleting columns, [82](#page-81-0) deleting lines, [79](#page-78-0), [80](#page-79-0) DEPTH, PGB file command, [125](#page-124-0) DESTINATION, PGB file command, [130](#page-129-1) device under test, connecting pattern generator outputs, [11](#page-10-0) device under test, connecting probe pods, [32](#page-31-0) differential signal, clock cable characteristics, [31](#page-30-0) differential signal, data cable characteristics, [30](#page-29-1) direct pod-to-board connection, [32](#page-31-1) display options, vector sequence, [90](#page-89-2) ditto data values, [60](#page-59-0)

### **E**

ditto data values, inserting, [61](#page-60-1)

E8140A LVDS clock pod, [29](#page-28-0) E8141A LVDS data pod, [20](#page-19-1) E8142A LVDS lead set (6-inch lead wires), [33](#page-32-0) ECL clock pod, 10463A, [23](#page-22-0) ECL data pod (terminated), 10464A, [14](#page-13-1) ECL data pod (unterminated), 10465A, [15](#page-14-0) editing sequences, [79](#page-78-1) enable channel order selection, [45](#page-44-0) End key, navigating in vector sequences, [83](#page-82-0) Enter key, navigating in vector sequences, [83](#page-82-0) EVENT, PGB file command, [127](#page-126-0) events, external, [62](#page-61-0) example code for generating PattGen Binary (PGB) format files, [117](#page-116-0) exporting vector sequences, [103](#page-102-0) exporting vector sequences to CSV format files, [104](#page-103-0) external clock duty cycle, 16720A pattern generator, [144](#page-143-0) external clock frequency, [36](#page-35-0), [37](#page-36-0) external clock period, 16720A pattern generator, [144](#page-143-0) external clock, 16522A ASCII file setup, [136](#page-135-0) external events, [62](#page-61-0)

### **F**

files (16522A ASCII), converting, [132](#page-131-0) filling vectors with patterns, [70](#page-69-0) finding instructions or vectors, [78](#page-77-0)

fixed pattern fill, [71](#page-70-0) folder, pattern generator bus/signal setup, [51](#page-50-0) font size, changing pattern generator, [93](#page-92-0) FORMat, CLOCk, 16522A ASCII file command, [136](#page-135-0) FORMat, DELay, 16522A ASCII file command, [136](#page-135-1) FORMat, MODe, 16522A ASCII file command, [135](#page-134-1) frequency, and clock source, [37](#page-36-0)

### **G**

generating PattGen Binary (PGB) format files, [117](#page-116-0) goto line, [82](#page-81-1) grabbers, surface mount and through-hole, [33](#page-32-0)

### **H**

hardware instructions. [60](#page-59-0) Home key, navigating in vector sequences, [83](#page-82-0)

### **I**

importing PattGen Binary (PGB) format files, [116](#page-115-0) importing vector sequences, [103](#page-102-0) importing vector sequences from CSV format files, [105](#page-104-0) initialization (INIT) sequence, [55](#page-54-0), [99](#page-98-0) Insert key, navigating in vector sequences, [83](#page-82-0) inserting ditto values, [61](#page-60-1) inserting vectors with pattern fills, [70](#page-69-0) instruction colors, changing pattern generator, [94](#page-93-0) instructions, Break, [61](#page-60-0) instructions, finding, [78](#page-77-0) instructions, inserting, [60](#page-59-0) instructions, Send Arm, [64](#page-63-0) instructions, Start/End Loop, [65](#page-64-0) instructions, User-Defined Macro, [67](#page-66-0) instructions, Wait External Event, [62](#page-61-0) instructions, Wait for Arm, [65](#page-64-1) internal clock frequency, [36](#page-35-0), [37](#page-36-0) internal clock period, 16720A pattern generator, [144](#page-143-0) internal clock, 16522A ASCII file setup, [136](#page-135-0)

### **J**

jumper cable-to-pod connection, [32](#page-31-2)

### **K**

keywords restricted in LABEL command, [123](#page-122-0)

### **L**

LABel, 16522A ASCII file command, [137](#page-136-0)

LABEL, keywords that cannot be used, [123](#page-122-0) LABEL, PGB file command, [122](#page-121-0) lead set (probe) to board pin connection, [33](#page-32-0) line, goto, [82](#page-81-1) lines, cutting/copying/pasting, [80](#page-79-0) lines, deleting, [79](#page-78-0) lines, editing, [79](#page-78-1) lines, selecting, [83](#page-82-1) logic levels, 16720A pattern generator, [144](#page-143-0) loops, [65](#page-64-0) LVDS clock pod, E8140A, [29](#page-28-0) LVDS data pod, E8141A, [20](#page-19-1), [33](#page-32-0) LVDS lead set (6-inch lead wires), E8142A, [33](#page-32-0) LVPECL clock pod, 10470A, [25](#page-24-0) LVPECL data pod, 10471A, [17](#page-16-0)

### **M**

macro (pattern generator) color. [96](#page-95-0) macro, pattern generator, [67](#page-66-0), [85](#page-84-0) macro, pattern generator, adding, [86](#page-85-0) macro, pattern generator, copying, [87](#page-86-0) macro, pattern generator, deleting, [86](#page-85-1) macro, pattern generator, parameters, [88](#page-87-1) macro, pattern generator, renaming, [86](#page-85-2) Macros tab and Sequence tab differences, [85](#page-84-0) Macros tab, valid instructions, [60](#page-59-0) main sequence, [58,](#page-57-0) [99](#page-98-0) MAIN, PGB file command, [129](#page-128-0) maximum number of wait event patterns, 16720A pattern generator, [144](#page-143-0) memory depth, 16720A pattern generator, [144](#page-143-0) MODE, PGB file command, [121](#page-120-1) Module, XML element, [154](#page-153-2)

### **N**

nested macros, [85](#page-84-0) nested Start/End Loop instructions, [65](#page-64-0) Never Wait, [62](#page-61-0) notices, [2](#page-1-0) number base, pattern generator bus/signal setup, [48](#page-47-0) numeric base, setting, [90](#page-89-0)

### **O**

ORDER, PGB file commands, [124](#page-123-0) output channels, 16720A pattern generator, [144](#page-143-0) output mode, [36](#page-35-0) overview, 16720A pattern generator, [9](#page-8-0) overwriting vectors with pattern fills, [70](#page-69-0)

### **P**

Page Down key, navigating in vector sequences, [83](#page-82-0) Page Up key, navigating in vector sequences, [83](#page-82-0) parameters (pattern generator macro), [67,](#page-66-0) [85](#page-84-0)

parameters (pattern generator macro), clearing/setting, [88](#page-87-0) parameters (pattern generator macro), defining, [88](#page-87-1) pasting cell text, [81](#page-80-0) pasting columns, [82](#page-81-0) pasting lines, [80](#page-79-0) pattern fills, count, [70](#page-69-0), [72](#page-71-0) pattern fills, fixed, [70,](#page-69-0) [71](#page-70-0) pattern fills, random, [70,](#page-69-0) [76](#page-75-0) pattern fills, rotate, [70](#page-69-0), [73](#page-72-0) pattern fills, toggle, [70,](#page-69-0) [75](#page-74-0) pattern fills, using, [70](#page-69-0) pattern generator, [3](#page-2-0) pattern generator CSV file format, [106](#page-105-0) pattern generator outputs, connecting, [11](#page-10-0) pattern generator pods, mapping, [39](#page-38-0) pattern generator probes, mapping, [39](#page-38-0) pattern generator programs, re-using, [9](#page-8-0) Pattern Generator, at a glance, [3](#page-2-0) pattern generator, Buses/Signals tab, [39](#page-38-0) pattern generator, changing the font size, [93](#page-92-0) pattern generator, COM automation, [145](#page-144-1) pattern generator, configuring, [35](#page-34-0) pattern generator, macro color, [96](#page-95-0) pattern generator, overview. [9](#page-8-0) pattern generator, reference, [143](#page-142-0) pattern generator, running/stopping, [99](#page-98-0) pattern generator, XML format, [147](#page-146-1) PattGen Binary (PGB) commands, [119](#page-118-0) PattGen Binary (PGB) files, 16700-series, converting, [140](#page-139-0) PattGen Binary (PGB) format files, creating, [117](#page-116-0) PattGen Binary (PGB) format files, importing, [116](#page-115-0) PECL clock pod, 10468A, [24](#page-23-0) PECL data pod, 10469A, [16](#page-15-1) PGB (PattGen Binary) commands, [119](#page-118-0) PGB (PattGen Binary) format files, 16700-series, converting, [140](#page-139-0) PGB (PattGen Binary) format files, creating, [117](#page-116-0) PGB (PattGen Binary) format files, importing, [116](#page-115-0) PGB file commands, BEGIN, [130](#page-129-0) PGB file commands, Binary Data, [131](#page-130-0) PGB file commands, BREAK, [126](#page-125-0) PGB file commands, CLOCK, [120](#page-119-1) PGB file commands, DELAY, [121](#page-120-0) PGB file commands, DEPTH, [125](#page-124-0) PGB file commands, DESTINATION, [130](#page-129-1) PGB file commands, EVENT, [127](#page-126-0) PGB file commands, LABEL, [122](#page-121-0) PGB file commands, MAIN, [129](#page-128-0) PGB file commands, MODE, [121](#page-120-1) PGB file commands, SENDARM, [129](#page-128-1) PGB file commands, WAITARM, [128](#page-127-0) PGB file commands, WAITEXT, [128](#page-127-1) PGB file commands, WIDTH, [125](#page-124-1) PGBINARY, PattGen Binary file identifier, [120](#page-119-0) pod (clock and data) dimensions, [30](#page-29-0)

pod channels, assigning to bus/signal names, [44](#page-43-0) pods, assigning bits, [39](#page-38-0) pods, availability with output mode, [36](#page-35-0) pods, mapping channels, [39](#page-38-0) pods, reordering bits, [46](#page-45-1) pod-to-board connection, direct, [32](#page-31-1) polarity, pattern generator bus/signal setup, [49](#page-48-0) probe lead set to board pin connection, [33](#page-32-0) probe pods, connecting, [32](#page-31-0) probe pods, selecting, [12](#page-11-0) probe tips of lead sets, [33](#page-32-0) pseudo-random pattern fill, [76](#page-75-0)

### **R**

random pattern fill, [76](#page-75-0) reference, pattern generator, [143](#page-142-0) rename buses/signals, [43](#page-42-0) renaming a macro (pattern generator), [86](#page-85-2) reorder bits, [46](#page-45-1) repeat indicator, [138](#page-137-0) repetitively running the pattern generator, [99](#page-98-0) resetting the pattern generator, [99](#page-98-0) resuming the pattern generator, [99](#page-98-0) rotate pattern fill, [73](#page-72-0) rules for inserting instructions, [60](#page-59-0) running the pattern generator, [99](#page-98-0)

### **S**

sample code for generating PattGen Binary (PGB) format files, [117](#page-116-0) selecting lines, [83](#page-82-1) selecting order of channels assigned to bus/signal names, [45](#page-44-0) Send Arm instruction, [64](#page-63-0) SENDARM, PGB file command, [129](#page-128-1) sequence (vector), inserting lines, [61](#page-60-1) Sequence tab, valid instructions, [60](#page-59-0) sequence, cutting/copying/pasting cell text, [81](#page-80-0) sequence, cutting/copying/pasting columns, [82](#page-81-0) sequence, cutting/copying/pasting lines, [80](#page-79-0) sequence, deleting lines, [79](#page-78-0) sequence, display options, [90](#page-89-2) sequence, initialization (INIT), [55](#page-54-0) sequence, main, [58](#page-57-0) sequence, navigating in, [83](#page-82-0) Sequence, XML element, [155](#page-154-1) sequences (16522A ASCII), converting, [132](#page-131-0) sequences (vector), creating, [53](#page-52-0) sequences, editing, [79](#page-78-1) sequences, exporting to CSV format files, [104](#page-103-0) sequences, importing from CSV format files, [105](#page-104-0) sequences, importing from PattGen Binary (PGB) format files, [116](#page-115-0) SequenceSetup, XML element, [156](#page-155-1) setting macro parameters, [88](#page-87-0) settings, saving, [101](#page-100-0)

### **Index**

Shift+Tab key, navigating in vector sequences, [83](#page-82-0) SimplePGB code, generating PattGen Binary (PGB) format files, [117](#page-116-0) Single Step dialog, [99](#page-98-0) skew characteristics, data pod, [21](#page-20-2) software instructions, [60](#page-59-0) sorting bus/signal names (pattern generator), [52](#page-51-0) source code for generating PattGen Binary (PGB) format files, [117](#page-116-0) specifications, 16720A pattern generator, [144](#page-143-0) Start/End Loop instruction, [65](#page-64-0) stepping the pattern generator, [99](#page-98-0) stopping the pattern generator, [99](#page-98-0) surface mount grabbers, 5090-4356, [33](#page-32-0)

### **T**

Tab key, navigating in vector sequences, [83](#page-82-0) test vectors, creating a sequence, [53](#page-52-0) through-hole grabbers, 5959-0288, [33](#page-32-0) toggle pattern fill, [75](#page-74-0) trademarks, [2](#page-1-1) TTL clock pod, 10460A, [22](#page-21-0) TTL data pod, 10461A, [13](#page-12-0) TTL/3.3 V data pod (3-state), 10466A, [16](#page-15-0) TTL/CMOS data pod (3-state), 10462A, [14](#page-13-0)

### **U**

user comments, pattern generator bus/signal setup, [50](#page-49-0) User-Defined Macro instruction, [67](#page-66-0) user-defined macros, editing, [85](#page-84-0)

### **V**

valid instructions, [60](#page-59-0) values, macro (pattern generator) parameter, [67](#page-66-0) Vector, [61](#page-60-1) vector sequence, cutting/copying/pasting cell text, [81](#page-80-0) vector sequence, cutting/copying/pasting columns, [82](#page-81-0) vector sequence, cutting/copying/pasting lines, [80](#page-79-0) vector sequence, deleting lines, [79](#page-78-0) vector sequence, display options, [90](#page-89-2) vector sequence, filling, [70](#page-69-0) vector sequence, inserting lines, [61](#page-60-1) vector sequence, navigating in, [83](#page-82-0) vector sequences, creating, [53](#page-52-0) vector sequences, editing, [79](#page-78-1) vector sequences, exporting and importing, [103](#page-102-0) vector sequences, exporting to CSV format files, [104](#page-103-0) vector sequences, importing from CSV format files, [105](#page-104-0)

vector sequences, importing from PattGen Binary (PGB) format files, [116](#page-115-0) VECTor, 16522A ASCII file command, [138](#page-137-0) vectors, finding, [78](#page-77-0) vectors, generating, [70](#page-69-0) vectors, inserting, [60](#page-59-0) Visual C++ code for generating PattGen Binary (PGB) format files, [117](#page-116-0)

### **W**

Wait  $0/1/2$  inputs on clock pod, [62](#page-61-0) wait event patterns, maximum number of, [144](#page-143-0) Wait events, maximum number, [144](#page-143-0) Wait External Event instruction, [62](#page-61-0) Wait for Arm instruction, [65](#page-64-1) Wait, Always, [62](#page-61-0) Wait, Never, [62](#page-61-0) WAITARM, PGB file command, [128](#page-127-0) WAITEXT, PGB file command, [128](#page-127-1) WIDTH, PGB file command, [125](#page-124-1) widths, adjusting column, [90](#page-89-1)

### **X**

XML format pattern generator setup file, [132](#page-131-0) XML format, pattern generator, [147](#page-146-1)